# <span id="page-0-0"></span>**P5B Premium Series**

 $\cup$ **Motherboard** ш

J3006

初版第1刷 2007年2月

Copyright © 2007 ASUSTeK Computer Inc. All Rights Reserved.

バックアップの目的で利用する場合を除き、本書に記載されているハードウェア・ソフトウェアを含 む、全ての内容は、ASUSTeK Computer Inc. (ASUS)の文書による許可なく、編集、転載、引用、放 送、複写、検索システムへの登録、他言語への翻訳などを行うことはできません。

以下の場合は、保証やサービスを受けることができません。

(1)ASUSが明記した方法以外で、修理、改造、交換した場合。

(2)製品のシリアル番号が読むことができない状態である場合。

ASUSは、本マニュアルについて、明示の有無にかかわらず、いかなる保証もいたしません。ASUSの 責任者、従業員、代理人は、本書の記述や本製品に起因するいかなる損害(利益の損失、ビジネス チャンスの遺失、データの損失、業務の中断などを含む)に対して、その可能性を事前に指摘したか どうかに関りなく、責任を負いません。

本書の仕様や情報は、個人の使用目的にのみ提供するものです。また、予告なしに内容は変更され ることがあり、この変更についてASUSはいかなる責任も負いません。本書およびハードウェア、ソフ トウェアに関する不正確な内容について、ASUSは責任を負いません。

本マニュアルに記載の製品名及び企業名は、登録商標や著作物として登録されている場合があり ますが、本書では、識別、説明、及びユーザーの便宜を図るために使用しており、これらの権利を侵 害する意図はありません。

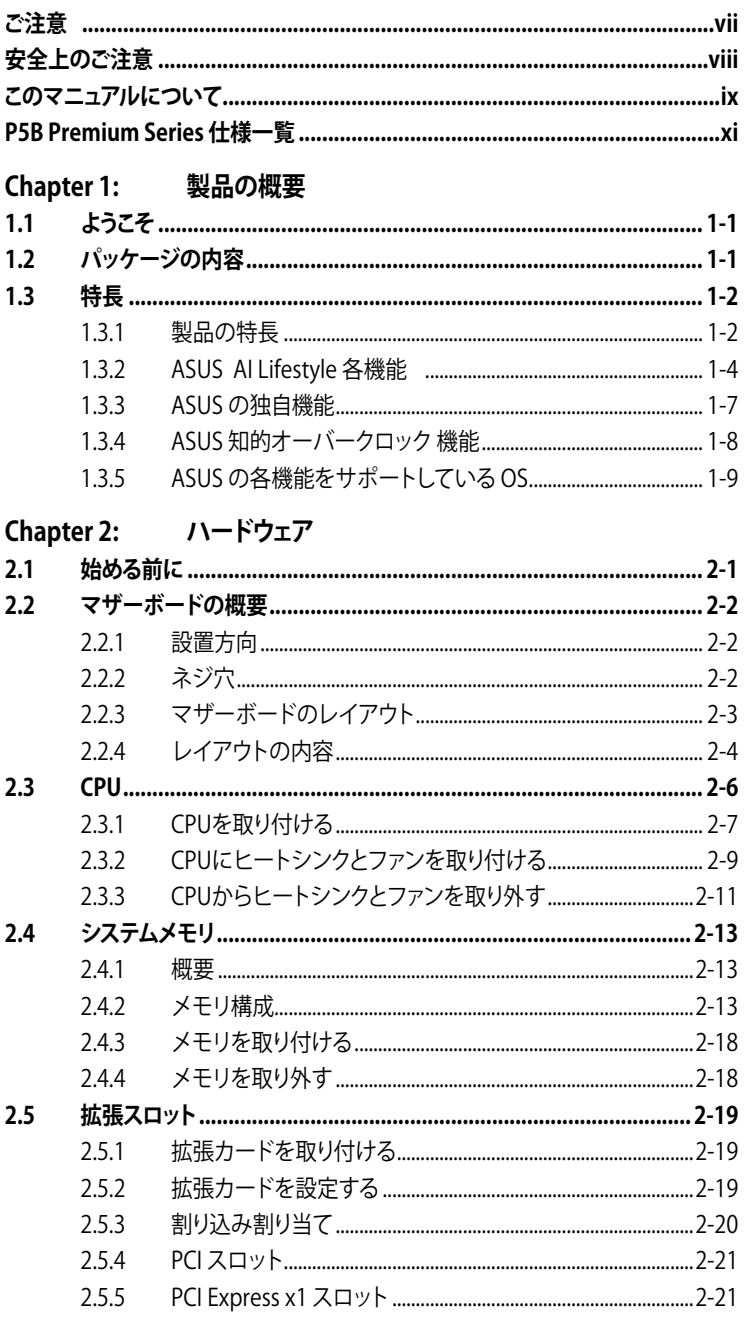

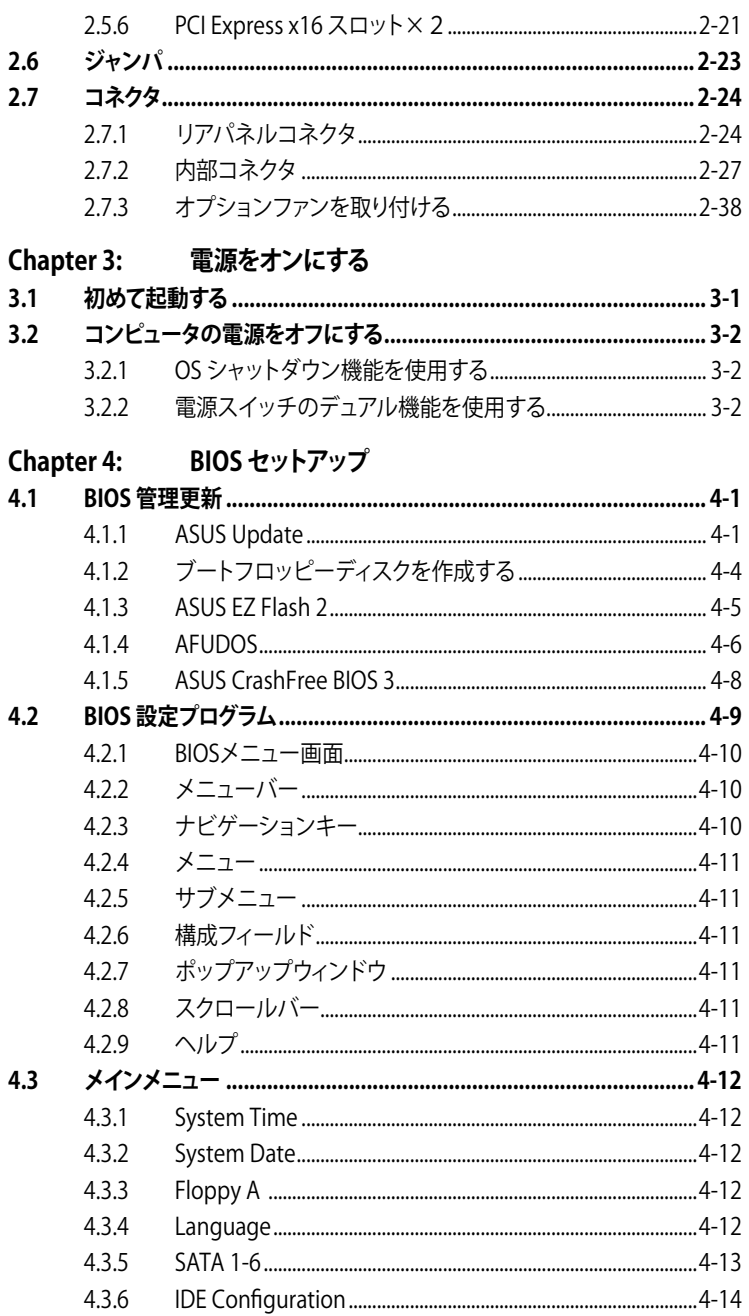

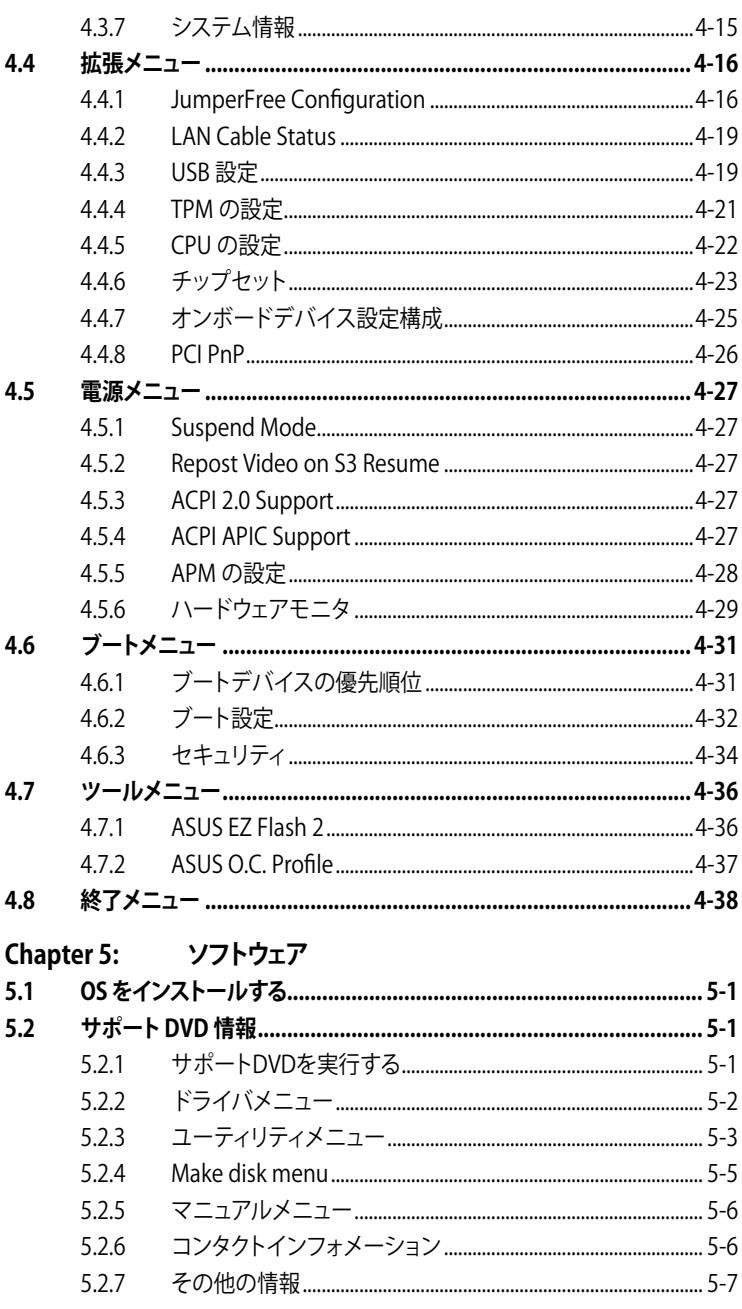

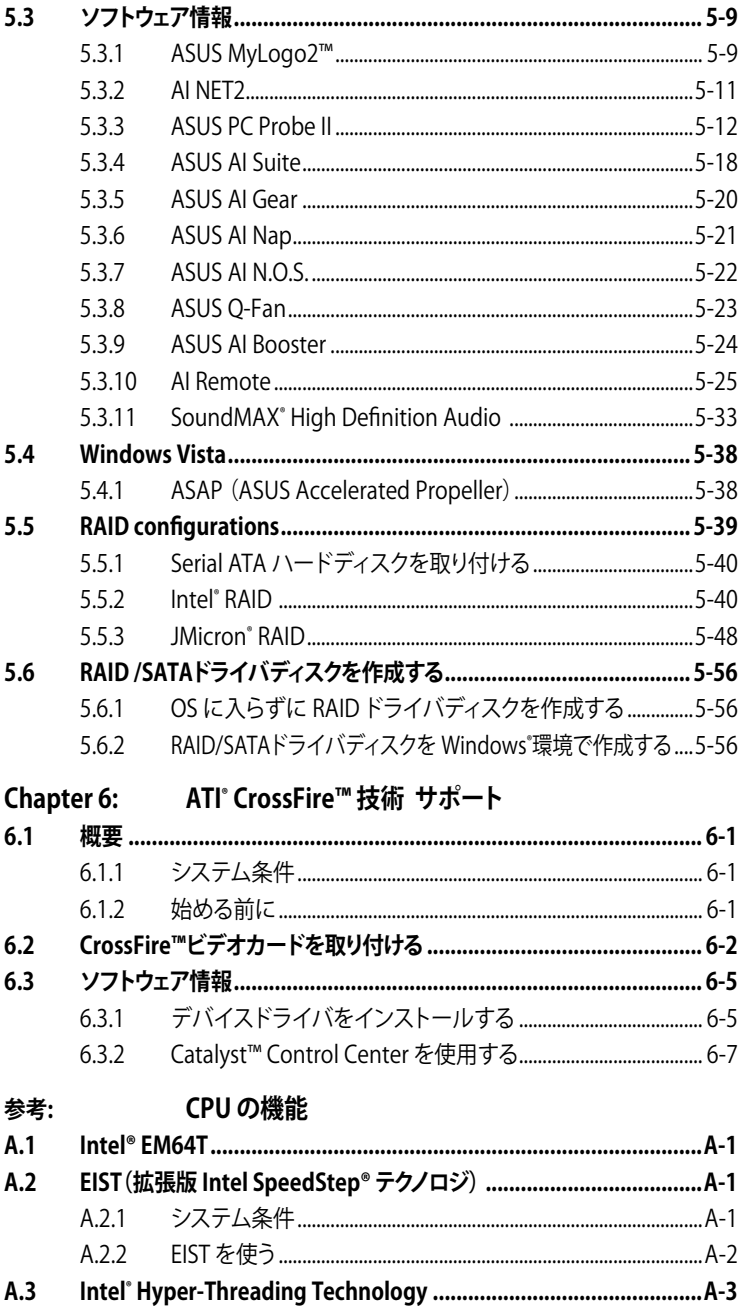

### <span id="page-6-0"></span>**Federal Communications Commission Statement(原文)**

This device complies with Part 15 of the FCC Rules. Operation is subject to the following two conditions:

- This device may not cause harmful interference, and
- This device must accept any interference received including interference that may cause undesired operation.

This equipment has been tested and found to comply with the limits for a Class B digital device, pursuant to Part 15 of the FCC Rules. These limits are designed to provide reasonable protection against harmful interference in a residential installation. This equipment generates, uses and can radiate radio frequency energy and, if not installed and used in accordance with manufacturer's instructions, may cause harmful interference to radio communications. However, there is no guarantee that interference will not occur in a particular installation. If this equipment does cause harmful interference to radio or television reception, which can be determined by turning the equipment off and on, the user is encouraged to try to correct the interference by one or more of the following measures:

- Reorient or relocate the receiving antenna.
- Increase the separation between the equipment and receiver.
- Connect the equipment to an outlet on a circuit different from that to which the receiver is connected.
- Consult the dealer or an experienced radio/TV technician for help.

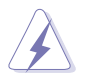

The use of shielded cables for connection of the monitor to the graphics card is required to assure compliance with FCC regulations. Changes or modifications to this unit not expressly approved by the party responsible for compliance could void the user's authority to operate this equipment.

## **Canadian Department of Communications Statement(原文)**

This digital apparatus does not exceed the Class B limits for radio noise emissions from digital apparatus set out in the Radio Interference Regulations of the Canadian Department of Communications.

This class B digital apparatus complies with Canadian ICES-003.

### <span id="page-7-0"></span>**安全上のご注意**

電気の取扱い

- ・ 作業を行う場合は、感電防止のため、電源コードをコンセントから抜いてから行っ てください。
- ・ 本製品に周辺機器を接続する場合は、本製品および周辺機器の電源コードをコ ンセントから抜いてから行ってください。可能ならば、関係するすべての機器の電 源コードをコンセントから抜いてから行ってください。
- ・ 本製品にケーブルを接続する場合は、電源コードをコンセントから抜いてから行っ てください。
- ・ 電源延長コードや特殊なアダプターを用いる場合は専門家に相談してください。 これらは、短絡事故の原因になる場合があります。
- ・ 正しい電圧でご使用ください。ご使用になる地域の出力電力がわからない場合 は、お近くの電力会社にお尋ねください。
- ・ 電源装置の修理は販売代理店などに依頼してください。

操作上の注意

- 作業を行う前に、本製品に付属のマニュアルを全て熟読してください。
- ・ 電源を入れる前に、ケーブルが正しく接続されていることを確認してください。また 電源コードに損傷がないことを確認してください。
- ・ マザーボード上にクリップやネジなどの金属を落とさないようにしてください。短絡 事故の原因になります。
- ・ 埃・湿気・高温・低温を避けてください。湿気のある場所で本製品を使用しないでく ださい。
- ・ 本製品は安定した場所に設置してください。
- ・ 本製品を修理する場合は、販売代理店などに依頼してください。

### <span id="page-8-0"></span>**このマニュアルについて**

このマニュアルには、マザーボードの取り付けや構築の際に必要な情報が記してあり ます。

### **マニュアルの概要**

- **• Chapter 1: 製品の概要** マザーボードの機能とサポートする新機能についての説明。
- **• Chapter 2: ハードウェア** コンポーネントの取り付けに必要なハードウェアのセットアップ手順及びスイッ チ、ジャンパとコネクタの説明。
- **• Chapter 3: 電源をオンにする** 電源をオンにする手順と電源をオフにする手順について。
- **• Chapter 4: BIOSのセットアップ** セットアップメニューでのシステム設定の変更方法とBIOSパラメータの詳細。
- **• Chapter 5:ソフトウェア** マザーボードパッケージに付属のサポートCD の内容。
- **• Chapter 6:ATI CrossFire™ サポート** ATI CrossFire™ 機能とビデオカードの取り付け方法について。
- **参考: CPUの機能** このマザーボードでサポートするCPU の各機能と技術について。

### **詳細情報**

本書に記載できなかった最新の情報は以下で入手することができます。また、 BIOSや添付ソフトウェアの最新版があります。必要に応じてご利用ください。

- **1. ASUS Webサイト**(http://www.asus.co.jp/) 各国や地域に対応したサイトを設け、ASUSのハードウェア・ソフトウェア製品に関 する最新情報が満載です。
- **2. 追加ドキュメント**

パッケージ内容によっては、追加のドキュメントが同梱されている場合がありま す。注音事項や購入店・販売店などが追加した最新情報などです。これらは、本 書がサポートする範囲には含まれていません。

### **このマニュアルの表記について**

本製品を正しくお取扱い頂くために以下の表記を参考にしてください。

 **危険/警告:**本製品を取扱う上で、人体への危険を避けるための情報です。 **注意:**本製品を取扱う上で、コンポーネントへの損害を避けるための 情報です。 **クレントと追加情報です。**<br> **注記:**本製品を取扱う上でのヒントと追加情報です。 **重要:**本製品を取扱う上で、必要な指示です。

### **表記**

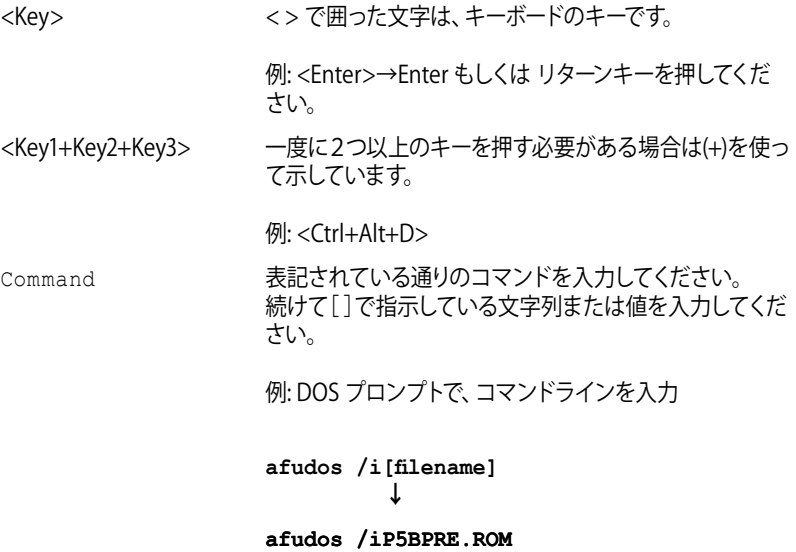

## <span id="page-10-0"></span>**P5B Premium Series 仕様一覧**

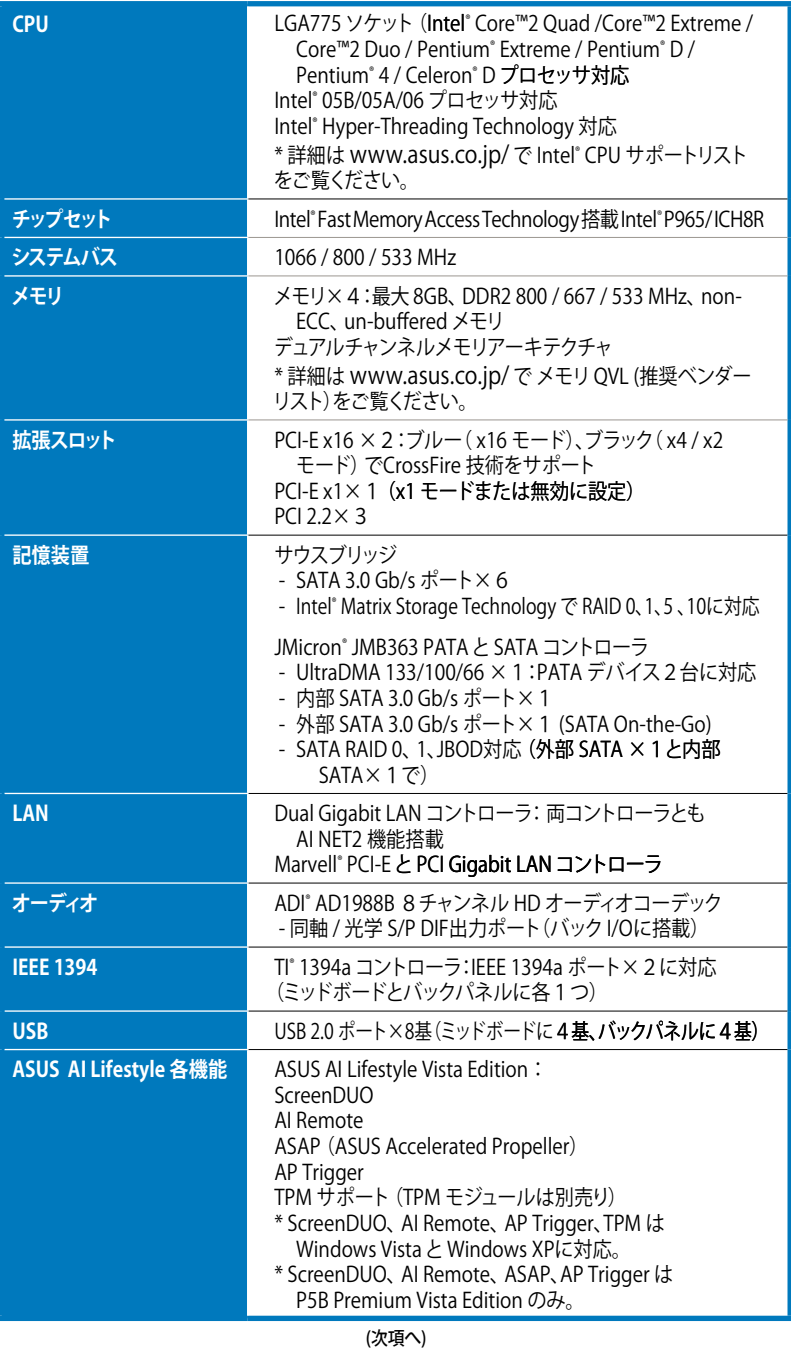

## **P5B Premium Series 仕様一覧**

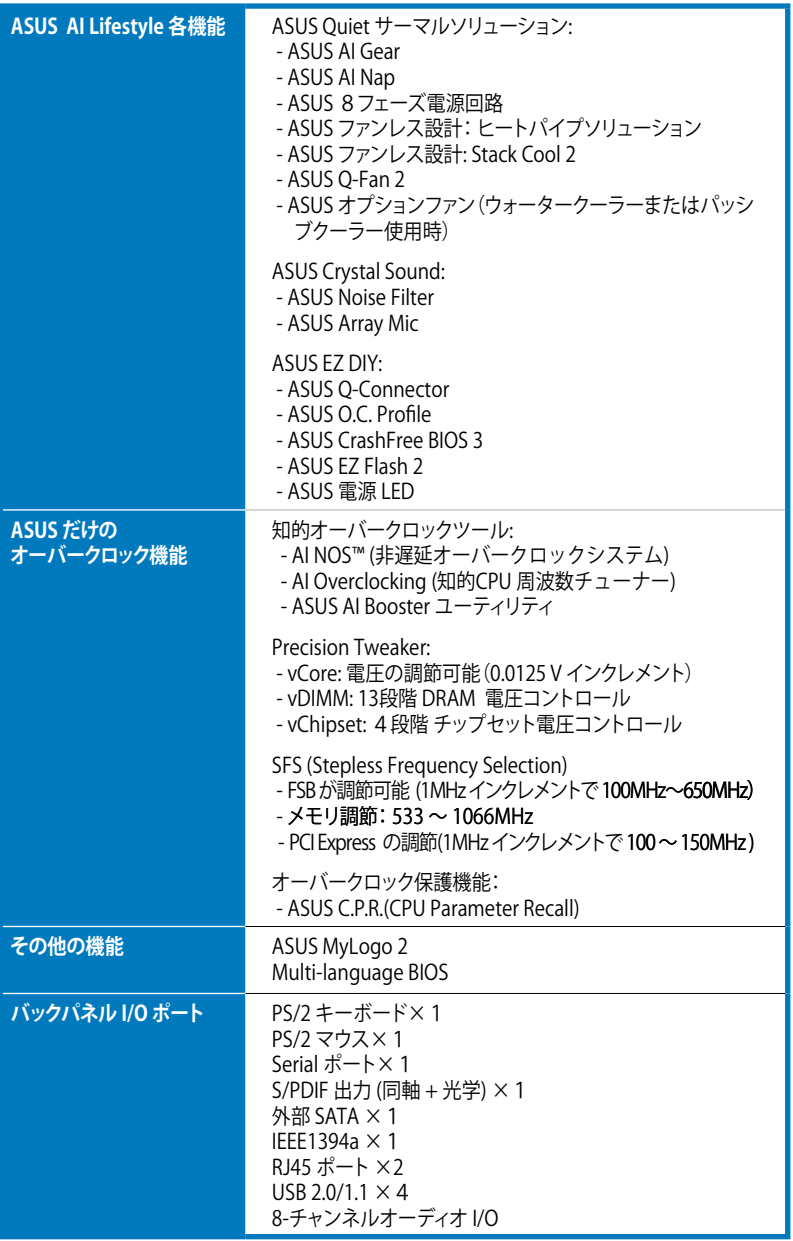

(次項へ)

## **P5B Premium Series 仕様一覧**

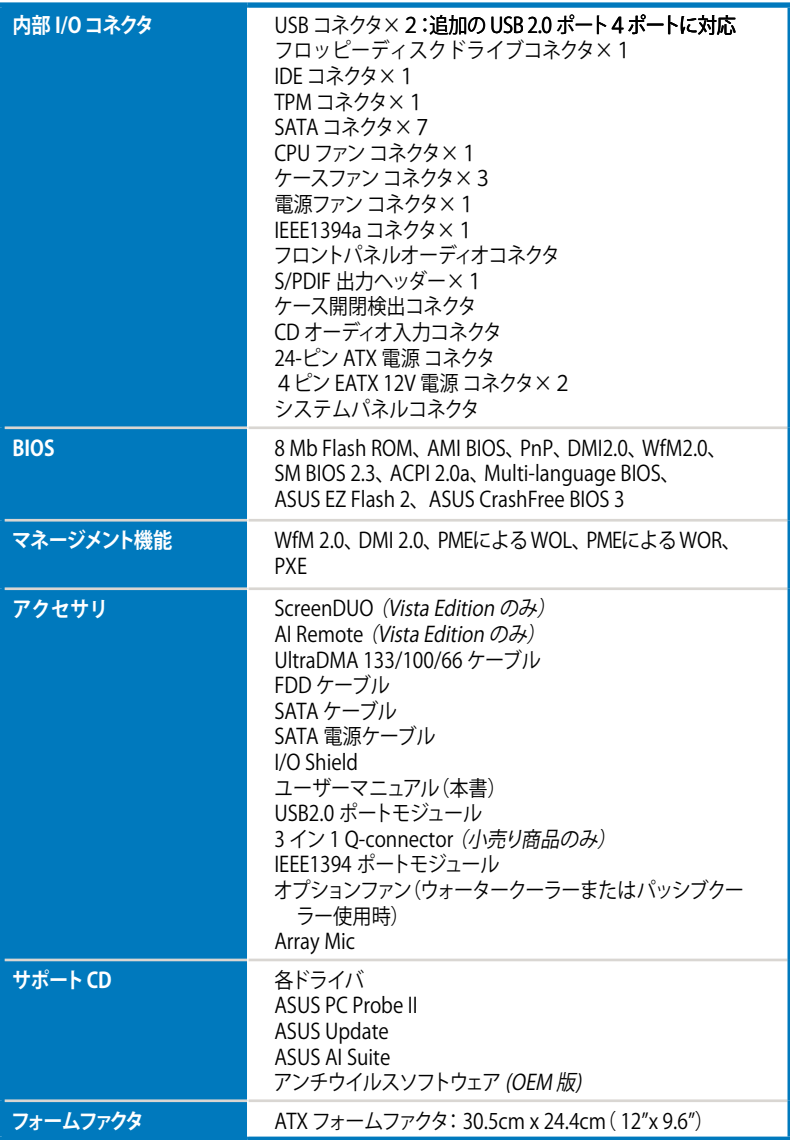

\*仕様は予告なく変更することがあります。

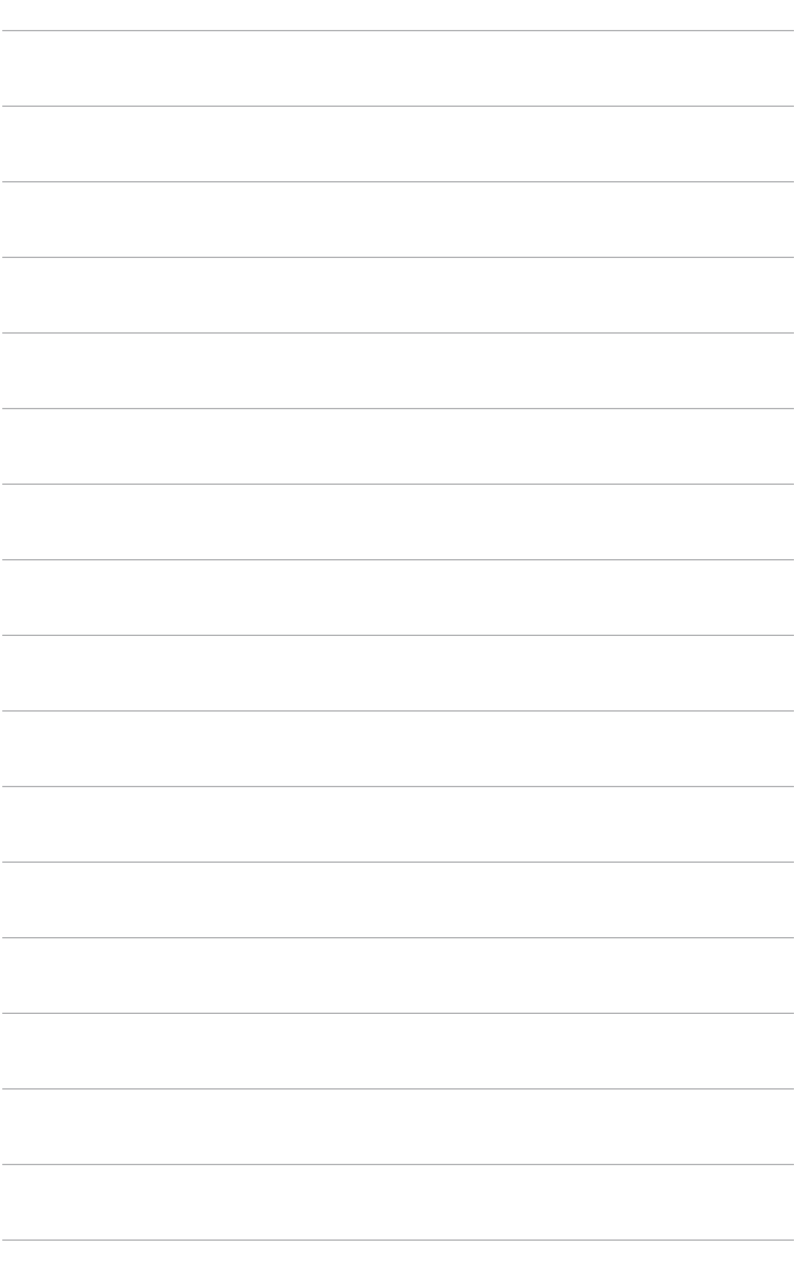

いての説明

<span id="page-14-0"></span>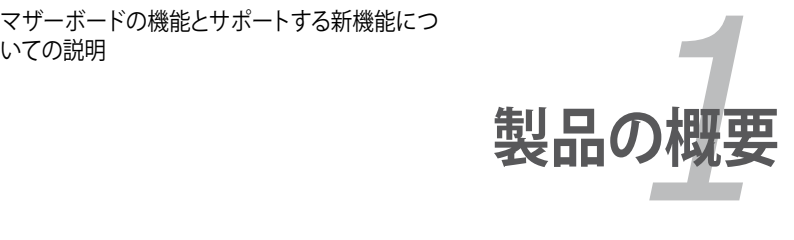

## **Chapter**

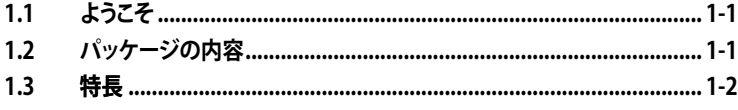

Ţ

## <span id="page-16-0"></span>**1.1 ようこそ**

ASUS" P5B Premium Series マザーボードをお買い上げいただき、ありかとっございま す。

このマザーボードは多くの新機能と最新のテクノロジを提供する ASUS の高品質マザ ーボードです。

マザーボードとハードウェアデバイスの取り付けを始める前に、パッケージの中に以 下のものが揃っていることを確認してください。

### **1.2 パッケージの内容**

マザーボードパッケージに以下のものが揃っていることを確認してください。

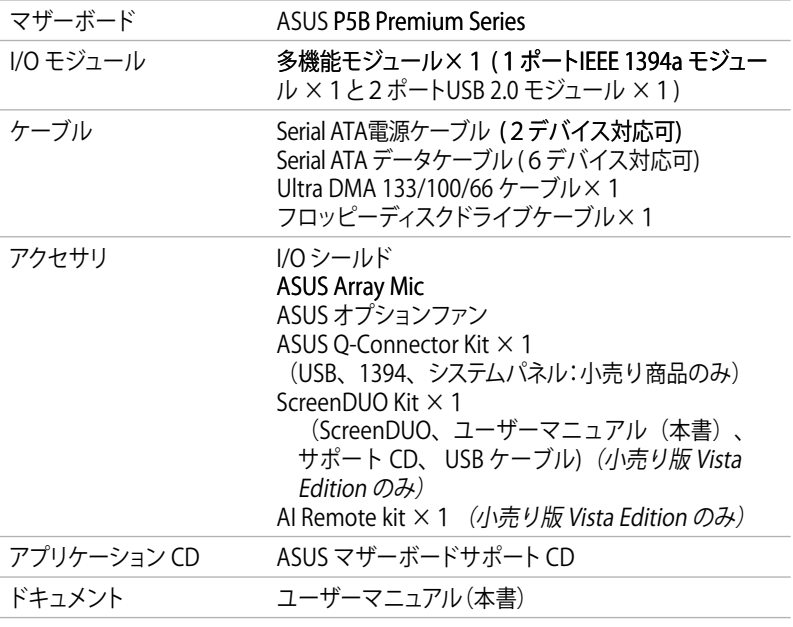

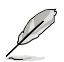

付属品が足りないときや破損しているときは、販売店にご連絡ください。

## <span id="page-17-0"></span>**1.3 特長**

### **1.3.1 製品の特長**

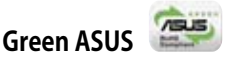

このマザーボードとパッケージは、欧州連合のRoHS指令(電気電子機器の特定有害物 質使用規制)の基準を充たしています。これは環境に優しくリサイクル可能な製品/パッ ケージを提供するASUSの企業理念と合致するものです。

### **Intel®Quad-Coreプロセッサ Ready**

本マザーボードは最新の Intel® Quad-Core プロセッサを LGA775 パッケージでサ ポートしています。マルチタスキング、マルチメディアに対応する 1066 / 800 MHz FSBの搭載でゲーマーの期待に応えます。Intel® Quad-Core プロセッサは現在最高の CPUの1つと言えるでしょう。

### **Intel® Core™2 Duo/ Intel® Core™2 Extreme CPU サポート**

このマザーボードは最新の Intel® Core™2 プロセッサを LGA775 パッケージでサポ ートしています。新型 Intel® Core™ マイクロアーキテクチャ技術と1066 / 800 MHz FSBの搭載で、Intel® Core™2 プロセッサは最もパワフルでエネルギー効率の高い CPUと言えます。

### **Intel P965 チップセット**

Intel® P965 Express チップセットは、8GBのデュアルチャンネルDDR2 800/677/533 ア ーキテクチャ、1066/800 FSB、PCI Express x16グラフィックス、マルチコア CPUをサ ポートするために設計された最新のチップセットです。Intel® Fast Memory Access Technology を搭載し、システムメモリのバンド幅を最大限に利用でき、メモリアクセ スのレイテンシを減らします。

### **DDR2メモリサポート**

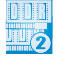

本マザーボードは、800/667/533 MHz のデータ転送率の DDR2メモリに対応。最新 3Dグラフィックス、マルチメディア、インターネットアプリケーションに対応できるより 高速な帯域要求を充たします。デュアルチャンネル DDR2 アーキテクチャでシステムメ モリの帯域は倍になり、システムのパフォーマンスを増強し、最高帯域 12.8 GB/s で 混 雑時のボトルネックを解消します。2つのチャンネル間でメモリサイズの制限なく、サ イズの異なるメモリを同時にインストールでき、デュアルチャンネル機能を楽しむこと ができます。(詳細:ページ 2‑13 参照)

(intel)

*intel* 

## **Serial ATA 3.0 Gb/s 技術とSATA-On-The-Go**

Serial ATA (SATA) 3Gb/s ストレージ規格をベースとする次世代ハードドライブをサポー トしていますので、安定性が向上し、バスの帯域が倍増したことで高速データ転送を実 現。後部の I/O にある 外部SATA ポートでホットプラグ機能に対応しセットアップも簡 単。写真や動画等のコンテンツを外部デバイスにバックアップするのに便利です。 (詳細:ページ 2-25、2-28 参照)

## **デュアル RAID**

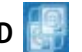

Intel® P965 チップセットは、Serial ATA コネクタ6基に対応しており、高パフォーマン スのRAID0、1、5、10 を構築することができます。さらに、JMicron® コントローラは、 Serial ATA コネクタ2基に対応しており、RAID 0、1、JBOD を構築することができます。 これにより、アドオンカードを使わずに、ハードディスクパフォーマンスとデータのバック アッププロテクションが向上します。(詳細:ページ 2-28 〜 2-30 参照)

### **IEEE 1394a サポー**

IEEE 1394a インターフェースを搭載することで、オーディオ/ビデオ機器(デジタルTV、ビ デオカメラなど)、記憶装置、その他 PC携帯機器との接続が高速になりました。 (詳細:ページ 2-24、2-31 参照)

### **S/PDIF デジタルサウンド対応**

同軸/光学 S/PDIF出力ジャック(SONY/PHILIPS デジタルインターフェース) を通じ、外付 けのホームシアターオーディオシステムへ接続することができます。デジタルオーディオ をアナログフォーマットに変換しませんので、質の高いサウンドがお楽しみいただけま す。(詳細:ページ 2-26、2-35 参照)

### **Dual Gigabit LANソリューション**

統合型 Dual Gigabit LAN 設計は、PC をネットワークゲートウェイとして機能させ、2つ の独立したネットワーク間のトラフィックを管理することができます。このソリューション は余分なアービトレーションや遅延が発生せず、WAN から LAN への高速データ転送 率を実現します。(詳細:ページ 2-24 参照)

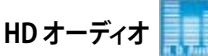

ハイエンドサウンドクオリティをお楽しみください。オンボード8チャンネル HD オー ディオ (High Definition Audio:以前のコードネームは Azalia) CODEC で、高品質の 192KHz/24bit オーディオ出力、ジャック検出機能、リタスキング機能、異なる種類のオー ディオストリームを複数の場所にストリームできるマルチストリーミング技術を利用する ことができます。これでマルチチャンネルのネットワークゲームをしながらヘッドフォン 等を利用して、相手と会話をすることが可能になります。(詳細:ページ 2-24、25 参照)

### <span id="page-19-0"></span>**1.3.2 ASUS AI Lifestyle 各機能**

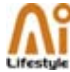

### **ScreenDUO (Vista Edition のみ)**

ScreenDUO なら、PCを起動しなくても小型ディスプレイパネルで重要な情報を表示し ます。PC やWeb サイトからの情報を同期化し、RSS メッセージやスケジュールなどの 情報を表示。起動する手間が省け、時間の節約になります。

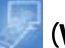

### **AI Remote (Vista Edition のみ)**

AI Remote はリモコンの革命児。ソファーにいながらボタンを押すだけで、PCの電源 の切り替えやアプリケーションの起動が AP Trigger 機能で操作できます。AI Gear や AI Nap の切り替えや、メディアプレーヤーのコントロールも可能。AI Remote ならリモ コン操作が楽しくなります。(詳細:ページ 5-25 参照)

### **ASAP(ASUS Accelerated Propeller) (Vista Edition のみ)**

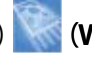

ASAP は Windows Vista ReadyBoost™ 技術をサポート。Windows Vista 環境でのシス テムパフォーマンスと生産性が向上します。(詳細:ページ 5-38 参照)

### **AP Trigger (Vista Edition のみ)**

AP Trigger なら、短時間で直接メディアやアプリケーションの起動/レジームができま す。AI Remote のボタン操作だけで、PC をオンにし、予め設定したアプリケーションを 同時に起動します。

### **TPM Support**

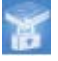

本マザーボードは TPM(Trusted Platform Module)をサポート。高水準の暗号化/暗 号解読技術を通して高度なデータ保護を実現し、プラットフォームの整合性が増しま す。Windows Vista BitLocker™ Drive Encryption ハードウェアの要求も充たしており、 より強固なセキュリティ環境を構築します。

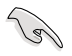

TPM モジュールは別売りとなっております。ASUS の TPM モジュールのみをご使用 ください!

### **ASUS Quiet Thermal Solution**

ASUS独自のサーマルソリューションでは、システムを安定させオーバークロック機能 が向上するだけではなく、静音環境も実現します。

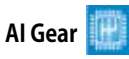

AI Gear にはCPUとVcore 電圧を調節できるオプションが4つあり、ノイズと電 力消費を抑えることができます。最適なモードを選択してください。 (詳細:ページ 5-19 参照)

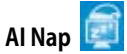

コンピュータを使用していない時、システムを最も低い電圧とノイズで動作させ ることができます。システムをウェークアップしOS 環境に戻すには、マウスをクリ ックするか、キーを押すだけです。(詳細:ページ 5-20 参照)

## **8フェーズ電源回路**

ASUS 8フェーズ電源回路は、従来の電源ソリューションと比較して、熱発生をよ り効果的に抑え(最低15°C)、快適なオペレーションを提供します。入力リップル 電流と出力リップル電圧を抑え、CPUと電源モジュールにかかる高い電力による 負担を軽減します。優れた過渡応答と安定性が特長で、CPUへの負荷が増加した 場合やオーバークロック時など、CPUが要求する電流が急増した場合に効果を 発揮します。

### **ファンレス設計 - Stack Cool 2**

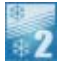

ファンレスでゼロノイズの冷却機能です。コンポーネントから出る熱を大幅に下 げます。本製品ではPCB (printed circuit board) 上で熱を拡散するために特殊な 設計を採用しています。

### **ファンレス設計 - ヒートパイプ**

ヒートパイプ設計は、チップセットから発生する熱を後部 IO ポート近くにあるヒ ートシンクに伝え、CPU ファン/付属のオプションファンのエアフローとともに外 部へ逃がす設計です。この革新的ヒートパイプ設計は通常のファンと異なり、ファ ンレス設計であるため寿命の問題がありません。さらにサイドフローファンやパ ッシブクーラーの取り付けも可能で、現在最高のファンレスサーマルソリューシ ョンと言えます。

**オプションファン(ウォータークーラー/パッシブクーラー使用時のみ)** 

オプションファンはウォータークーラー/パッシブクーラー使用時に使用します。 CPU 電源モジュールとチップセットのエリアにエアフローを効果的に作り出し、 システム全体の散熱効果を引き上げます。(詳細:ページ 2-38 参照)

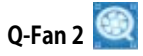

システムの負荷に応じてCPUファンとケースファンのスピードを調整し、ノイズを 抑えながら効果的に冷却します。(詳細:ページ4-29、4-30 、5-23 参照)

### **ASUS Crystal Sound**

Skype やオンラインゲーム、ビデオ会議、録音等の人間の音声中心のアプリケーション の機能が増大します。

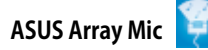

マイクを向けた方向からの音のみを入力します。音声のエコーを減らす能力 にも優れており、スピーチエンジン上での影響を最小限にします。この機能は Skype™のような音声中心のアプリケーション、オンラインゲーム、テレビ会議、録 音で利用できます。(詳細:5-37 参照)

**Noise Filter** 

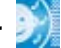

コンピュータのファンやエアコン等の個々の定常ノイズ (肉声ではない信号)を 検出し、録音中はそれらの音をカットします。(詳細:ページ 5-37 参照)

### **ASUS EZ DIY**

ASUS EZ DIY の各機能で、コンピュータの各コンポーネントの取り付けや、BIOSの更 新、設定のバックアップが簡単にできます。

### **ASUS Q-Connector**

ASUS Q-Connector を使用すれば、ケースフロントパネルケーブルの取り付 け/取り外しが簡単にできます。(詳細:ページ 2-37 参照)

### <span id="page-22-0"></span>**ASUS O.C. Profile**

本マザーボードには、ASUS O.C. Profile 機能が搭載されており、複数の BIOS設 定を保存・ロードすることができます。各BIOS 設定はCMOSまたはファイルに保 存することができ、BIOS設定の利用と共有が簡単に行えます。 (詳細:ページ 4-37 参照)

### **ASUS CrashFree BIOS 3**

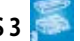

破損したBIOS データを BIOSファイルを含むUSB フラッシュディスクから復帰す ることができます。(詳細:ページ 4-8 参照)

### **ASUS EZ Flash 2**

OSをロードする前でも、予め設定したホットキーを押すだけでBIOSの更新が簡 単に行えます。OSベースのユーティリティやブートディスクは不要です。 (詳細:ページ 4-5、4-36 参照)

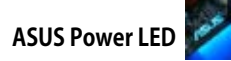

本マザーボードには新しく設計されたASUS電源LEDが搭載されおり、システム の電源状態をブルーとレッドで表示します。システムがスリープ / ソフトオフモ ードのときはブルーのLED が点灯し、システムが ONのときはレッドのLEDが 点灯します。マザーボードに各パーツを取り付けたり、取り外したりする際は、 ASUS電源LEDを確認し、点灯している場合は、システムをOFFにし、電源ケーブル を抜いてください。(詳細:ページ2-1 参照)

### **1.3.3 ASUS の独自機能**

### **ASUS MyLogo2™**

この機能を使用すると、自分で選んだブートロゴを表示することができます。 (詳細:ページ 4-32 、5-9 参照)

### **ASUS Multi-language BIOS**

オプションから言語選択が可能です。特定の BIOS メニュでは、より簡単な設定が可能 になります。(詳細:ページ 4-12 参照)

### <span id="page-23-0"></span>**1.3.4 ASUS 知的オーバークロック機能**

### **AI NOS™ (非遅延オーバークロックシステム)**

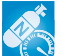

Non-delay Overclocking System™ (非遅延オーバークロクシステム:NOS)は、CPUの 負荷を自動検知し、必要な時にだけCPU 速度を大幅にオーバークロックする技術で す。(詳細:ページ 4-16、5-22 参照)

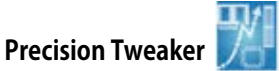

CPU/メモリの電圧を調整し、フロントサイドバス(FSB)とPCI Express 周波数を段階的 に増加させ(1MHz インクレメント)、最高のシステムパフォーマンスが得られます。

### **C.P.R. (CPU Parameter Recall)**

オーバークロック時にシステムがハングした場合、BIOSを初期設定値に自動再設定し ます。オーバークロックが原因でハングした場合は、シャットダウンし、再起動するだけ です。ケースを開けてRTCデータをクリアする必要はありません。

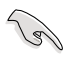

チップセットの動作により、C.P.R. 機能を利用する前にAC電源をオフにする必要が あります。

### <span id="page-24-0"></span>**1.3.5 ASUS の各機能をサポートしているOS**

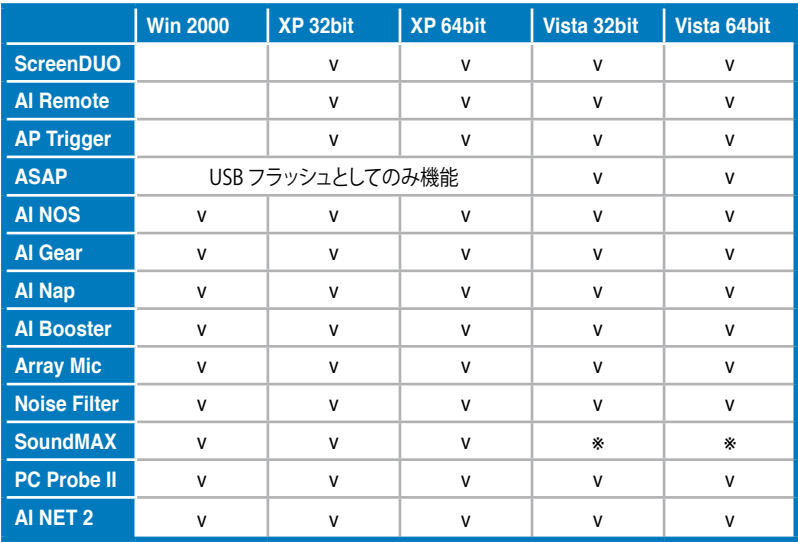

次の表は、ASUS の各機能をサポートしているOSのリストです。

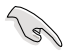

\*のマークが表示されている機能は、今後サポート予定の機能です。ユーティリティ とドライバは、ASUSの Web サイト(http://support.asus.com/)からダウンロードす ることができます。

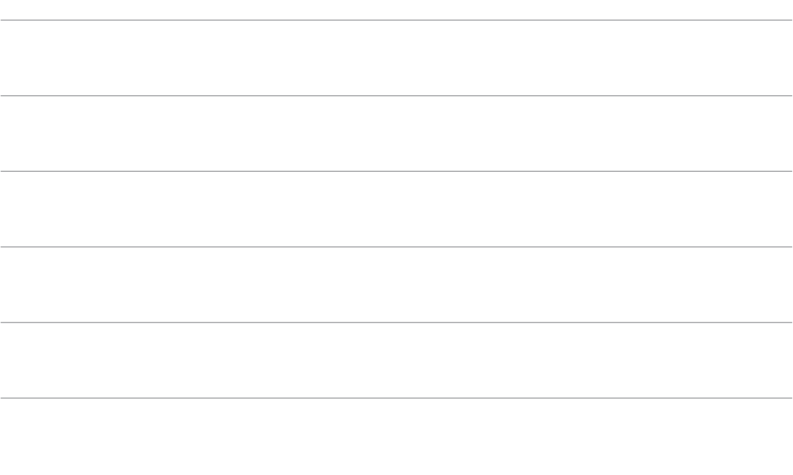

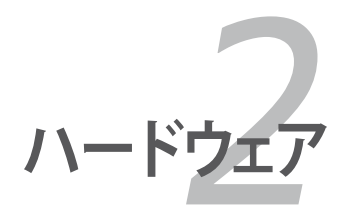

<span id="page-26-0"></span>システムの組み立てにおけるハード ウェアのセットアップ手順と、マザー ボードのジャンパやコネクタに関す る説明

## **Chapter**

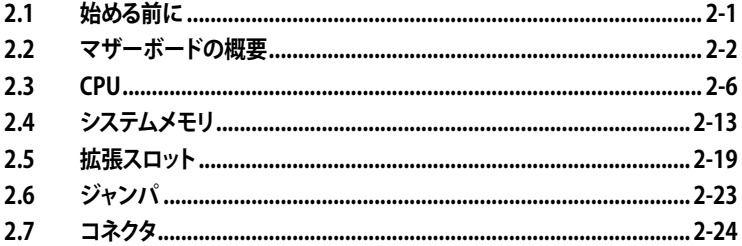

 $\mathbf{Z}$ 

## <span id="page-28-0"></span>**2.1 始める前に**

パーツの取り付けや設定を変更する前に、次の事項に注意してください。

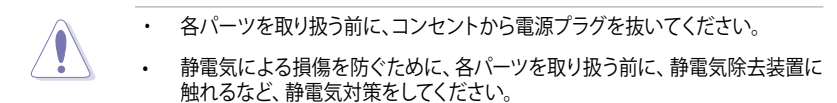

- ICに触れないように、各パーツは両手で端を持つようにしてください。
- 各パーツを取り外すときは、必ず静電気防止パッドの上に置くか、コンポーネン トに付属する袋に入れてください。
- パーツの取り付け、取り外しを行う前に、ATX電源ユニットのスイッチがOFF の 位置にあるか、電源コードが電源から抜かれていることを確認してください。 電力が供給された状態での作業は、感電、故障の原因となります。

### オンボード LED

本マザーボードには新しく設計されたASUS電源LEDが搭載されおり、システムの電 源状態をブルーとレッドで表示します。システムがスリープ / ソフトオフモード のときはブルーのLED が点灯し、システムが ONのときはレッドのLEDが点灯します。 マザーボードに各パーツを取り付けたり、取り外したりする際は、ASUS電源LEDを確認 し、点灯している場合は、システムをOFFにし、電源ケーブルを抜いてください。

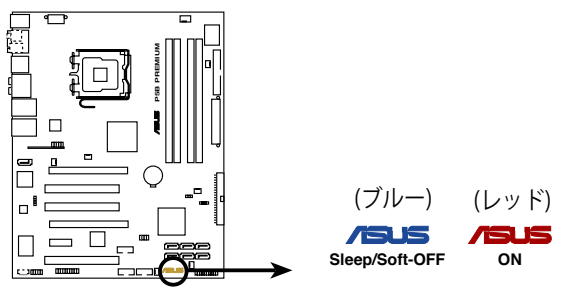

**P5B PREMIUM Onboard LED**

### <span id="page-29-0"></span>**2.2 マザーボードの概要**

マザーボードを取り付ける前に、ケースの構成を調べて、マザーボードがケース にフィットすることを確認してください。

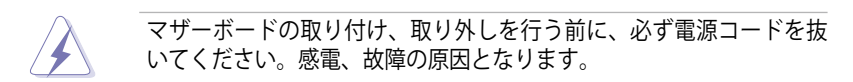

### **2.2.1 設置方向**

マザーボードが正しい向きでケースに取り付けられているかを確認してくださ い。下の図のように外部ポートをケースの背面部分に合わせます。

### **2.2.2 ネジ穴**

ネジ穴は9カ所あります。ネジ穴の位置を追わせてマザーボードをケースに固定します。

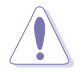

ネジをきつく締めすぎないでください。マザーボードの破損の原因と なります。

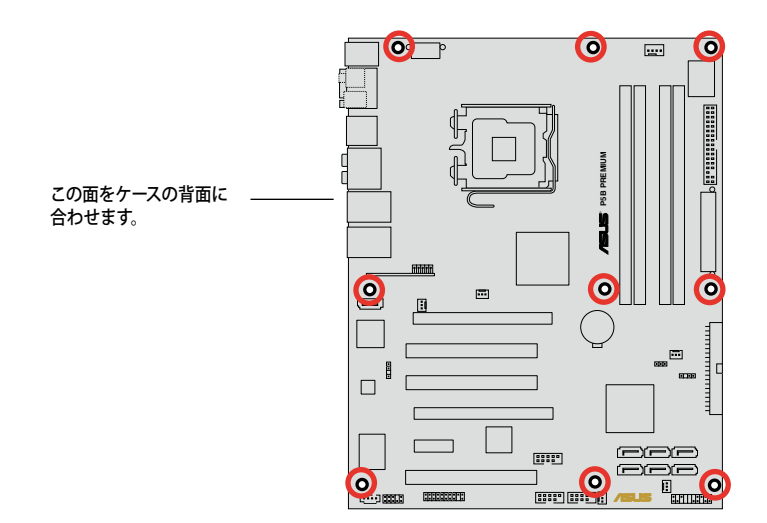

<span id="page-30-0"></span>**2.2.3 マザーボードのレイアウト**

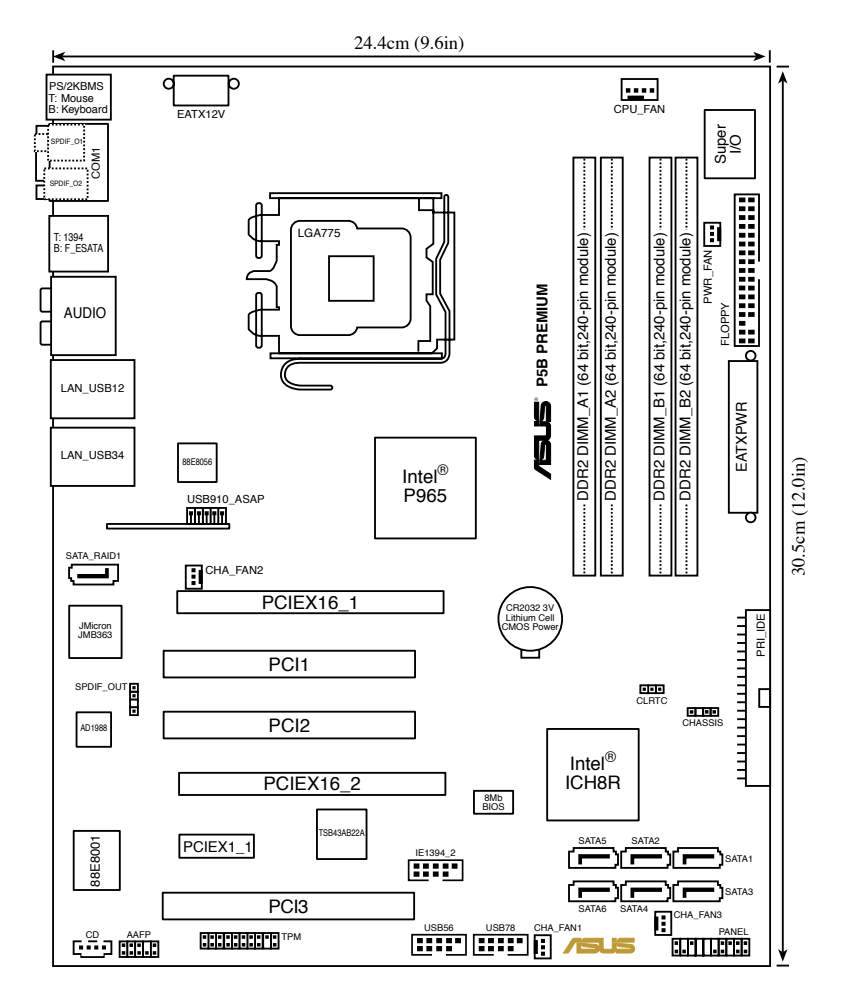

B

リアパネルコネクタと内部コネクタの詳細についてはページ2-22「2.7 コネクタ」をご覧ください。

### <span id="page-31-0"></span>**2.2.4 レイアウトの内容**

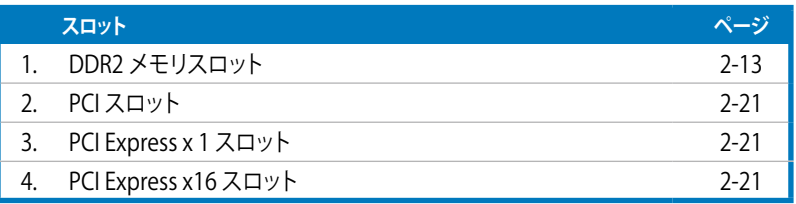

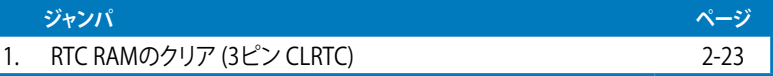

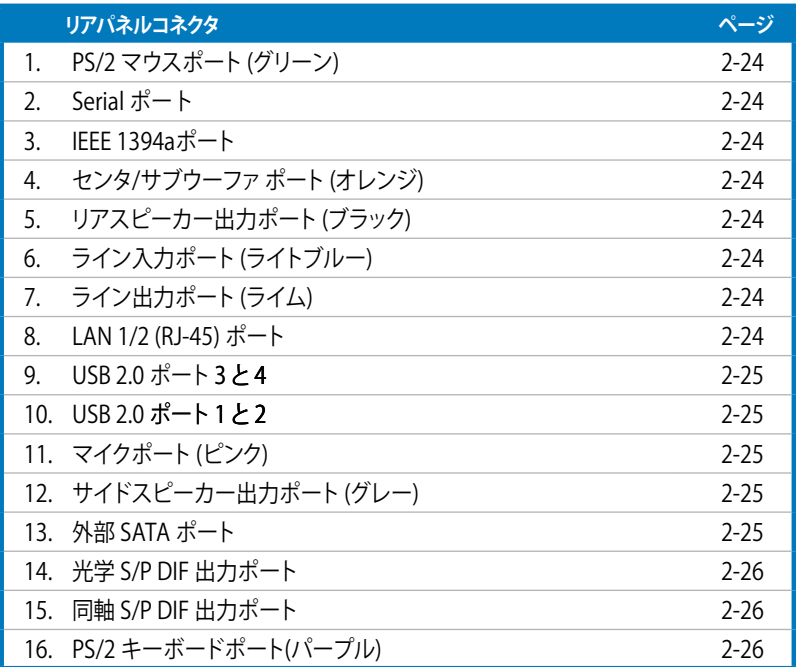

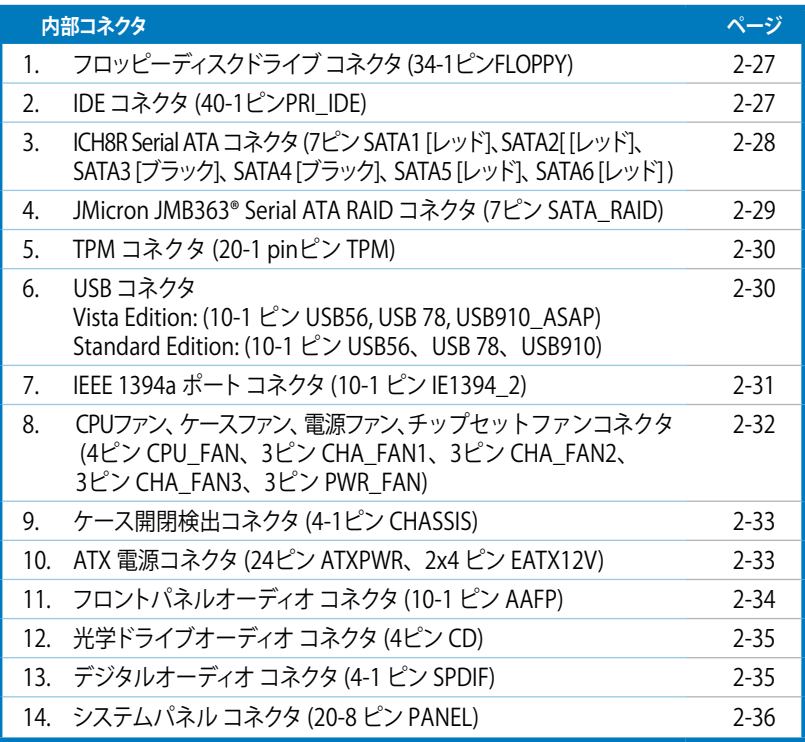

## <span id="page-33-0"></span>**2.3 CPU**

本マザーボードには Intel® Core™2 Quad/ Core™2/ Pentium® D/ Pentium® 4/ Pentium® Extreme、Celeron® D プロセッサ対応のLGA775 ソケットが搭載されて います。

- • CPUを取り付ける際は AC 電源をオフにしてください。
	- デュアルコア CPUを取り付ける場合は、システム安定のためにケースファンケ ーブルを CHA\_FAN コネクタに接続してください。

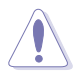

**Color** 

- マザーボードのご購入後すぐにソケットキャップがソケットに装着されてい ることと、ソケットの接触部分が曲がっていないかを確認してください。ソケッ トキャップが装着されていない場合や、ソケットキャップ/ソケット接触部/マザ ーボードのコンポーネントに不足やダメージが見つかった場合は、すぐに販売 店までご連絡ください。不足やダメージが出荷及び運送が原因の場合に限り、 ASUSは修理費を負担いたします。
- • マザーボードを取り付けた後も、ソケットキャップを保存してください。ASUS は、このソケットキャップが装着されている場合にのみ、RMA(保証サービス) を受け付けます。
- • 製品保証は、CPUやソケットキャップの間違った取り付け・取り外しや、ソケット キャップの紛失に起因する故障及び不具合には適用されません。

### <span id="page-34-0"></span>**2.3.1 CPUを取り付ける**

手順

1. マザーボードの CPU ソケットの位置を確認します。

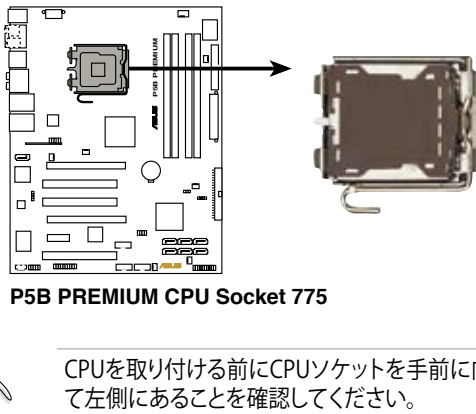

**P5B PREMIUM CPU Socket 775**

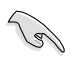

CPUを取り付ける前にCPUソケットを手前に向け、ロードレバーが向かっ

2. 親指でロードレバーを押し(A)、タブから外れるまで左に動かします(B)。

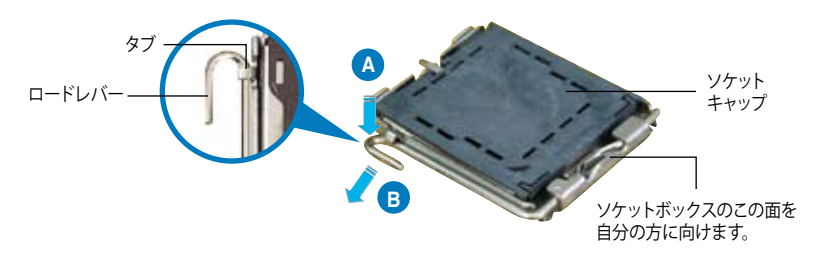

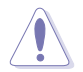

ソケットピンの損傷防止のため、ソケットキャップはCPUを取り付けるまで 外さないでください。

3. 矢印の方向に135°ほどロードレバー を持ち上げます。

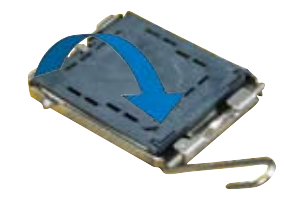

4. ロードプレートを親指と人差し指で 100°ほど持ち上げ(A)、ロードプレー トウィンドウからソケットキャップを押 して取り外します(B)。

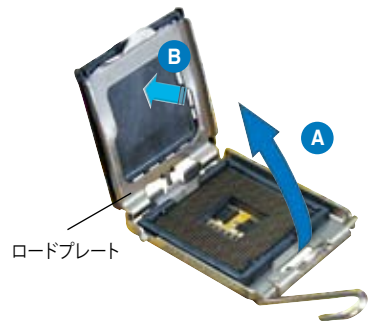

5. CPU に書かれている金色の 三角形がソケットの左下隅 になるようにCPUをソケット の上に載せます。このとき、 ソケットの位置合わせキー は、CPUの溝にぴったり合 わせる必要があります。

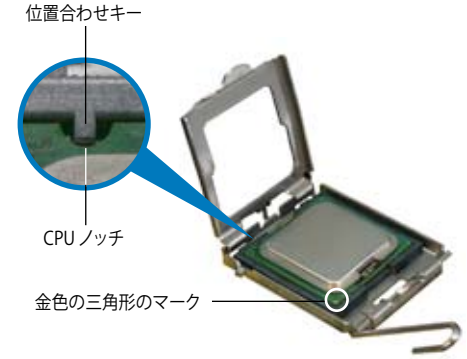

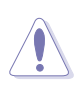

CPU は一方向にのみぴったり合うようになっています。CPU をソケットに 無理に押し込まないでください。ソケットのコネクタが曲がったり、CPU が 破損したりする原因となります。

- 6. ロードプレートを閉じ(A)、ロード レバー(B)がタブに収まるまで押 します。
- 7. デュアルコア CPUを取り付ける 場合は、システムの安定性を図 るためケースファンケーブルを CHA\_FAN1 コネクタに接続してく ださい。

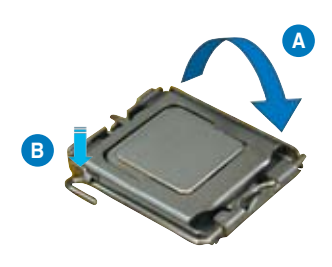

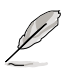

本製品は Intel® Extended Memory 64 Technology (EM64T)、Enhanced Intel SpeedStep® Technology (EIST)、Hyper-Threading Technology を 搭載した Intel® LGA775 プロセッサをサポートしています。詳細は巻末の 「参考」をご覧ください。
### **2.3.2 CPUにヒートシンクとファンを取り付ける**

Intel® LGA775 プロセッサ用に、特別に設計されたヒートシンクとファンを組み合わせ ることで、効率的な冷却を行いCPU パフォーマンスを引き出します。

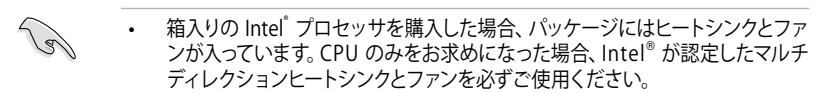

- Intel® LGA775 用のヒートシンクとファンにはプッシュピンデザインが採用され ており、取り付けの際に特別な工具は必要ありません。
- CPUヒートシンクとファンを別々にお買い求めになった場合は、ヒートシンクと ファンを取り付ける前に、サーマルグリースをヒートシンクまたはCPUに塗布し てください。

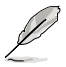

CPUファンとヒートシンクを取り付ける前に、ケースにマザーボードを取り 付けてください。

ヒートシンクとファンの取り付け手順

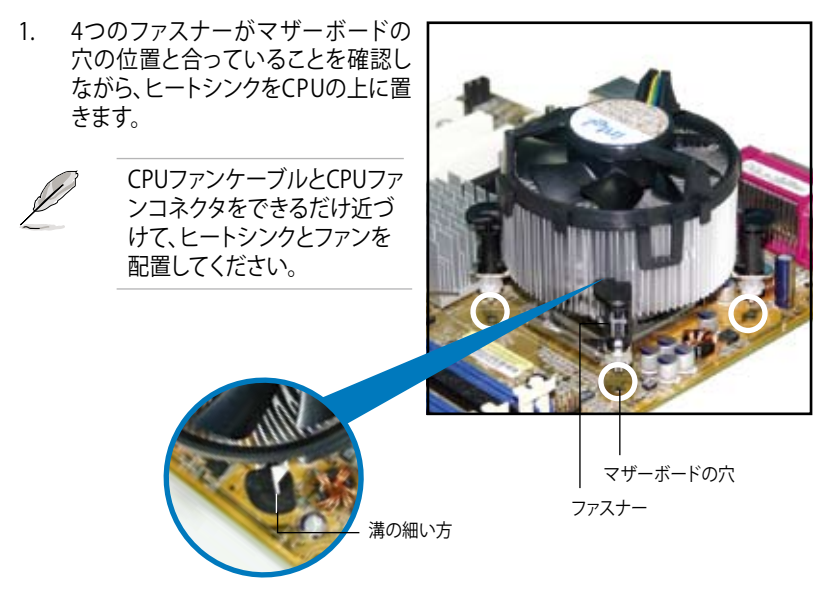

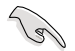

それぞれの留め具の溝の細い方が外側に向いていることを確認してくだ さい。(写真は、溝に陰影を付けて強調しています)

2. 対角線上にある2つのファスナーを同 時に押し下げ、ヒートシンクとファン を正しい場所に固定します。

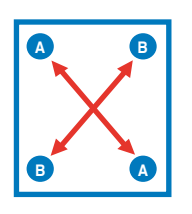

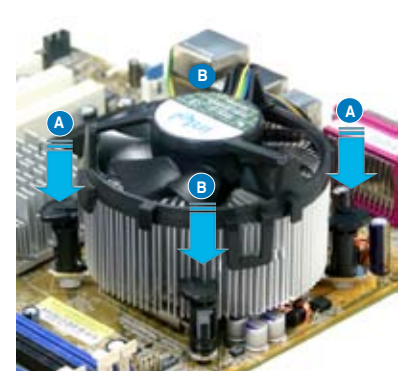

3. CPUファンのケーブルをCPU FANと表示されたマザーボード上のコネクタに接 続します。

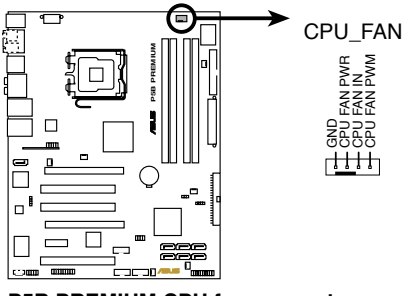

**P5B PREMIUM CPU fan connector**

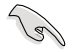

CPUファンのケーブルを必ず接続してください。ハードウェアのモニタリングエラー が発生することがあります。

### **2.3.3 CPUからヒートシンクとファンを取り外す**

#### 手順

- 1. マザーボードのコネクタからCPUファン のケーブルを抜きます。
- 2. 各ファスナーを左へ回します。

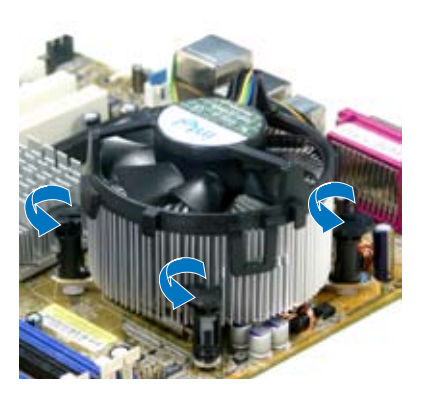

3. 対角線上の2つのファスナーを同時 に引き抜いて、マザーボードからヒー トシンクとファンを外します。

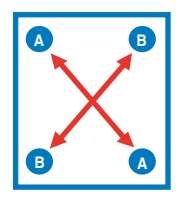

4. マザーボードからヒートシンクとファ ンを慎重に取り外します。

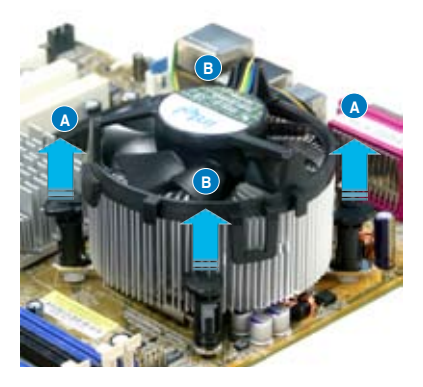

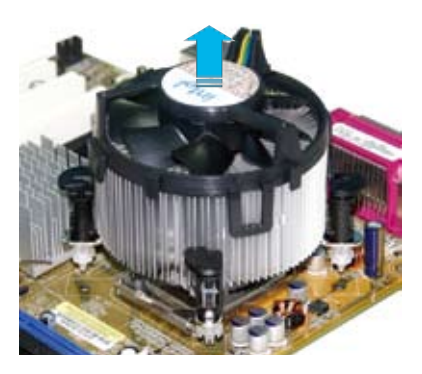

5. 再び取り付ける際には、ファスナーを 右方向に回し、ファスナーの方向が正 しいことを確認します。

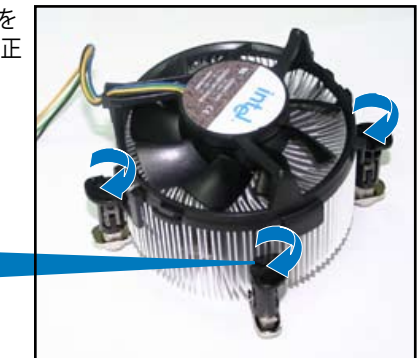

溝の細い方

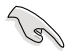

再び取り付けた後には、 溝の細い方が外側を向い ている必要があります。 (写真は、溝に陰影を付け て強調しています)

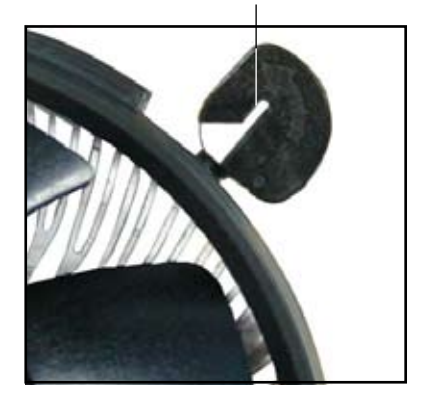

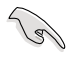

ファンの取り付けに際しては、CPUファンに付属の説明書などをお読みくださ い。

# **2.4 システムメモリ**

### **2.4.1 概要**

本製品には、DDR2 SDRAM に対応したメモリスロットが4つ搭載されています。

DDR2メモリは DDR メモリと同様の大きさですが、240ピンです(DDR メモリは184ピ ン)。DDR2 メモリは DDR メモリのスロットに取り付けることができないように、異なる ノッチが付けられています。

次の図は、スロットの場所を示しています。

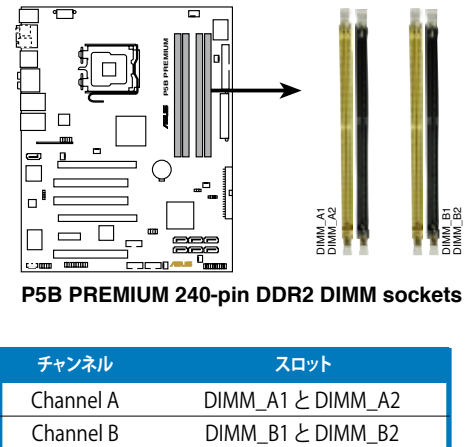

**P5B PREMIUM 240-pin DDR2 DIMM sockets** 

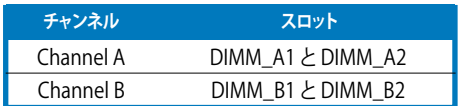

### **2.4.2 メモリ構成**

256 MB、512 MB、1 GB、2 GB unbuffered non‑ECC DDR2 メモリをメモリスロットに 取り付けることができます。

**Sel** 

サイズの異なるメモリを Channel A と Channel B に取り付けることができま す。デュアルチャンネル設定ではサイズの低いチャンネルの合計が割り当てら れます。サイズの大きいチャンネルの超過メモリはシングルチャンネル用に割 り当てられます。

- 同じ CAS レイテンシを持つメモリを取り付けてください。またメモリは同じベ ンダーからお求めになることをお勧めします。
- • チップセットの割り当てにより、2 GB のDDR2 メモリを4つ取り付けて も、検出されるメモリは 8 GB未満です。
- 本マザーボードは128Mb のメモリチップ、ダブルサイドで16個のメモリチップ を搭載したメモリをサポートしません。

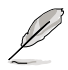

- • OS Windows® XP 32bit では Physical Address Extension (PAE)をサポートし ないため、1 GBメモリを4枚取り付けた場合、システムは 3GB 未満のシステム メモリしか認識しないことがあります。これは 他の重要な機能用にアドレスス ペースが割り当てられるためです。
- • Windows® XP 32bit OSでは、合計3GB未満のシステムメモリを取り付けること をお勧めします。

メモリの制限についての注記

チップセットの制限により、下のOSでは8 GB までのサポートとなります。各 スロットに最高 2 GB のメモリを取り付けることができますが、DDR2-533と DDR2-667 2 GB のメモリしか使用できません。

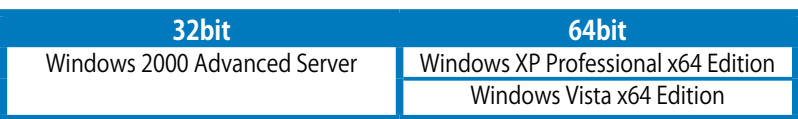

- 以前のバージョンの DDR2-800/667 メモリは、Intel® のOn-Die-Termination (ODT) の要求に合わないものもあり、自動的にダウングレードし、DDR2-533 で 動作します。このような場合、メモリの販売店に ODT の値をお問い合わせくだ さい。
- チップセットの制限により、DDR2-800 (CL=4)はダウングレードし、初期設定 でDDR2-667 で動作します。低いレイテンシで動作させたい場合は、メモリの タイミングを手動で調整してください。
- • チップセットの制限により、DDR2-667( CL=3)はダウングレードし、初期設定 で DDR2-533 で動作します。低いレイテンシで動作させたい場合は、メモリの タイミングを手動で調整してください。

### **メモリの QVL(推奨ベンダーリスト) DDR2-800**

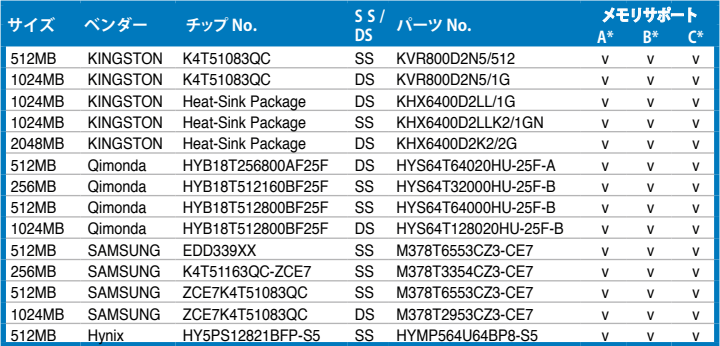

### **メモリの QVL(推奨ベンダーリスト) DDR2-800**

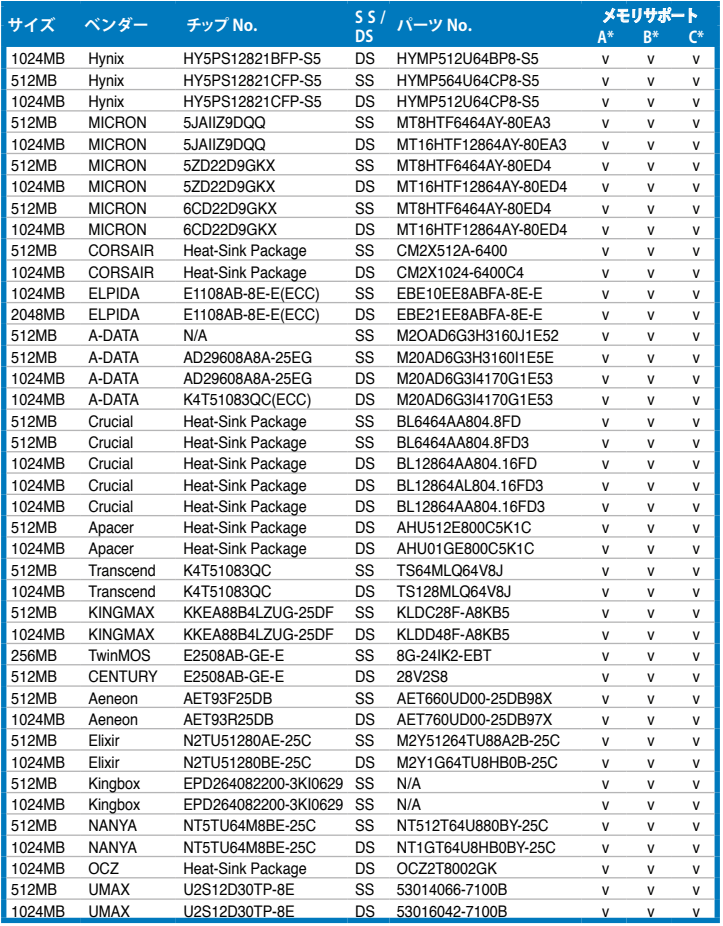

### **メモリの QVL(推奨ベンダーリスト) DDR2-667**

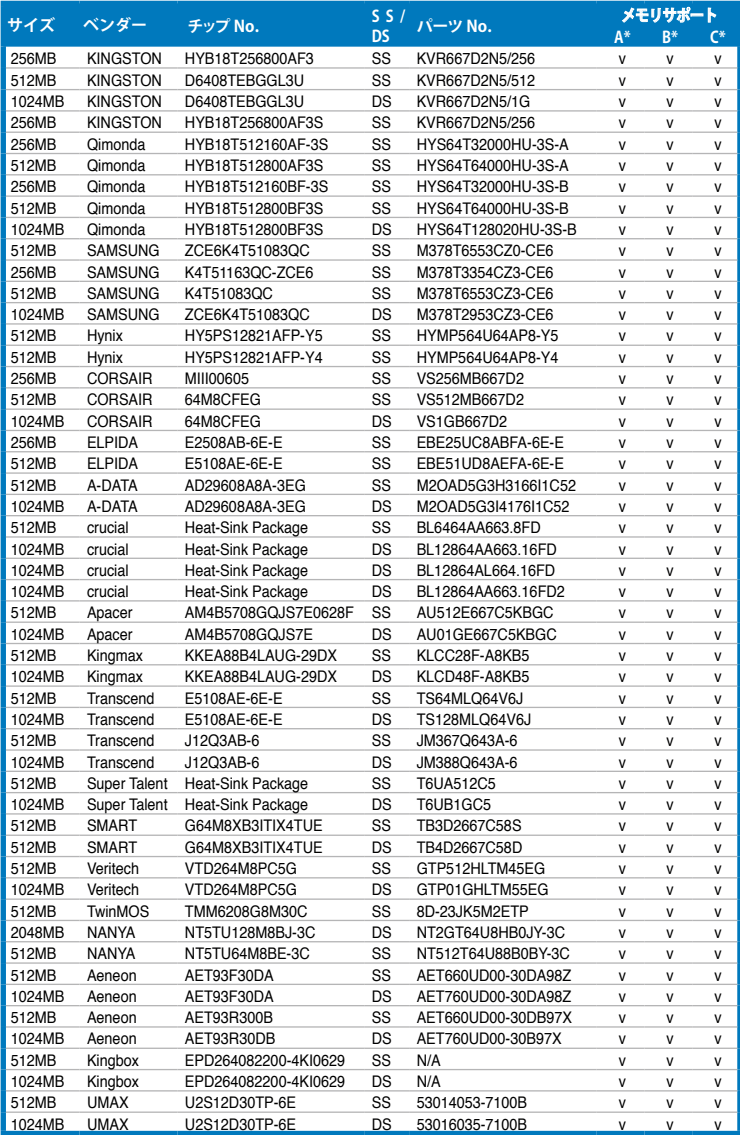

### **メモリの QVL(推奨ベンダーリスト) DDR2-533**

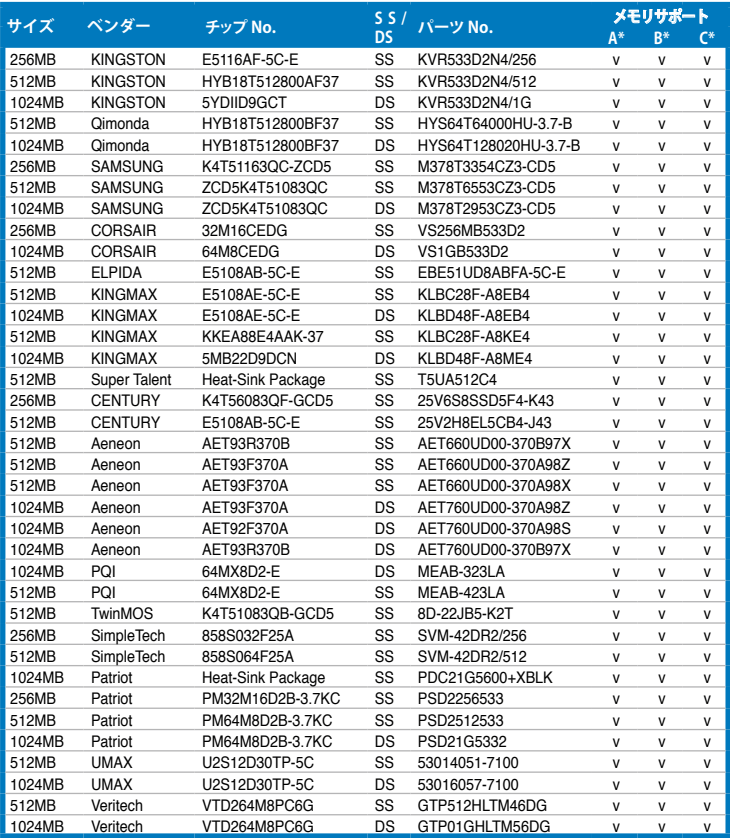

サイド : SS - シングルサイド DS - ダブルサイド メモリサポート

- A シングルチャンネルメモリ構成として、1枚のモジュールを任意のスロットに取り付けることが可能。<br>B 1組のデュアルチャンネルメモリ構成として、2枚1組のメモリをChannel A または Channel B にB
- B - 1組のデュアルチャンネルメモリ構成として、2枚1組のメモリをChannel A または Channel B に取 り付けることが可能。
- C - 2組のデュアルチャンネルメモリ構成として、4枚のメモリをイエローのスロットとブラックのス ロット両方に取り付けることが可能。

B

最新の DDR2-533/667/800 MHz QVLは、ASUSのWebサイト(http://www.asus. co.jp/)をご覧ください。

### **2.4.3 メモリを取り付ける**

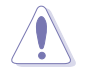

メモリや、その他のシステムコンポーネントを追加、または取り外す前に、コンピュ ータの電源プラグを抜いてください。プラグを差し込んだまま作業すると、マザーボ ードとコンポーネントが破損する原因となります。

#### 手順

- 1. クリップを外側に押して、メモリス ロットのロックを解除します。
- 2. メモリのノッチがスロットの切れ目 に一致するように、メモリをスロッ トに合わせます。
- 3. クリップが所定の場所に戻りメモリ が正しく取り付けられるまで、メモリ をスロットにしっかり押し込みます。

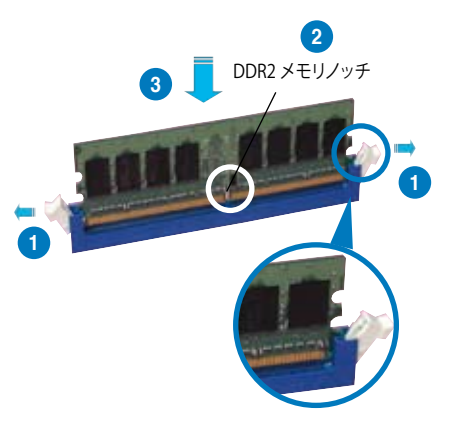

ロック解除されたクリップ

- DDR 2メモリは取り付ける向きがあります。 間違った向きでメモリを無理にス ロットに差し込むと、メモリが損傷する原因となります。
	- DDR2 メモリのスロットは DDR メモリをサポートしていません。DDR2 メモリ のスロットに DDR メモリを取り付けないでください。

### **2.4.4 メモリを取り外す**

手順

**G** 

1. クリップを外側に同時に押してメモリ のロックを解除します。

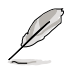

クリップを押しているとき、指でメ モリを軽く引っぱります。無理な力 をかけてメモリを取り外すとメモリ が破損する恐れがあります。 **1** DDR2 メモリノッチ

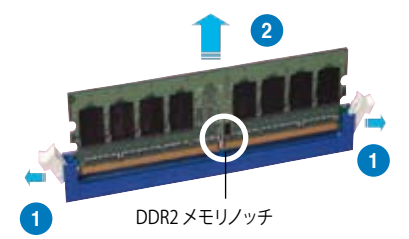

2. スロットからメモリを取り外します。

## **2.5 拡張スロット**

拡張カードを取り付ける場合は、このページに書かれている拡張スロットに関する説 明をお読みください。

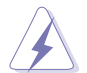

拡張カードを追加したり取り外したりする前に、電源コードを抜いてください。電源 コードを接続したまま作業をすると、負傷をしたり、マザーボードコンポーネントが 損傷したりする恐れがあります。

### **2.5.1 拡張カードを取り付ける**

手順

- 1. 拡張カードを取り付ける前に、拡張カードに付属するマニュアルを読み、カード に必要なハードウェアの設定を行ってください。
- 2. コンピュータのケースを開けます。
- 3. カードを取り付けるスロットのブラケットを取り外します。ネジは後で使用するの で、大切に保管してください。
- 4. カードの端子部分をスロットに合わせ、カードがスロットに完全に固定されるま でしっかり押します。
- 5. カードをネジでケースに固定します。
- 6. ケースを元に戻します。

#### **2.5.2 拡張カードを設定する**

拡張カードを取り付けた後、ソフトウェアの設定を行い拡張カードを使用できるようにします。

- 1. システムの電源をオンにし、必要であれば BIOS の設定を変更します。BIOS の設 定に関する詳細は、Chapter 4 をご覧ください。
- 2. RO (割り込み要求)番号をカードに合わせます。次のページの表を参照してください。
- 3. 拡張カード用のソフトウェアドライバをインストールします。

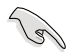

PCI カードをシェアスロットに挿入する際は、ドライバが、IRQの共有をサポートする こと、または、カードが IRQ 割り当てを必要としないことを確認してください。2つの PCIグループが対立し、システムが不安定になりカードが動作しなくなります。詳細 は次のページの表をご覧ください。

### **2.5.3 割り込み割り当て**

### 標準の割り込み割り当て

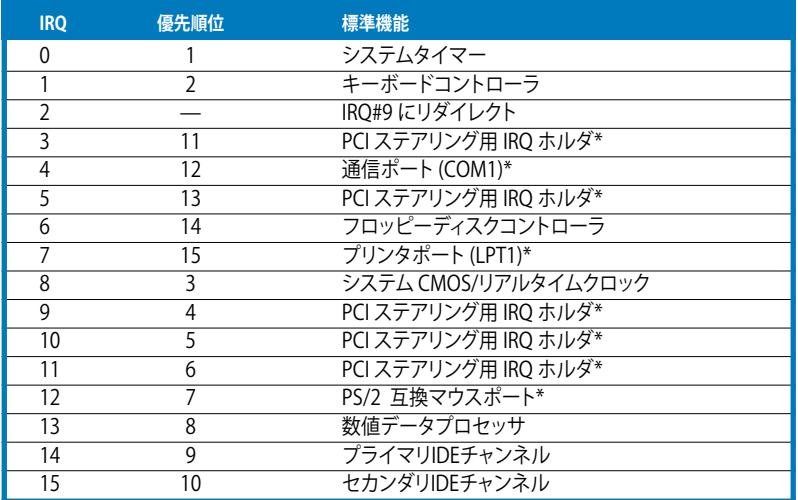

\* 上の IRQ は通常PCI デバイスで使用されています。

### **割り込み割り当て**

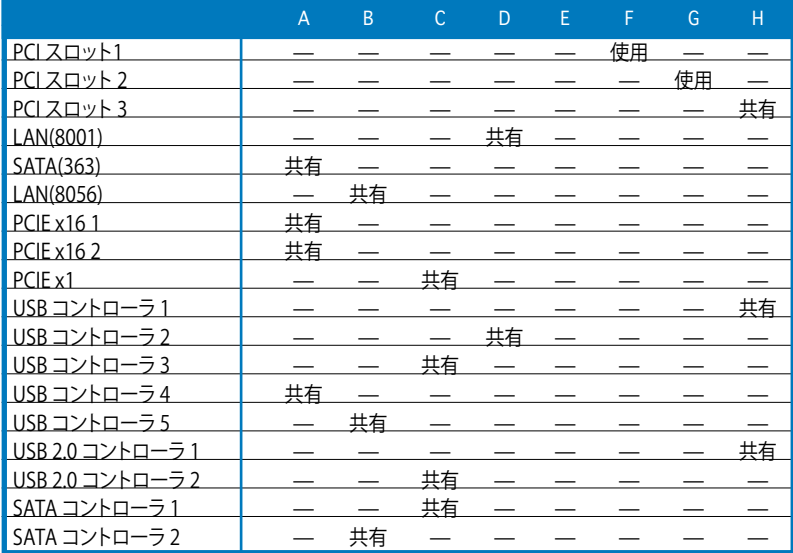

### **2.5.4 PCIスロット**

PCI スロットは LAN カード、SCSI カード、 USB カード等の PCI 規格準拠のカードを サポートしています。

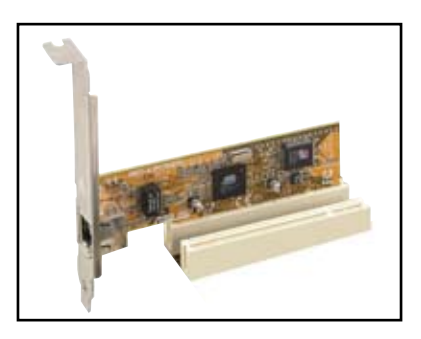

### **2.5.5 PCI Express x1スロット**

本製品は PCI Express x1 ネットワーク カード、SCSI カード等の PCI Express 規格準拠のカードをサポートしていま す。

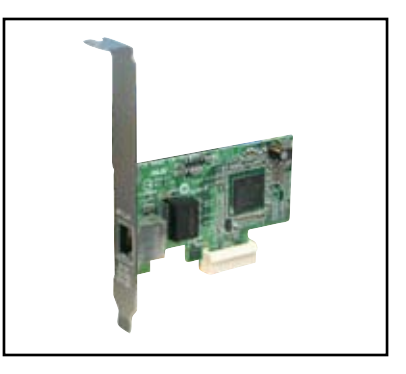

### **2.5.6 PCI Express x16スロット×2**

本マザーボードは、PCI Express 規格準拠の ATICrossFire™PCI Express x16ビデオカード を2枚取り付けることができます。写真はビ デオカードを2枚取り付けたものです。

CrossFire™ 技術については Chapter 6 を ご覧ください。

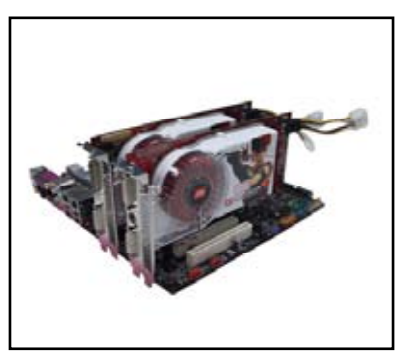

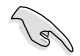

- ビデオカードをプライマリ (ブルー) PCI Express スロットに、他の PCI Express デバイスを PCI Express x16 スロット(ブラック)に取り付けることをお勧めしま す。
- • CrossFire™モードでは、ATI CrossFire™ Edition(マスター)ビデオカードをプラ イマリ (ブルー) PCI Express スロットに取り付けてください。
- ATIビデオカードを2枚取り付ける場合は、同じ GPU ファミリーで CrossFire™ モード対応のカードを使用してください。

# **2.6 ジャンパ**

#### **1. RTC RAMのクリア(CLRTC)**

このジャンパは、CMOSのリアルタイムクロック(RTC) RAMをクリアするものです。 CMOS RTC RAMのデータを消去することにより、日、時、およびシステム設定パラ メータをクリアすることができます。システムパスワードなどのシステム情報を 含むCMOS RAMデータの保持は、マザーボード上のボタン電池により行われて います。

RTC RAMをクリアする手順

- 1. コンピュータの電源をオフにし電源コードをコンセントから抜きます。
- 2. マザーボード上のボタン電池を取り外します。
- 3. CLRTCのピン1-2にあるジャンパキャップをピン2-3に移動させます。5~10秒 間そのままにして、再びピン1-2にキャップを戻します。
- 4. 雷池を取り付けます。
- 5. 電源コードを差し込み、コンピュータの電源をオンにします。
- 6. 起動プロセスの間<Del>キーを押し、BIOS設定に入ったらデータを再入力し ます。

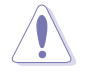

RTC RAM をクリアしている場合を除き、CLRTCジャンパのキャップは取り外さない でください。システムの起動エラーの原因となります。

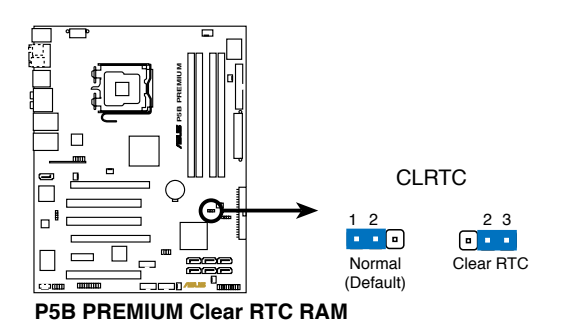

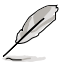

オーバークロックによりシステムがハングアップした場合は、RTC RAM をク リアする必要はありません。オーバークロックによるシステムエラーの場合、 C.P.R.(CPU Parameter Recall)機能を使用してください。システムを停止して再起 動すると、BIOS は自動的にパラメータ設定を初期設定値にリセットします。

• チップセットの制限により、C.P.R 機能を利用する際はAC 電源をオフにしてく ださい。再起動する前に、電源をオフにして再びオンするか、プラグをコンセン トから抜いて再び入れる必要があります。

**2.7 コネクタ**

### **2.7.1 リアパネルコネクタ**

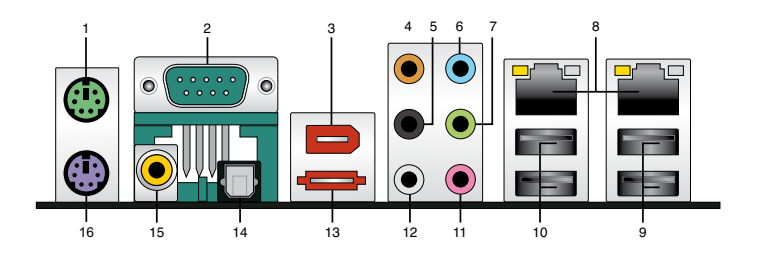

- **1. PS/2 マウスポート (グリーン):**PS/2マウス用です。
- **2. シリアルポート:**マウス、モデム等のデバイスを接続します。
- **3. IEEE 1394a ポート:**この6ピン IEEE 1394a ポートはオーディオ/動画デバイス、 記憶装置、PC、ポータブルデバイス等の高速接続を可能にします。
- **4. センター/サブウーファポート(オレンジ):**センター/サブウーファースピーカーを接 続します。
- **5. リアスピーカ出力ポート(ブラック):**このポートは4チャンネル、6チャンネル、8 チャンネルのオーディオ構成で使用します。
- **6. ライン入力ポート(ライトブルー):**テープ、CD、DVDプレーヤー、またはその他の オーディオソースを接続します。
- **7. ライン出力ポート(ライム):**ヘッドフォンやスピーカーを接続します。4、6、8チャ ンネルの出力設定のときは、このポートはフロントスピーカー出力になります。
- **8. LAN 1/2 (RJ-45) ポート:**ローカルエリアネットワーク (LAN)と Gigabit Ethernet 接続が可能です。LAN ポートLEDの表示については、下の表を参考にしてくださ い。

#### **LAN ポートLED**

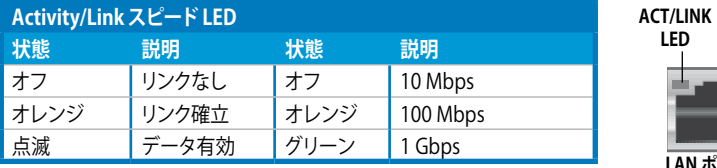

**LAN ポート**

**スピード LED**

**9. USB 2.0ポート3と4:** USB 2.0デバイスを接続することができます。

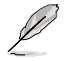

ScreenDUOとIR Receiver はリモコン機能に対応している USB ポート3 / 4 に接続 してください。他の USB デバイスをこれらのポートに接続すると、コンピュータの電 源がオンになります。

- **10. USB 2.0ポート1と2:** USB 2.0デバイスを接続することができます。
- **11. マイクポート(ピンク):**マイクを接続します。
- **12. サイドスピーカ出力ポート(グレー):**8チャンネルオーディオ構成でサイドスピーカ ーを接続します。

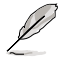

2、4、6、8チャンネル構成時のオーディオポートの機能については、下のオーディ オ構成表を参考にしてください。

#### **オーディオ構成表**

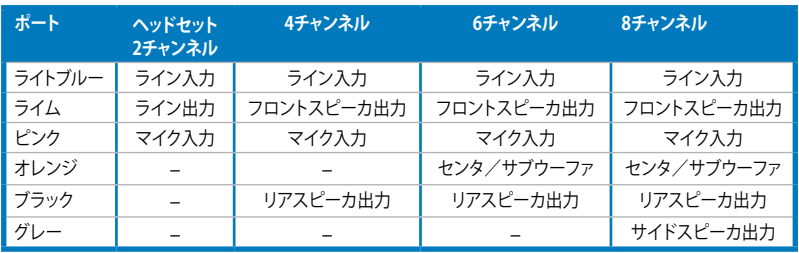

**13. 外部SATAポート:** このポートには、外部 Serial ATA ハードディスクドライブを 1台接続します。RAID0、RAID1、JBODを構築するには、外部 Serial ATA ハー ドディスクドライブ1台と、オンボード Serial ATA コネクタ (SATA\_RAID または SATA\_RAID1と表示)に接続された内部 Serial ハードディスクドライブ1台が必 要です。

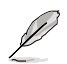

外部 SATA ポートは外部 Serial ATA 3.0 Gb/s デバイスに対応していま す。ケーブルは長いほど多くの電源 が必要です(最長2メートルまで)。 ホットスワップ機能を利用すること ができます。

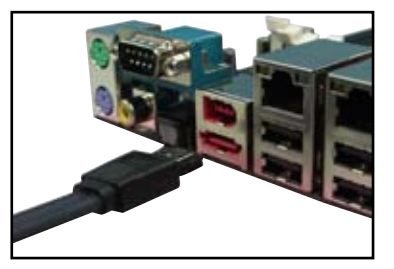

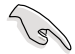

- Serial ATA ハードディスクで RAID セットを構築する前に、Serial ATA ケーブルを接続 し、SerialATAハードディスクドライブを取り付けてください。POSTでJMicronRAID ユーティリティと SATA BIOS Setup を開くことができなくなります。
- • このコネクタでRAID を構築する場合は、BIOSの「**JMicron SATA Controller」** の項目を [RAID **Mode**]にしてください。詳細はセクション「4.4.7 オンボードデ バイス設定構成」をご覧ください。
- 別のコネクタを差し込まないでください。
- RAID 0 または JBODを構築している場合、外部 Serial ATA ボックスを取り外 さないでください。
- **14. 光学 S/P DIF 出力ポート:光学** S/P DIF ケーブルを使って外部オーディオ出力デ バイスを接続することができます。
- **15. 同軸 S/P DIF 出力ポート:**同軸 S/P DIF ケーブルを使って外部オーディオ出力デ バイスを接続することができます。
- **16. PS/2 キーボードポート(パープル):**PS/2 キーボード用です。

### **2.7.2 内部コネクタ**

#### **1. フロッピーディスクドライブコネクタ (34-1ピンFLOPPY)**

フロッピーディスクドライブ(FDD)ケーブル用コネクタです。ケーブルの一方をこの コネクタに挿入し、もう一方をフロッピーディスクドライブの背面に接続します。

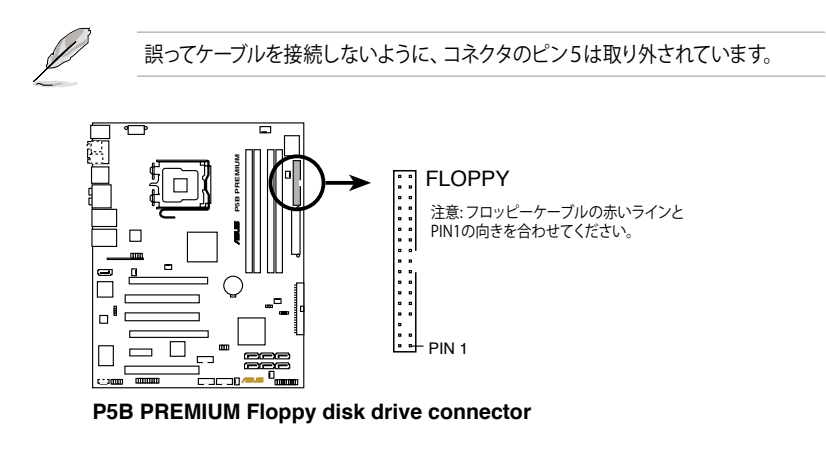

#### **2. IDE コネクタ (40-1ピンPRI\_IDE)**

Ultra DMA133/100/66 ケーブル用です。各 Ultra DMA 133/100/66 ケーブルに は ブルー、ブラック、グレー の3つのコネクタがあります。マザーボードの IDE コネクタには ブルーを接続し、下からいずれかのモードを選択してください。

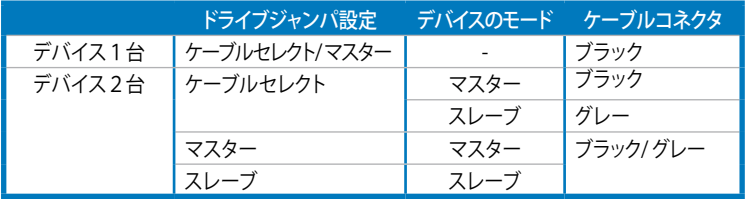

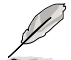

- 誤ってケーブルを接続しないようにコネクタのピン20は取り外されています。
- Ultra DMA 133/100/66 IDE デバイスの場合は、80コンダクタIDEケーブルを使 用します。

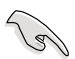

あるデバイスジャンパを「ケーブルセレクト」に設定した場合は、他のデバイスジャ ンパも全て同じ設定にしてください。

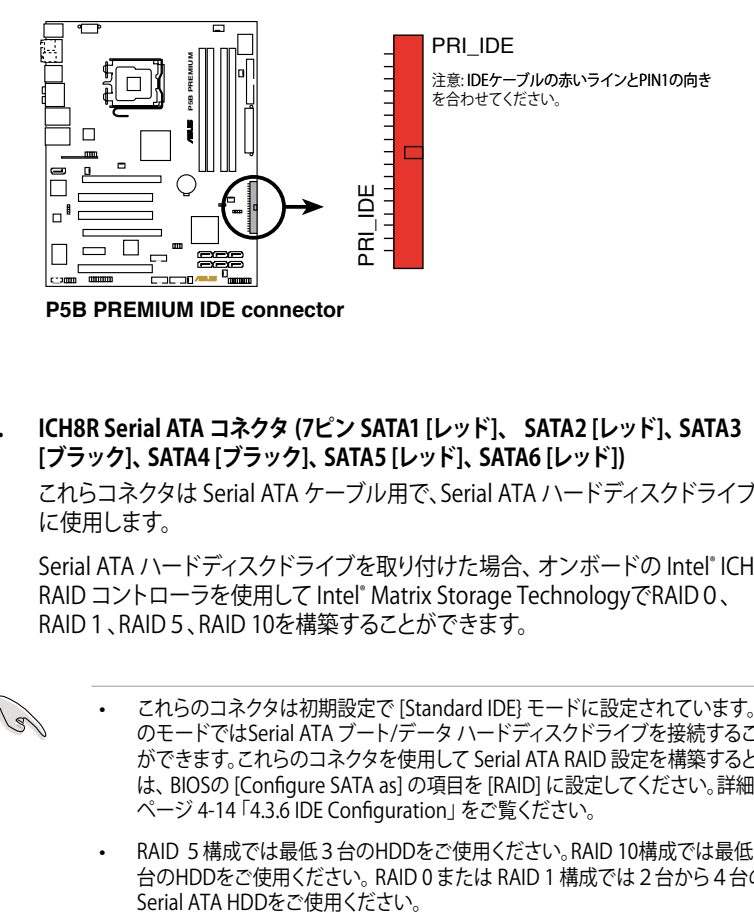

**3. ICH8R Serial ATA コネクタ (7ピン SATA1 [レッド]、 SATA2 [レッド]、SATA3 [ブラック]、SATA4 [ブラック]、SATA5 [レッド]、SATA6 [レッド])**

これらコネクタは Serial ATA ケーブル用で、Serial ATA ハードディスクドライブ に使用します。

Serial ATA ハードディスクドライブを取り付けた場合、オンボードの Intel® ICH8R RAID コントローラを使用して Intel® Matrix Storage TechnologyでRAID0、 RAID 1、RAID 5、RAID 10を構築することができます。

- これらのコネクタは初期設定で [Standard IDE} モードに設定されています。こ のモードではSerial ATA ブート/データ ハードディスクドライブを接続すること ができます。これらのコネクタを使用して Serial ATA RAID 設定を構築するとき は、BIOSの [Configure SATA as] の項目を [RAID] に設定してください。詳細は ページ 4-14 「4.3.6 IDE Configuration」をご覧ください。
	- RAID 5構成では最低3台のHDDをご使用ください。RAID 10構成では最低4 台のHDDをご使用ください。RAID 0 または RAID 1 構成では2台から4台の<br>Serial ATA HDDをご使用ください。

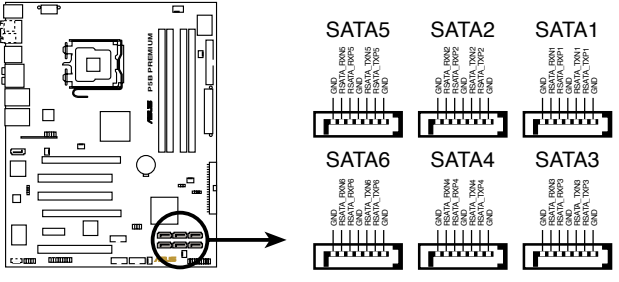

**P5B PREMIUM SATA connectors**

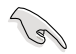

- Serial ATA HDDを使用する前にWindows<sup>®</sup> 2000 Service Pack 4 または Windows® XP Service Pack 1 をインストールする必要があります。Serial ATA RAID 機能 (RAID 0/RAID 1/RAID 5/RAID 10) は、Windows® 2000/XP または それ以降のバージョンを使用しているときのみ利用することができます。
- Standard IDE Mode でコネクタを使用しているときは、プライマリ (boot) HDDをSATA1/2/5/6 コネクタに接続します。接続の際は下の表を参考にしてく ださい。

### **Serial ATA ハードディスクドライブ接続**

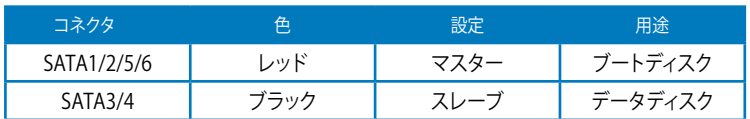

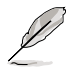

SATAケーブルの直角部分を SATA デバイスに接続します。あるいは、 オンボード SATA ポートに接続し てビデオカードとの衝突を避ける こともできます。

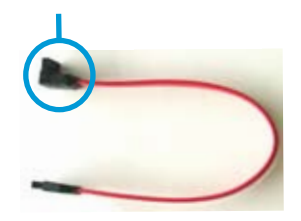

直角部分

### **4. JMicron JMB363® Serial ATA RAID コネクタ (7ピン SATA\_RAID)**

Serial ATA 信号ケーブル用です。このコネクタは Serial ATA ハードディスクドラ イブに対応しています。外部 Serial ATA ハードディスクドライブと組み合わせる と、オンボード Serial ATA RAID コントローラを通じて RAID を構築することがで きます。

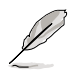

BIOSの「 **JMicron SATA controller mode** 」の項目は初期設定で [IDE] に設定され ています。RAIDを構築する場合は [RAID] に変更してください。詳細は「4.4.7 オンボ ードデバイス設定構成」をご覧ください。

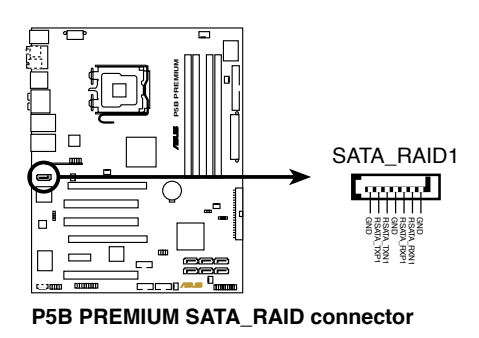

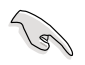

Serial ATA ハードディスクでRAIDを構成する前には必ず、Serial ATA ケーブルを接 続し Serial ATA HDDを取り付けてください。POSTでJMicron® JMB363 RAID ユーテ ィリティとSATA BIOS を開くことができなくなります。

#### **5. TPMコネクタ(20-1 ピン TPM)**

 Trusted Platform Module (TPM) システム対応のコネクタです。キーやデジタル 証明書、パスワード、データを保存することができます。TPM システムでは、ネット ワークセキュリティが向上、またデジタル証明を守り、プラットフォームの統合性 を強固にします。

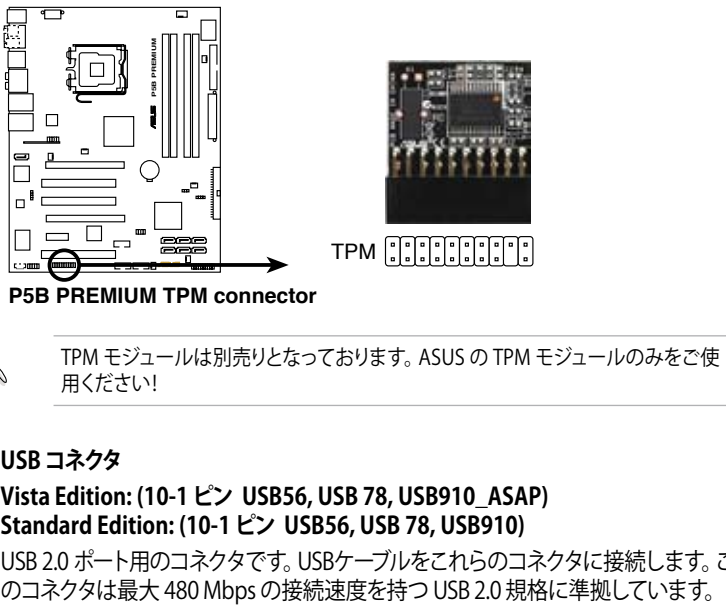

**P5B PREMIUM TPM connector**

TPM モジュールは別売りとなっております。ASUS の TPM モジュールのみをご使 用ください!

**6. USBコネクタ**

#### **Vista Edition: (10-1 ピン USB56, USB 78, USB910\_ASAP) Standard Edition: (10-1 ピン USB56, USB 78, USB910)**

USB 2.0 ポート用のコネクタです。USBケーブルをこれらのコネクタに接続します。こ<br>のコネクタは最大 480 Mbps の接続速度を持つ USB 2.0 規格に準拠しています。

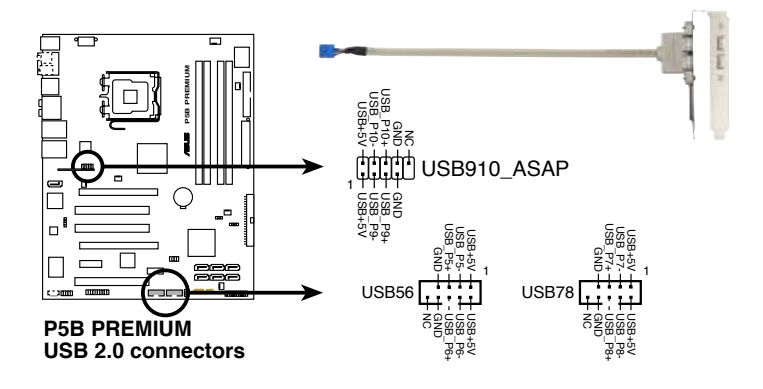

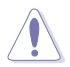

1394 ケーブルを USB コネクタに接続しないでください。マザーボードが破損する 原因となります。

- まず、USB ケーブルを ASUS O-コネクタ (USB、ブルー) に接続し、O-コネクタ (USB) をオンボード USB コネクタに取り付けることができます。
- ASAP モジュールは Vista Edition 専用です。

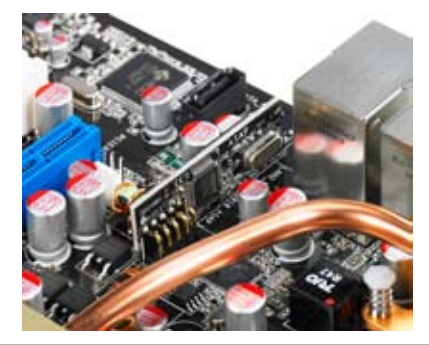

**7. IEEE 1394a ポートコネクタ (10-1 ピン IE1394\_2)** IEEE 1394 ポート用です。IEEE 1394 ケーブルをこのコネクタに接続します。

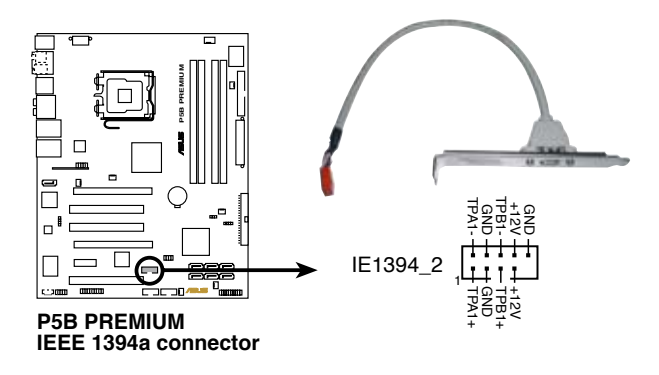

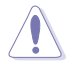

USB ケーブルを IEEE 1394a コネクタに接続しないでください。マザーボードが破 損する原因となります。

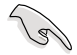

まず、1394 ケーブルをASUS Q-コネクタ (1394、レッド)に接続し、Q-コネクタ (1394) をオンボード 1394 コネクタに取り付けることができます。

#### **8. CPUファンコネクタ、ケースファンコネクタ、電源ファンコネクタ、チップセット ファンコネクタ(4 ピン CPU\_FAN, 3 ピン CHA\_FAN1-3, 3 ピン PWR\_FAN)**

各ファンコネクタは +12Vで、 350 mA ~ 2000 mA (最高24 W) または合計 1 A 〜 7 A (最高84 W)の冷却ファンをサポートします。ファンケーブルをマザーボー ドのファンコネクタに接続し、各ケーブルの黒いワイヤがコネクタのアースピン に接続されていることを確認します。

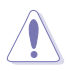

ファンケーブルをファンコネクタに必ず接続してください。ケース内に十分な空気の流 れがないと、マザーボードコンポーネントが破損する恐れがあります。また、これはジャ ンパピンではありません。ファンコネクタにジャンパキャップを取り付けないでください。

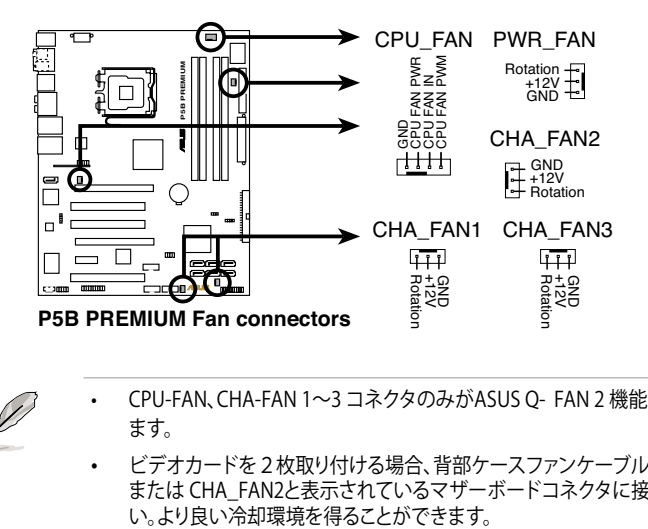

- 
- • CPU-FAN、CHA-FAN 1〜3 コネクタのみがASUS Q- FAN 2 機能に対応してい ます。
- ビデオカードを2枚取り付ける場合、背部ケースファンケーブルをCHA\_FAN1 または CHA\_FAN2と表示されているマザーボードコネクタに接続してくださ<br>い。より良い冷却環境を得ることができます。

**9. ケース開閉検出コネクタ(4-1 ピン CHASSIS)**

ケース開閉検出センサーまたはスイッチ用コネクタです。センサーまたはスイッ チを接続してください。システムコンポーネントを取り外したり交換するときにケ ースを開けると、ケース開閉検出センサーまたはスイッチはこのコネクタに信号 を送信します。信号はその後、ケース開閉検出イベントを発行します。

初期設定では、「Chassis Signal」と「Ground」のピンの間はジャンパキャップによ り、ショートされています。ケース開閉検出機能を使用する場合にのみ、ジャンパを 取り外してください。

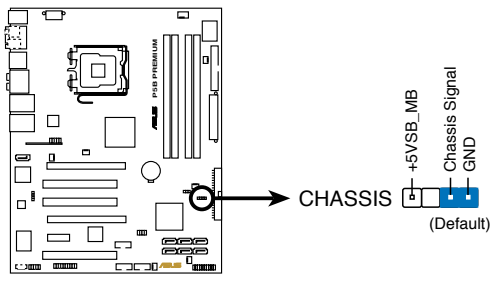

**P5B PREMIUM Chassis intrusion connector**

### **10. ATX 電源コネクタ(24ピン ATXPWR、2x4ピン EATX12V)**

ATX電源プ ラグ用のコネクタです。電源プラグは正しい向きでのみ、取り付けら れるように設計されています。正しい向きでしっかりと挿し込んでください。

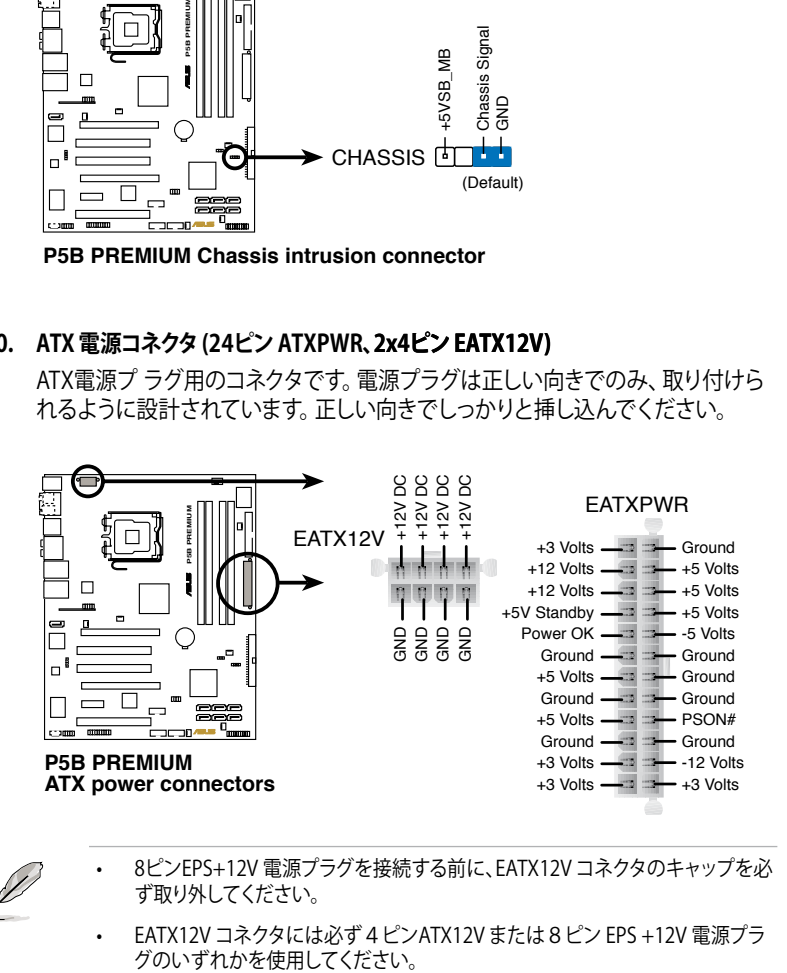

- 8ピンEPS+12V 電源プラグを接続する前に、EATX12V コネクタのキャップを必 ず取り外してください。
- EATX12V コネクタには必ず 4 ピンATX12V または8ピン EPS +12V 電源プラ<br>グのいずれかを使用してください。

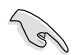

- 完全なシステムには、最低 400 W ATX 12 V 什様 2.0 対応雷源ユニット(また はそれ以降)を使用することをお勧めします。
- 4 ピン/8ピン EATX12V 電源プラグを必ず接続してください。システムが起動し なくなります。
- 大量に電力を消費するデバイスを使用する場合は、高出力の電源ユニットの 使用をお勧めします。電源ユニットの能力が不十分だと、システムが不安定に なったり起動できなくなったりします。
- • ATX 12 V 仕様 2.0 対応(400W) 電源ユニットは、以下の条件でテストした結 果、本マザーボードの使用上問題がありません。 CPU: Intel® Pentium® Extreme 3.73GHz メモリ: 512 MB DDR2 (×4) ビデオカード : ASUS EAX1900XT Parallel ATA デバイス: IDE ハードディスクドライブ Serial ATA デバイス: SATA ハードディスクドライブ (×2) 光学ドライブ: DVD-RW
- ハイエンドの PCI Express x16 カードを2枚使用するときは、500W から 600W またはそれ以上の電源ユニットをご使用ください。システムが安定します。
- **11. フロントパネルオーディオコネクタ(10-1ピン AAFP)**

ケースのフロントパネルオーディオI/Oモジュール用コネクタで、HDオーディオ及 びAC'97オーディオをサポートしています。オーディオ I/Oモジュールケーブルの 一方をこのコネクタに接続します。

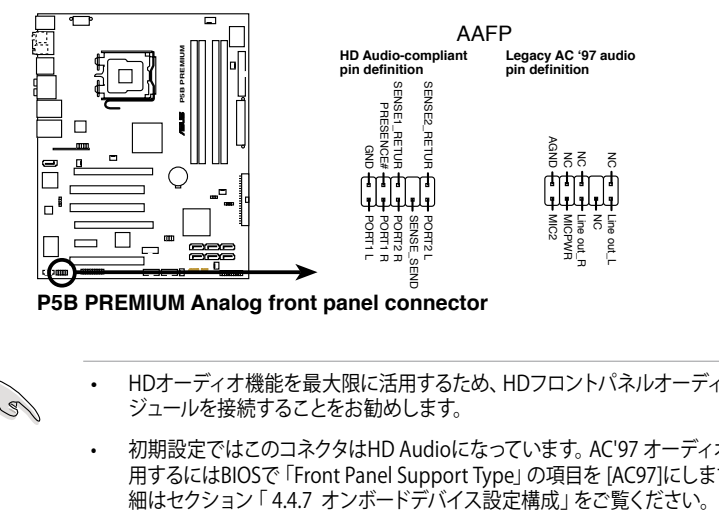

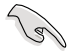

- HDオーディオ機能を最大限に活用するため、HDフロントパネルオーディオモ ジュールを接続することをお勧めします。
- 初期設定ではこのコネクタはHD Audioになっています。 AC'97 オーディオを使 用するにはBIOSで 「Front Panel Support Type」の項目を [AC97]にします。詳<br>細はセクション 「 4.4.7 オンボードデバイス設定構成」をご覧ください。

**12. 光学ドライブオーディオコネクタ(4ピン CD)**

CD-ROM、TV チューナー、MPEG カード等のサウンドソースからステレオオーデ ィオ入力を受信します。

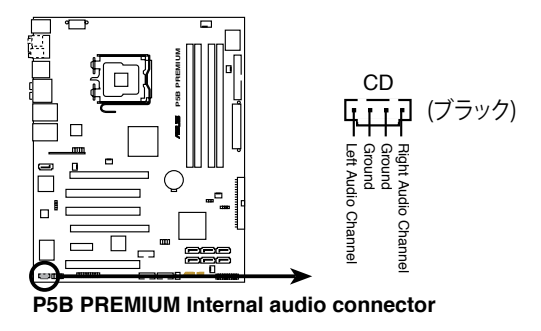

**13. デジタルオーディオコネクタ(4-1ピンSPDIF)** このコネクタは追加のS/P DIFポート用で、S/P DIF 出力ケーブルをこのコネクタ に接続します。

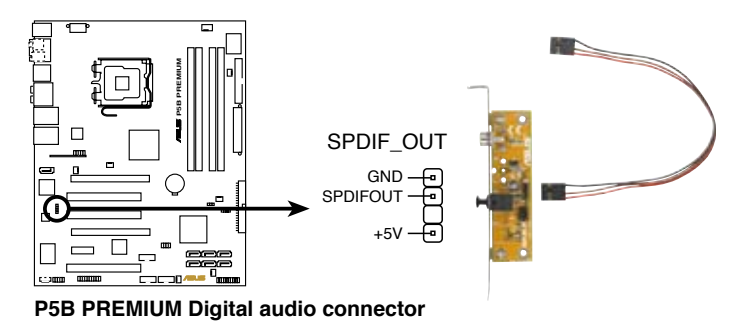

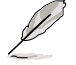

S/P DIF モジュールは別売りとなっております。

#### **14. システムパネルコネクタ(20-8 ピンPANEL)**

 これらのコネクタはケースに付属する各機能に対応しています。

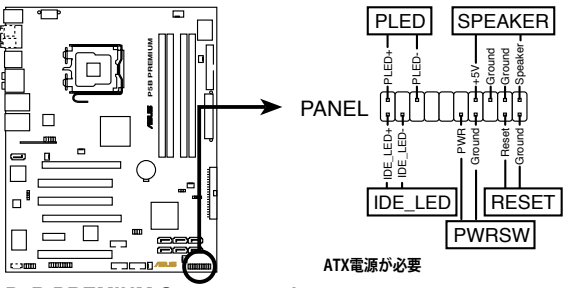

**P5B PREMIUM System panel connector**

**• システム電源LED (2ピン PLED)**

システム電源LED用です。ケース電源LEDケーブルを接続してください。システム の電源LEDはシステムの電源をオンにすると点灯しシステムがスリープモードに入 ると点滅します。

#### **• HDDアクティビティLED (2ピン IDE\_LED)**

 HDDアクティビティLED用です。HDDアクティビティLEDケーブルを接続してくだ さい。IDE LEDは、データがHDDと読み書きを行っているときに点灯または点滅 します。

### **• システム警告スピーカー (4ピン SPEAKER)**

システム警告スピーカー用です。スピーカーはビープ音で警告を発します。

#### **• ATX 電源ボタン/ソフトオフボタン (2ピン PWR)**

システムの電源ボタン用です。電源ボタンを押すとシステムの電源がオンになり ます。また BIOSの設定によってはシステムをスリープモードまたはソフトオフモー ドにすることができます。システムがオンになっているときに電源スイッチを4秒 以上押すと、システムの電源はオフになります。

**• リセットボタン (2ピン RESET)**

 ケースに付属のリセットボタン用です。システムの電源をオフにせずにシステムを 再起動します。

#### **ASUS Q-Connector (システムパネル)**

 ASUS Q-Connector でケースフロントパネルケーブルの取り付け/取り外しが以 下の手順で簡単に行えます。下は取り付け方法です。

1. フロントパネルの各ケーブルを ASUS Q-Connector に接続します。向きはQ-Connector 上にある表示を参考にしてくだ さい。

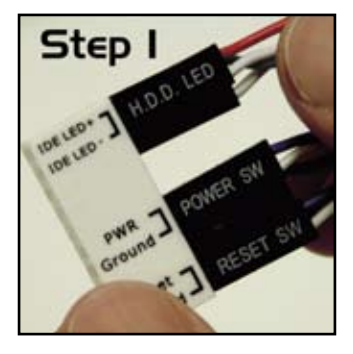

2. ASUS Q-Connector をシステムパネルコネ クタに取り付けます。

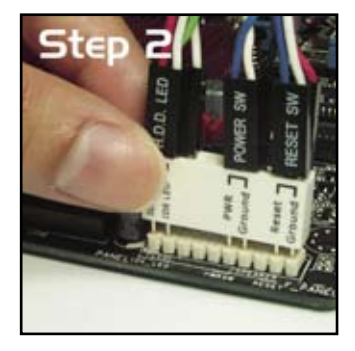

3. これでフロントパネルの各機能が使用でき ます。

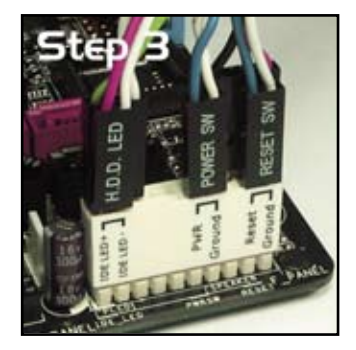

### **2.7.3 オプションファンを取り付ける**

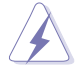

オプションファンはパッシブクーラーまたはウォータークーラーを使用しているとき だけ取り付けてください。アクティブクーラーにオプションファンを追加すると、エア フローが乱れ、逆効果となります。

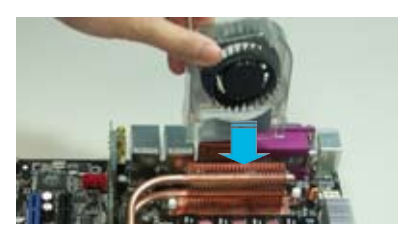

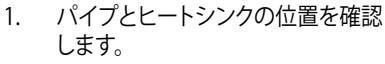

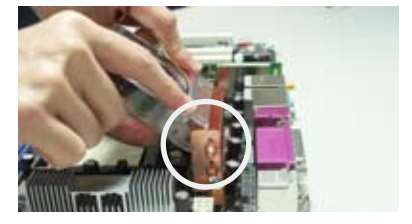

2. 溝のある方をヒートシンクに合わせ ます。

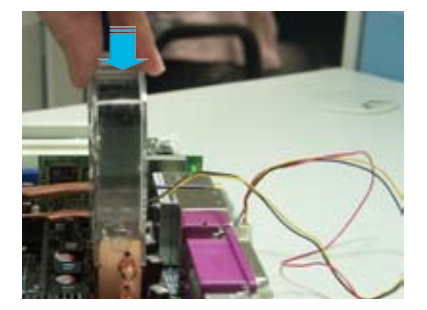

3. ヒートシンクにしっかり固定される までファンをゆっくり押し下げ、ファ ンケーブルを接続します。

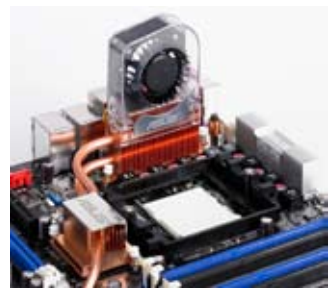

- 4. 上はマザーボードにファンを取り 付けた写真です。
- オプションファンのケーブルはマザーボードトの CHA FAN コネクタまたは B PWR\_FAN コネクタに接続します。
	- オプションファンを取り付ける際は正しく取り付けてください。誤った取 り付けは故障の原因となります。下の2つは誤った取り付けの例です。

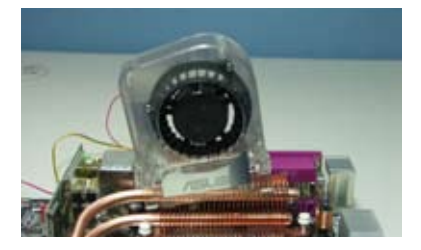

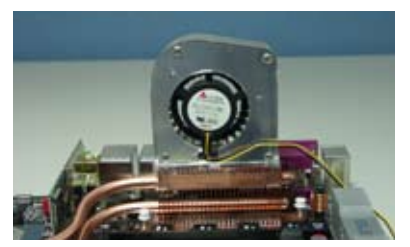

水平に取り付けてください。 アンチャング 前後正しい方向で取り付けてください。

電源をオンにする手順から、音声による POSTメッセージ、電源をオフにする手順

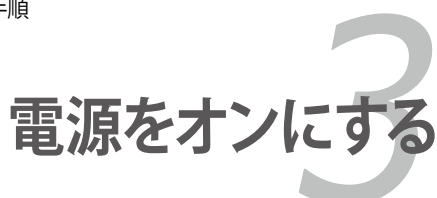

# **Chapter**

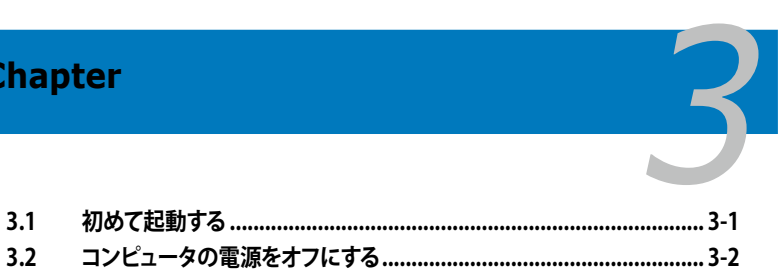

## **3.1 初めて起動する**

- 1. すべての接続が終了したら、システムケースのカバーを元に戻してください。
- 2. すべてのスイッチをオフにしてください。
- 3. 電源コードをケース背面の電源コネクタに接続します。
- 4. 電源コードをコンセントに接続します。
- 5. 以下の順番でデバイスの電源をオンにします。
	- a. モニタ
	- b. 外部のSCSIデバイス(ディジーチェインの最後のデバイスから)
	- c. システム電源
- 6. システムの雷源をオンにすると、システム前面パネルケースのシステム雷源LEDが 点灯します。ATX電源装置を搭載したシステムの場合、ATX電源ボタンを押すとシ ステムLEDが点灯します。モニタが"グリーン"規格に準拠している場合や、電源ス タンバイ機能を搭載している場合、システムの電源をオンにすると、モニタのLED が点灯もしくはオレンジからグリーンに切り替わります。

次にシステムは、起動時の自己診断テスト(POST) を実行します。テストを実行し ている間、BIOSがビープ音を出すか、スクリーンにメッセージが表示されます。電 源をオンにしてから30秒以内に何も表示されない場合は、電源オンテストの失 敗です。ジャンパ設定と接続を確認してください。問題が解決されない場合は、販 売店にお問い合わせください。

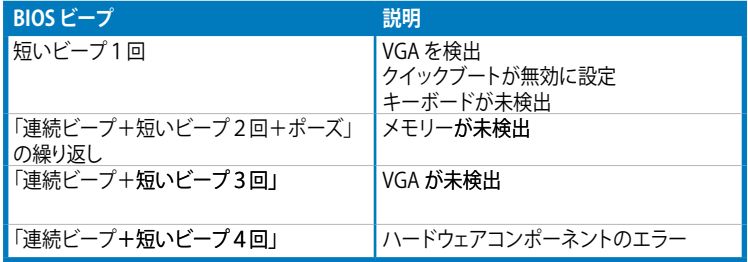

7. 電源をオンにした時に、<Delete>キーを押してBIOS設定に入ります。Chapter 4 の指示に従ってください。

## **3.2 コンピュータの電源をオフにする**

### **3.2.1 OSシャットダウン機能を使用する**

Windows<sup>®</sup> 2000をご使用の場合

- 1. スタートボタンをクリックし、「シャットダウン」をクリックします。
- 2. シャットダウンオプションボタンが選択されていることを確認し、OKボタンをク リックしてコンピュータをシャットダウンします。
- 3. Windows® がシャットダウンした後、雷源装置はオフになります。

Windows® XPをご使用の場合

- 1. スタートボタンをクリックし、「シャットダウン」を選択します。
- 2. 「電源を切る」をクリックし、コンピュータの電源をオフにします。
- 3. Windows®がシャットダウンした後、雷源装置がオフになります。

Windows® Vista をご利用の場合:

- 1. 「スタート」ボタンをクリックし、「シャットダウン」を選択します。
- 2. Windows がシャットダウンした後、電源装置もオフになります。

### **3.2.2 電源スイッチのデュアル機能を使用する**

システムがオンになっている間、電源スイッチを押してから4秒以内に離すとシステム はBIOS設定によりスリープモードまたはソフトオフモードに入ります。電源スイッチを 4秒以上押すと、BIOS設定には関わらず、システムはソフトオフモードに入ります。 (詳細 Chapter 4「4.5 電源メニュー」参照)

BIOS セットアップメニューでのシステム設 定の変更方法とBIOS パラメータの詳細

**BIOS セットアップ** *4*

# **Chapter**

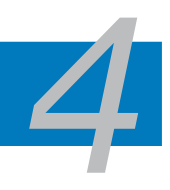

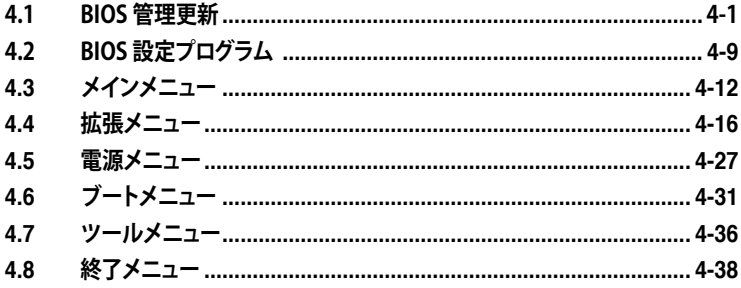
# **4.1 BIOS 管理更新**

次のユーティリティを使って、マザーボードのベーシックインプット/アウトプットシステ ム(BIOS)の管理更新を行います。

- 1. **ASUS EZ Flash 2** (フロッピーディスク/ USB フラッシュディスク、サポートDVD を 使用し、DOS モードでBIOS をアップデートします。)
- 2. **ASUS AFUDOS** (ブートフロッピーディスクを使用して、DOSモードでBIOSを更新)
- 3. **ASUS CrashFree BIOS 3** (BIOSファイルがエラーを起こしたり破損したりしたと き、ブートフロッピーディスク/USB フラッシュディスクまたはサポートCDを使用し て、BIOSを更新)
- 4. **ASUS Update** (Windows® 環境でBIOSを更新)

ユーティリティの詳細については、このページ以降の各説明を参照してください。

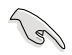

BIOS を復元できるように、オリジナルのマザーボード BIOS ファイルをブートフロ ッピーディスクにコピーしてください。ASUS Update または AFUDOS を使用して、 BIOS のコピーを行います。

## **4.1.1 ASUS Update**

ASUS Update は、Windows® 環境でマザーボードの BIOS を管理、保存、更新するユー ティリティです。以下の機能を実行することができます。

- ・ マザーボードの BIOSファイルを保存する
- ・ インターネットから最新の BIOS ファイルをダウンロードする
- ・ 最新のBIOSファイルにBIOSを更新する
- ・ インターネットから直接BIOSを更新する
- ・ BIOSのバージョン情報を表示する

このユーティリティはマザーボードに付属しているサポート DVD からインストールしま す。

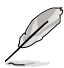

ASUS Update でインターネットを使用した機能を使用するためには、インターネッ ト接続が必要です。

# **ASUS Update をインストールする**

手順

- 1. 光学ドライブにサポートDVD をセットします。ドライバメニューが表示されます。
- 2. Utility タブをクリックし、「Install ASUS Update VX.XX.XX」をクリックします。
- 3. ASUS Update ユーティリティがシステムにインストールされます。

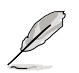

このユーティリティを使用してBIOS を更新する場合は、すべての Windows® アプリ ケーションを終了してください。

## **インターネットを通してBIOSを更新する**

手順

1. スタートメニュー →プログラム→ASUS→ASUSUpdate→ASUSUpdate をクリック します。ASUSUpdateユーティリティを起動すると、ASUSUpdateメインウィンドウ が表示されます。

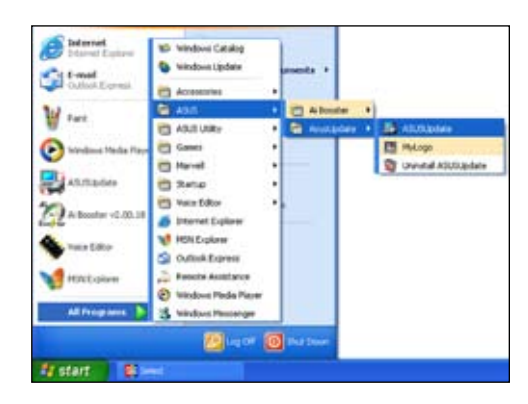

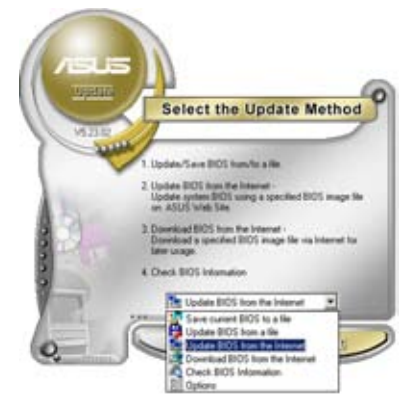

2. ドロップダウンメニューから、 「Update BIOS from the internet」を 選択し、「Next」をクリックします。

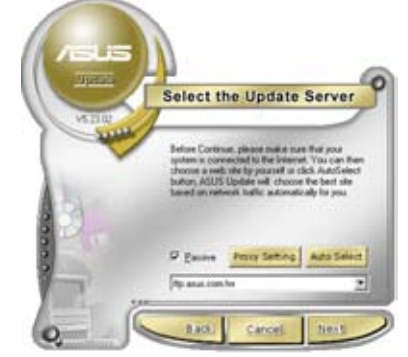

3. 最寄りの ASUS FTPサイトを選択す るか、「Auto Select」をクリックし、 「Next」をクリックします。

- 4. ダウンロードしたいBIOSバージョンを 選択し、「Next」をクリックします。
- 5. 画面の指示に従って、更新プロセスを 完了します。

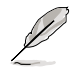

ASUS Update ユーティリティはイ ンターネットから最新版に更新す ることができます。すべての機能を 利用できるように、常に最新版を ご使用ください。

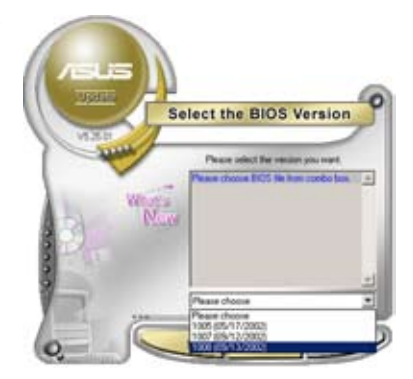

### **BIOSファイルからBIOSを更新する**

手順

- 1. スタートメニュー → プログラム → ASUS → ASUSUpdate → ASUSUpdate をク リックして、ASUS Update ユーティリティを起動すると、ASUS Update メインウ ィンドウが表示されます。
- 2. ドロップダウンメニューから 「Update BIOS from a file」を選択し、「Next」を クリックします。

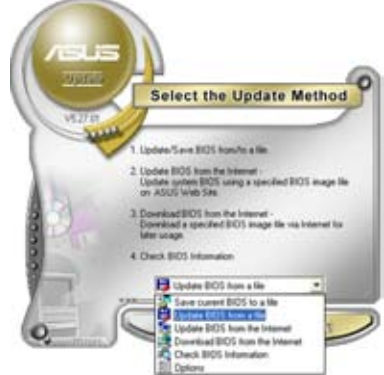

- 3. OpenダイアログからBIOSファイルを 探し、「Open」をクリックします。
- 4. 画面の指示に従い、更新プロセスを完 了します。

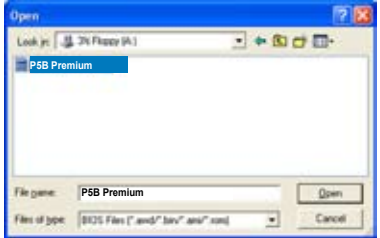

## **4.1.2 ブートフロッピーディスクを作成する**

1. 次のいずれかの方法で、ブートフロッピーディスクを作成します。

#### DOS 環境

- a. ドライブに1.44MBのフロッピーディスクを挿入します。
- b. DOSプロンプトで、**format A:/S** を入力し、<Enter>を押します。 Windows® XP 環境
- a. 1.44 MBのフロッピーディスクをフロッピーディスクドライブに挿入します。
- b. Windows® のデスクトップからスタートをクリックし、マイコンピュータを選択 します。
- c. 3.5 インチフロッピーディスクドライブアイコンを選択します。
- d. マウスを右クリックし、コンテクストメニューからフォーマットを選択します。3.5 インチフロッピーディスクのフォーマットウィンドウが表示されます。
- e. フォーマットオプションから、「MS-DOSの起動ディスクを作成する」を選択し、 「開始」をクリックします。

#### Windows® 2000 環境

Windows<sup>®</sup> 2000での起動ディスクの作成手順

- a. フォーマット済みの 1.44 MB フロッピーディスクをドライブに挿入します。
- b. Windows® 2000 のインストールCD を光学ドライブに挿入します。
- c. 「スタート」をクリックし、「Run」を選択します。
- d. オープンフィールドで、

#### **D:\bootdisk\makeboot a:**

と入力します。「D」は光学ドライブです。ご使用の環境によって異なります。 e. <Enter>を押し、スクリーンの指示に従います。

- 
- 2. 更新を行うBIOSファイルをブートフロッピーディスクにコピーします。

## **4.1.3 ASUS EZ Flash 2**

ASUS EZ Flash 2 はブートフロッピーディスクや DOS ベースのユーティリティを使うこ となく、BIOS を短時間で更新します。EZ Flash ユーティリティは内蔵の BIOS チップで す。システム起動時の自己診断テスト(POST)中に、<Alt> + <F2>を押すとEZ Flash 2 を 起動することができます。

EZ Flash 2 を使用して BIOS を更新する手順

- 1. ASUS Webサイト(www.asus.co.jp)にアクセスして、マザーボード用の最新の BIOS ファイルをダウンロードします。
- 2. BIOS ファイルをフロッピーディスクまたは USB フラッシュディスクに保存し、シス テムを再起動します。
- 3. EZ Flash 2 を 起動する方法には以下の2つがあります。
	- (1) BIOS ファイルを保存したフロッピーディスク / USB フラッシュディスク をフロッピーディスクドライブまたは USB ポートに挿入します。

 POST 中に <Alt> + <F2> を押すと下の画面が表示されます。

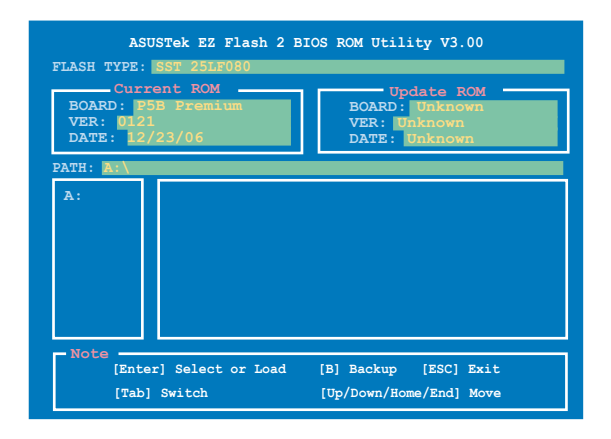

(2) BIOS セットアッププログラムで、Tools メニューに進み EZ Flash2 を選択し て <Enter> を押します。

 <Tab> を使ってドライブを変更し<Enter> を押します。

4. BIOS ファイルが検出されると EZ Flash 2 が自動的に BIOS をアップデートし、シ ステムが再起動されます。

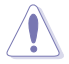

- FAT 32/16 フォーマットのUSBフラッシュディスク、HDD、フロッピーディスクの みをサポートします。
- BIOS を更新中にシステムをオフにしたり、リセットしたりしないでください。シ ステム起動エラーの原因となります。

# **4.1.4 AFUDOS**

AFUDOS ユーティリティは、BIOS ファイルを保存したブートフロッピーディスクを使用 して、DOS 環境で BIOS ファイルを更新します。

#### **現在のBIOSをコピーする**

AFUDOS ユーティリティを使用して現在の BIOS ファイルをコピーします。

- フロッピーディスクが書き込み可能な状態で、かつファイルを保存するために 少なくとも 1024KB の空き容量が必要です。
	- 説明で使用しているBIOS の画面は一例です。実際の BIOS 画面とは、異なる場 合があります。
- 1. 4.1.2で作成したブートフロッピーディスクに、AFUDOS (afudos.exe) をコピーし ます。
- 2. ブートフロッピーディスクからシステムを起動し、プロンプトで以下のように入力 します。

#### **afudos /o[filename]**

[filename]は自由に決めることができます。入力可能な名前は、8文字以下の英数 字のファイル名と3文字の英数字の拡張子です。

**ファイル名 拡張子 A:\>afudos /oOLDBIOS1.rom**

3. <Enter>を押します。マザーボードのBIOSファイルがフロッピーディスクにコピー されます。

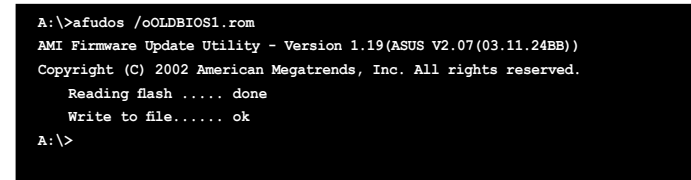

BIOS ファイルがコピーされると、DOS プロンプトに戻ります。

#### **BIOSファイルを更新する**

AFUDOSユーティリティを使用してBIOSファイルを更新する手順

1. ASUS Web サイト(www.asus.co.jp)にアクセスして、マザーボード用の最新の BIOS ファイルをダウンロードして、ブートフロッピーディスクに保存してください。

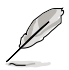

紙などにBIOSファイル名を書きとめてください。DOSプロンプトでBIOSファイル名 を正確に入力する必要があります。

- 2. 4.1.2 で作成したブートフロッピーディスクに AFUDOS (afudos.exe) をコピーしま す。
- 3. ブートフロッピーディスクからシステムを起動し、プロンプトで以下のように入力し ます。

**afudos /i[filename]**

[filename] は、BIOS ファイル名です。

**A:\>afudos /iP5BPRE.ROM**

4. ファイルが確認されると、BIOS の更新が開始されます。

```
A:\>afudos /iP5BPRE.ROM
AMI Firmware Update Utility - Version 1.19(ASUS V2.07(03.11.24BB))
Copyright (C) 2002 American Megatrends, Inc. All rights reserved.
   WARNING!! Do not turn off power during flash BIOS
   Reading file ....... done
   Reading flash ...... done
   Advance Check ......
   Erasing flash ...... done
   Writing flash ...... 0x0008CC00 (9%)
```
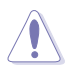

BIOS の更新中にシステムをシャットダウンしたり、リセットしたりしないでください。シ ステムエラーの原因となります。

5. BIOS の更新プロセスが完了すると、DOS プロンプトに戻ります。HDDからシステ ムを再起動してください。

```
A:\>afudos /iP5BPRE.ROM
AMI Firmware Update Utility - Version 1.19(ASUS V2.07(03.11.24BB))
Copyright (C) 2002 American Megatrends, Inc. All rights reserved.
   WARNING!! Do not turn off power during flash BIOS
   Reading file ....... done
   Reading flash ...... done
   Advance Check ......
   Erasing flash ...... done
   Writing flash ...... done
   Verifying flash .... done
   Please restart your computer
A:\>
```
# **4.1.5 ASUS CrashFree BIOS 3**

ASUS CrashFree BIOS 3 はBIOSの自動復元ツールで、BIOS更新時に障害を起こしたり破 損したりした BIOSファイルを復元します。破損した BIOS は、サポートCD、または BIOSフ ァイルを保存したフロッピーディスク、USBフラッシュディスクで更新することができます。

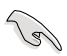

このユーティリティを使用する前に、サポートCDまたは BIOS を保存したフロッピ ーディスク、USB フラッシュディスクをお手元にご用意ください。

#### **サポートDVD からBIOS を復元する**

手順

- 1. システムの電源をオンにします。(フロッピーディスクドライブは空です)
- 2. サポート DVD を光学ドライブに挿入します。
- 3. 下のメッセージが表示され、DVD の BIOS ファイルが自動的にチェックされま す。

**Bad BIOS checksum. Starting BIOS recovery... Checking for floppy...**

 フロッピーディスクが検出されないと、自動的に光学ドライブの BIOS ファイルが チェックされ、BIOS の更新が開始されます。

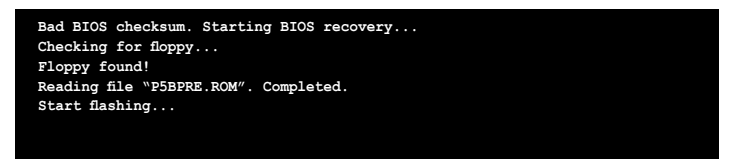

4. 更新作業が完了したらシステムを再起動させてください。

#### **USB フラッシュディスクからBIOS を復元する**

手順

- 1. BIOS ファイルを保存した USB フラッシュディスクを USB ポートにセットします。
- 2. システムをオンにします。
- 3. デバイスが検出されると自動的に BIOS ファイルを読み込み、BIOS の更新が開始さ れます。
- 4. 更新作業が完了したらシステムを再起動します。

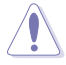

- ASUS CrashFree BIOS 3 は FAT 32/16 フォーマットでシングルパーティション の USB フラッシュディスクのみをサポートします。デバイスサイズは 8GB 未満 である必要があります。
- BIOS を更新している間に、システムをシャットダウンしたり、リセットしたりしな いでください。システムの起動エラーの原因となります。

# **4.2 BIOS 設定プログラム**

本マザーボードはプログラム可能なファームウェアチップセットを搭載しており、 「4.1 BIOS 管理更新」で説明した付属ユーティリティを使用してBIOSの更新をするこ とが可能です。

BIOS 設定プログラムは、マザーボードを取り付けた時や、システムの再構成をした時、 または"Run Setup"を促された時に使用します。本項では、この機能を使用してコンピ ュータの設定をする方法を説明します。

BIOS設定プログラムを使用するように指示されていない場合でも、コンピュータの設定 を変更することができます。例えば、セキュリティパスワード機能を有効にしたり、電源管 理設定を変更したりすることができます。これらの設定を変更するためには、コンピュー タがこれらの変更を認識し、ファームウェアハブまたはCMOSRAMに記録できるように、 BIOS設定プログラムを使用してコンピュータの設定を変更する必要があります。

マザーボードのファームウェアハブには、BIOS設定プログラムが搭載されています。BIOS 設定プログラムはコンピュータを起動するときに実行することができます。起動時の自己 診断テスト(POST) の間に<Del>キーを押すとBIOS 設定プログラムが起動します。

POSTの終了後にBIOS設定プログラムを実行したい場合は、<Ctrl+Alt+Delete>を押す か、ケースのリセットボタンを押してシステムを再起動します。システムをオフにし、それ からまたオンにすることによって再起動することもできます。ただし、これは最初の2つの 方法が失敗した場合の最後の手段として行ってください。

BIOS 設定プログラムは簡単に使用できるように設計されています。メニュー画面から、 ナビゲーションキーを使用してさまざまなサブメニューをスクロールしたり、使用可能 なオプションから設定を選択したりすることができます。

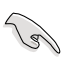

- このマザーボードの BIOSの初期設定値はほとんどの環境で、最適なパフォー マンスを実現できるように設定されています。BIOS 設定を変更した後システム が不安定になったら、初期設定値をロードしてください。初期設定値に戻すに は、終了メニューの下の「Load default Setting」を選択します。(詳細は「4.8 終 了メニュー」をご参照ください)
- 本書に掲載した BIOS の画面は一例であり、実際に表示される内容と異なる場 合があります。
- 最新の BIOS はASUS Web サイト(www.asus.co.jp)からダウンロードしてください。

## **4.2.1 BIOSメニュー画面**

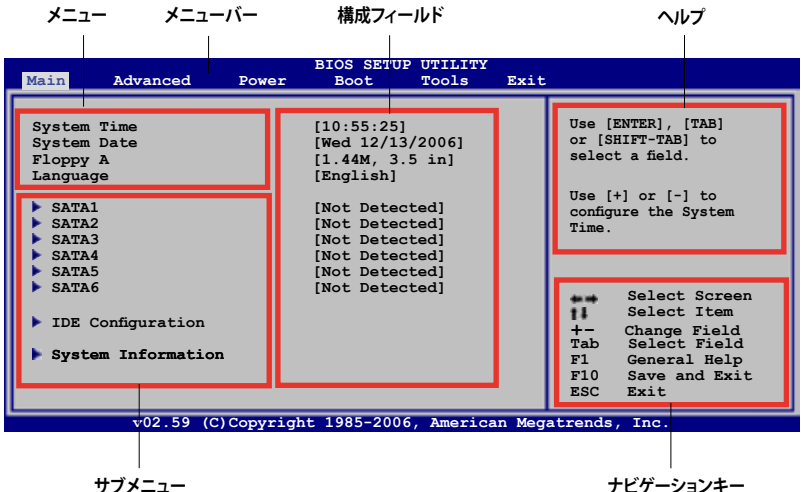

**ナビゲーションキー**

#### **4.2.2 メニューバー**

スクリーン上部のメニューバーには、次の項目があります。

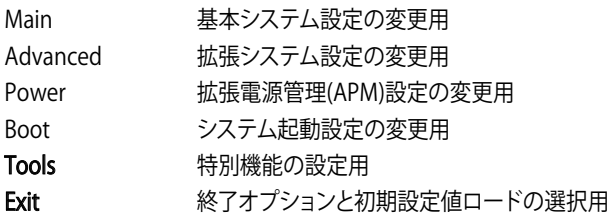

メニューバーの項目を選択するには、キーボードの右または左の矢印キーを使って、 項目をハイライト表示させます。

#### **4.2.3 ナビゲーションキー**

BIOS メニュー画面の右下には、メニューの操作をするためのナビゲーションキーの説 明が表示されています。ナビゲーションキーを使用してメニューのアイテムを選択し、 設定を変更します。

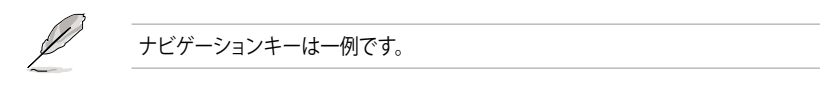

### **4.2.4 メニュー**

メニューバーをハイライト表示すると、 そのメニューの設定項目が表示され ます。例えば、メインを選択するとメイ ンのメニューが表示されます。

メニューバーの他の項目(Advanced、 Power、Boot、Exit) には、それぞれの メニューがあります。

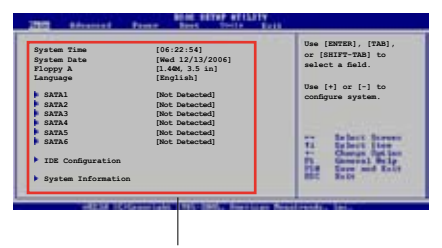

#### **メインのメニュー**

サブメニューの項目の前には、黒い三角形が付いています。サブメニューを表示するた めには、項目を選択し <Enter> を押します。

#### **4.2.6 構成フィールド**

**4.2.5 サブメニュー**

構成フィールドには設定された値が表示されています。設定の変更が可能な項目は、 フィールドの値を変更することができます。ユーザーによる変更が可能でない項目は、 選択することができません。

各値はカッコで囲まれており、選択するとハイライト表示されます。フィールドの値を選 択するには、選択し <Enter> を押してオプションのリストを表示させます。

#### **4.2.7 ポップアップウィンドウ**

項目を選択し <Enter> を押すと、設定可能なオプションと共にポップアップウィンドウ が表示されます。

#### **4.2.8 スクロールバー**

画面に収まりきらないアイテムがある場合 は、スクロールバーがメニュー画面の右側に 表示されます。上/下矢印キー、または <Page Up>/<Page Down> キーで、スクロールする ことができます。

#### **4.2.9 ヘルプ**

メニュー画面の右上には、選択した項目の簡 単な説明が表示されます。

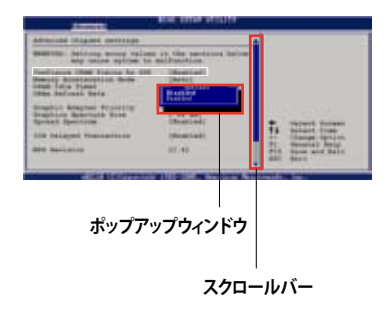

# **4.3 メインメニュー**

BIOS 設定プログラムに入ると、メインメニューが表示され、システム情報の概要が表 示されます。

メニュー画面の情報および操作方法については、「**4.2.1 BIOS メニュー画面**」をご参 照ください。

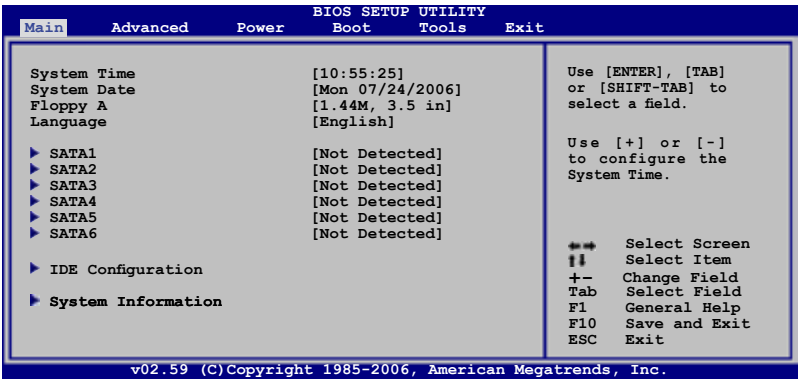

# **4.3.1 System Time [xx:xx:xx]**

システム時間を設定します。

# **4.3.2 System Date [Day xx/xx/xxxx]**

システム日付を設定します。

# **4.3.3 Floppy A [1.44M, 3.5 in.]**

フロッピーディスクドライブのタイプを設定します。 設定オプション: [Disabled] [360K, 5.25 in.] [1.2M, 5.5 in.] [720K, 3.5 in.] [1.44M, 3.5 in.] [2.88M, 3.5 in.]

# **4.3.4 Language [English]**

BIOS 内の言語を設定します。 設定オプション: [Chinese(BIG5)] [Chinese(GB)] [Japanese] [Français] [German] [English]

# **4.3.5 SATA1-6**

BIOSは接続された IDEデバイスを自動的に検出します。「Device」を選択し、<Enter>を 押すとIDE デバイスの情報が表示されます。

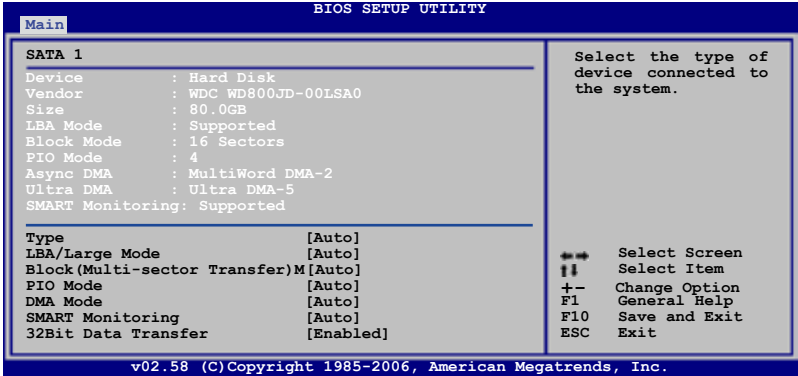

BIOSは、Device、 Vendor、 Size、 LBA Mode、 Block Mode、 PIO Mode、 Async DMA、 Ultra DMA、SMART Monitoring の値を自動的に検出します。これらの項目の 値をユーザーが変更することはできません。また、システムにIDEデバイスが接続され ていない場合は「N/A」と表示されます。

## **Type [Auto]**

IDEデバイスのタイプを選択します。[Auto]に設定すると、適切な IDE デバイスタイプを 自動的に選択します。光学ドライブを接続している場合は[CDROM]を選択します。デバ イスがZIP、LS-120、MOドライブのどれかであれば、[ARMD] (ATAPIリムーバブルメデ ィアデバイス)を選択します。 設定オプション: [Not Installed] [Auto] [CDROM] [ARMD]

#### **LBA/Large Mode [Auto]**

LBAモードの設定。デバイスがこのモードをサポートしている場合、[Auto]に設定する と、LBA モードが有効になります。デバイスが LBA モードでフォーマットされていない 場合は無効になります。 設定オプション:[Disabled] [Auto]

#### **Block (Multi-sector Transfer) M [Auto]**

マルチセクタ転送の設定。[Auto]に設定すると、デバイスがマルチセクタ転送機 能をサポートしていれば、デバイス間のデータ転送をマルチセクタで行います。 [Disabled]に設定すると、デバイス間のデータ転送は1セクタごとに行います。 設定オプション: [Disabled] [Auto]

#### **PIO Mode [Auto]**

PIOモードを選択します。 設定オプション: [Auto] [0] [1] [2] [3] [4]

## **DMA Mode [Auto]**

DMA モードを選択します。 設定オプション: [Auto] [SWDMA0] [SWDMA1] [SWDMA2] [MWDMA0] [MWDMA1] [MWDMA2] [UDMA0] [UDMA1] [UDMA2] [UDMA3] [UDMA4] [UDMA5]

#### **SMART Monitoring [Auto]**

SMARTによるモニタ、分析、報告機能を設定します。 設定オプション: [Auto] [Disabled] [Enabled]

#### **32Bit Data Transfer [Enabled]**

32bit データ転送を設定します。 設定オプション:[Disabled] [Enabled]

# **4.3.6 IDE Configuration**

IDE デバイスの設定を変更します。設定を変更したい項目を選択し <Enter>を押します。

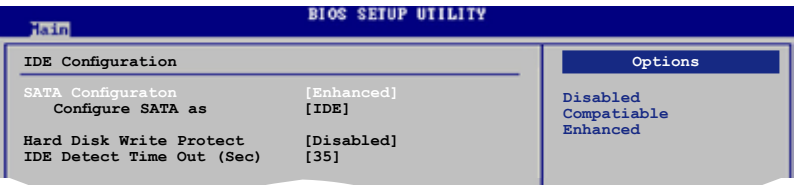

# **SATA Configuration [Enhanced]**

設定オプション:[Disabled] [Compatible] [Enhanced]

Configure SATA As [IDE] サウスブリッジチップがサポートしている Serial ATA コネクタを設定します。

AHCI で、ドライブが内部的にコマンドの指示を適切に調整するようにすること で、ランダムな負荷での記憶装置のパフォーマンスを向上する拡張 Serial ATA 機能を設定することができます。

Serial ATA ハードディスクドライブで RAID 0、 RAID 1、 RAID 5、 RAID 10、 Intel® Matrix Storage Technology を構築する場合は、この項目を [RAID]にしま す。

Serial ATA ハードディスクドライブを Parallel ATA 物理記憶デバイスとして利用 する場合は、初期設定値の [IDE] を変更する必要はありません。

Serial ATA ハードディスクドライブで Advanced Host Controller Interface (AHCI)を使用する場合は、[AHCI ] に設定します。

#### **Hard Disk Write Protect [Disabled]**

ハードディスクにライトプロテクトを設定します。BIOS からのアクセスしか行わ ない場合に使用します。 設定オプション: [Disabled] [Fnabled]

#### **IDE Detect Time Out (Sec) [35]**

ATA/ATAPI デバイスの検出用にタイムアウトを設定します。 設定オプション: [0] [5] [10] [15] [20] [25] [30] [35]

# **4.3.7 システム情報**

システム仕様の概要です。BIOS はさまざまな情報を自動的に検出します。

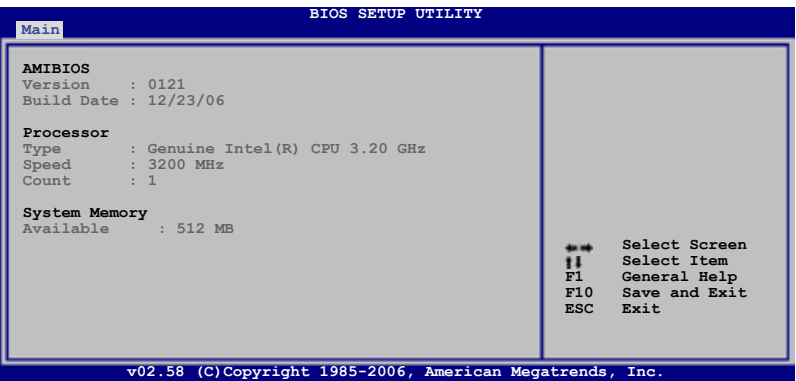

#### **AMI BIOS**

自動検出された BIOS 情報を表示します。

#### **Processor**

自動検出された CPU の仕様を表示します。

#### **System Memory**

自動検出されたシステムメモリの容量を表示します。

# **4.4 拡張メニュー**

CPUとその他のシステムデバイスの設定を変更します。

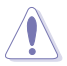

拡張メニューの設定変更は、システムの誤動作の原因となることがあります。十分に 注意してください。

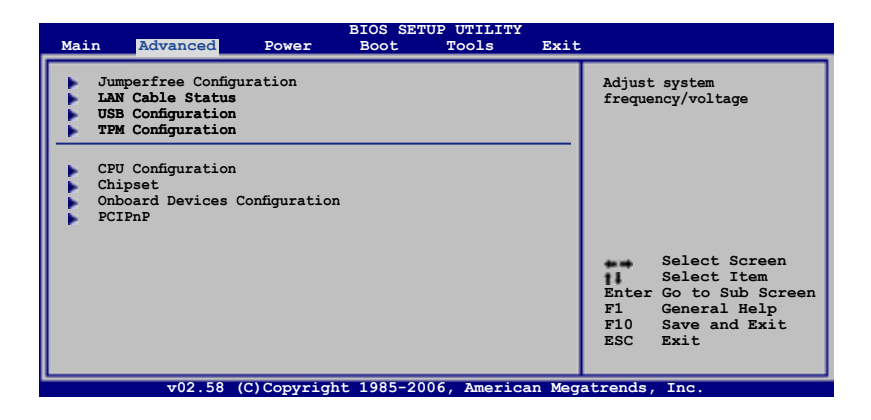

# **4.4.1 JumperFree Configuration**

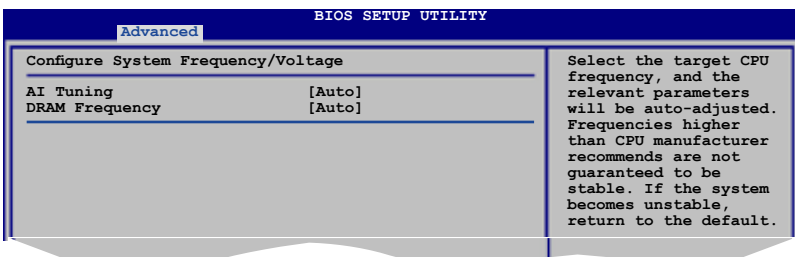

## **AI Tuning [Auto]**

CPU 周波数と関連項目の設定。下の設定オプションから選択してください。

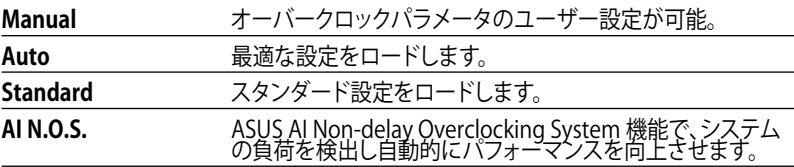

N.O.S. Mode [Auto] N.O.S. モードを設定します。 設定オプション: [Auto] [Standard] [Sensitive] [Heavy Load]

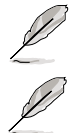

**「N.O.S. Mode**」は「 **AI Tuning**」を [AI N.O.S.]にすると表示されます。

次の項目は「**AI Tuning**」の項目を [Manual]にすると表示されます。

# **CPU Frequency [XXX]**

FSB 周波数を表示します。値は BIOS により自動検出されます。<+>と<-> キー、また はニューメリックキーを使って周波数を調整してください。設定できる値は 100 から 400 の範囲です。

#### **FSB 周波数とCPU外部動作周波数**

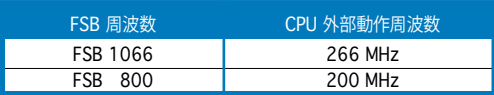

#### **DRAM Frequency [Auto]**

DDR メモリの動作周波数を設定します。

#### **FSB 設定と利用可能な DRAM 周波数オプション**

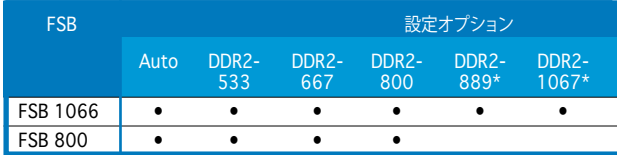

**\* オーバークロック時のみ。**

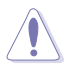

高すぎる DRAM 周波数を設定すると、システムが不安定になる場合があります。不 安定になった場合は、設定を初期設定値に戻してください。

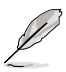

「**DRAM Frequency」は**「 **AI Tuning**」を [AI NOS] にすると表示されます。

# **PCI Express Frequency [Auto]**

PCI Express の周波数を設定します。初期設定値は [Auto] です。 設定オプション: [Auto] [90] [91] ~ [149] [150]

## **PCI Clock Synchronization Mode [Auto]**

PCI Expressまたは CPU 周波数で PCI 周波数の同期を取ります。 設定オプション: [Auto] [33.33MHz]

# **Spread Spectrum [Auto]**

スペクトラム拡散発振器を設定します。 設定オプション: [Disabled] [Enabled] [Auto]

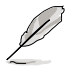

次の項目は「**AI Tuning」の項目を** [AI NOS] にすると表示されます。

## **Memory Voltage [Auto]**

DDR2 メモリの電圧を選択します。 設定オプション: [Auto] [1.80V] [1.85V] [1.90V] [1.95V] [2.00V] [2.05V] [2.10V] [2.15V] [2.25V] [2.30V] [2.35V] [2.40V] [2.45V]

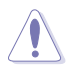

「Memory Voltage」を調節する前にDDR2 の説明書をご覧ください。メモリ電圧の 変更により、メモリを損傷する場合があります。

# **CPU VCore Voltage [Auto]**

CPU のVCore 電圧を設定することができます。 設定オプション: [Auto] [1.7000V] [1.6875V] [1.6750V] [1.6625V] [1.6500V] [1.6375V] [1.6250V] [1.6125V] [1.6000V] [1.5875V] [1.5750V] [1.5625V] [1.5500V] [1.5375V] [1.5250V] [1.5125V] [1.5000V] [1.4875V] [1.4750V] [1.4625V] [1.4500V] [1.4375V] [1.4250V] [1.4125V] [1.4000V] [1.3875V] [1.3750V] [1.3625V] [1.3500V] [1.3375V] [1.3250V] [1.3125V] [1.3000V] [1.2875V] [1.2750V] [1.2625V] [1.2500V] [1.2375V] [1.2250V] [1.2125V] [1.2000V] [1.1875V] [1.1750V] [1.1625V] [1.1500V] [1.1375V] [1.1250V] [1.1125V] [1.1000V]

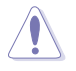

「CPU Vcore Voltage」の設定を行う前にCPUの説明書をご覧ください。「CPU VCore Voltage」の変更により、CPUが損傷する場合があります。

# **FSB Termination Voltage [Auto]**

FSBターミネーション電圧を選択します。 設定オプション: [Auto] [1.200V] [1.300V] [1.400V] [1.450V]

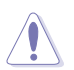

「FSB Termination Voltage」を高く設定するとチップセットやCPU を損傷する場合 があります。

# **NB VCore [Auto]**

設定オプション: [Auto] [1.25V] [1.45V] [1.55V] [1.65V]

## **SB Vvore (SATA,PCIE) [Auto]**

設定オプション: [Auto] [1.50V] [1.60V] [1.70V] [1.80V]

# **ICH Chipset Voltage [Auto]**

ICH Chipset Voltageを選択します。 設定オプション:[Auto] [1.057V] [1.215V]

# **4.4.2 LAN Cable Status**

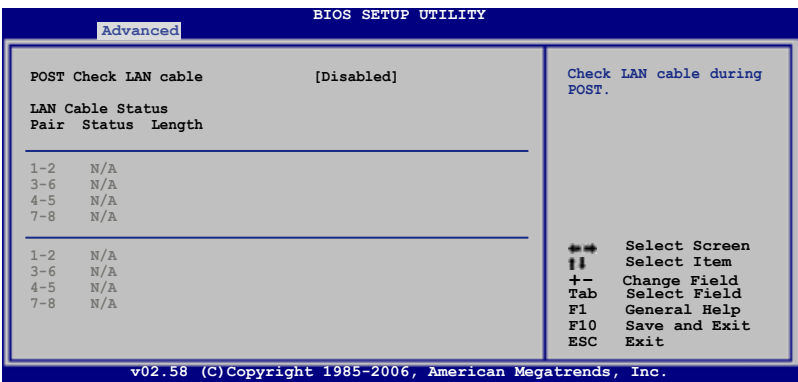

### **POST Check LAN Cable [Disabled]**

POST 中に LAN ケーブルの状態をチェックする機能の設定を切り替えます。 設定オプション: [Disabled] [Enabled]

## **4.4.3 USB 設定**

USB 関連機能を設定します。項目を選択して<Enter>を押すと設定オプションが表示 されます。

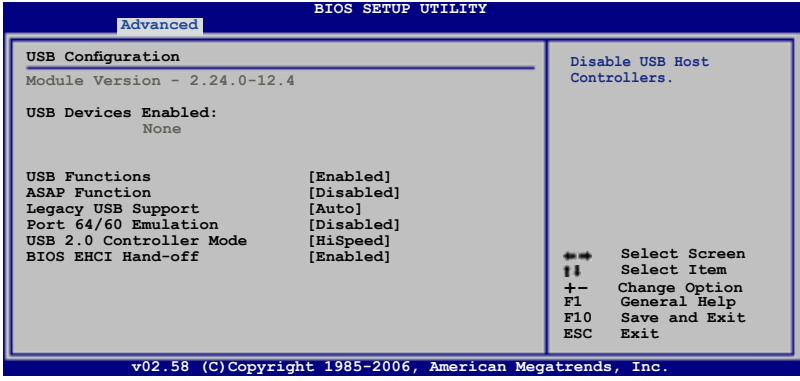

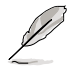

[Module Version]と[USB Devices Enabled]には、自動検出された値が表示されま す。USB デバイスが検出されない場合は「**None**」と表示されます。

# **USB Functions [Enabled]**

USB ホストコントローラの有効/無効を切り替えます。 設定オプション: [Disabled] [Enabled]

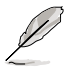

- • ASAP(ASUS Accelerated Propeller)機能は「**USB Functions**」の項目を [Enabled]にした場合のみ利用することができます。
- 以下の各項目は「USB Functions」の項目を [Enabled]にした場合のみ表示さ れます。

### **ASAP Fuction [Disabled]**

ASAP 機能の有効/無効を切り替えます。 設定オプション: [Disabled] [Enabled]

#### **Legacy USB Support [Auto]**

レガシーUSB デバイスの設定。[Auto]に設定すると、起動時に USB デバイスを検出し ます。USBデバイスが検出されると、USBコントローラのレガシーモードが有効になり、 検出されないとレガシー USB のサポートは無効になります。 設定オプション: [Disabled] [Enabled] [Auto]

#### **Port 64/60 Emulation [Disabled]**

I/O ポート60h/64h エミュレーションサポートを設定します。Non-USB OS での USB キ ーボードレガシーサポート用に [Enabled] に設定します。 設定オプション: [Disabled] [Enabled]

#### **USB 2.0 Controller Mode [HiSpeed]**

USB 2.0 コントローラの設定。HiSpeed (480 Mbps) または Full Speed (12 Mbps )。 設定オプション: [HiSpeed] [FullSpeed]

#### **BIOS EHCI Hand-off [Enabled]**

[Enabled]に設定することによって、EHCI ハンドオフ機能のない OS でも問題なく動作 させることができます。 設定オプション: [Disabled] [Enabled]

# **4.4.4 TPM の設定**

このメニューの各項目は TPM 機能に関連するものです。項目を選択し <Enter> を押 すと設定オプションが表示されます。

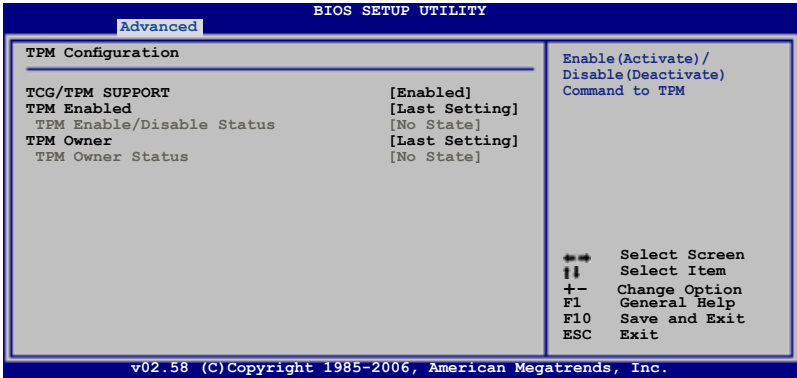

#### **TCG/TPM SUPPORT [Yes]**

BIOSでの TCG/TPM サポートの有効/無効を切り替えます。 設定オプション: [Yes] [No]

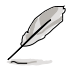

以下の各項目は「**TCG/TPM SUPPORT**」の項目を [Yes] にした場合のみ表示され ます。

# **TPM Enabled [Last Setting]**

TPM デバイスの有効/無効を切り替えます。 設定オプション: [Last Setting] [Disabled] [Enabled]

> TPM Enabled/Disabled Status [Enabled] この項目はTPM 機能の状態を表示します。TPM 機能を有効にした場合は [Enabled]と表示され、無効に設定した場合は [Disabled]と表示されます。

#### **TPM Owener [Last Setting]**

TPM Owner 機能の切り替えと、TPM Ownership の削除ができます。 設定オプション: [Last Setting] [Clear]

TPM Owner Status [UnOwned] TPM Owner の状態を表示します。

# **4.4.5 CPU の設定**

BIOS が自動的に検出するCPU 関連の情報です。

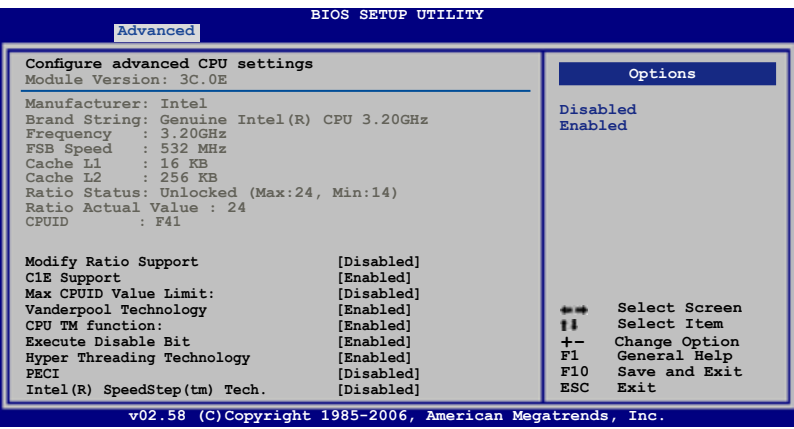

# **Modify Ratio Support [Disabled]**

設定オプション: [Disabled] [Enabled]

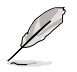

次の項目は「**Modify Ratio Support**」を [Enabled]にすると表示されます。

Ratio CMOS Setting: [24] CPU Core ClockとFSB 周波数の間の動作倍率を設定します。<+>と<-> で数 値を調節してください。 設定オプション:[14] [15]~[23] [24]

## **C1E Support [Enabled]**

C1E サポートを設定します。 設定オプション: [Enabled] [Disabled]

## **Max CPUID Value Limit [Disabled]**

[Enabled]に設定すると、拡張 CPUID 機能非対応 CPU でもレガシーオペレーティング システムを起動することができます。 設定オプション:[Disabled] [Enabled]

## **Vanderpool Technology [Enabled]**

設定オプション: [Enabled] [Disabled]

## **CPU TM function [Enabled]**

設定オプション:[Disabled] [Enabled]

### **Execute Disable Bit [Enabled]**

Execute Disable Function を切り替えます。 設定オプション: [Disabled] [Enabled]

#### **Hyper Threading Technology [Enabled]**

Hyper-Threading Technology を切り替えます。 設定オプション: [Enabled] [Disabled]

#### **PECI [Disabled]**

設定オプション: [Disabled] [Enabled]

#### **Inter(R) SpeedStep (tm) Tech. [Disabled]**

設定オプション:[Disabled] [Automatic]

# **4.4.6 チップセット**

チップセットの設定を変更します。項目を選択し、<Enter> を押すとサブメニューを表 示させることができます。

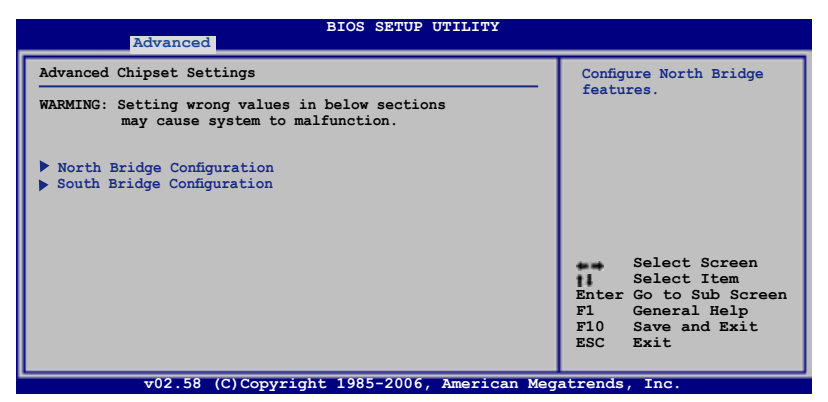

## **North Bridge Chipset Configuration**

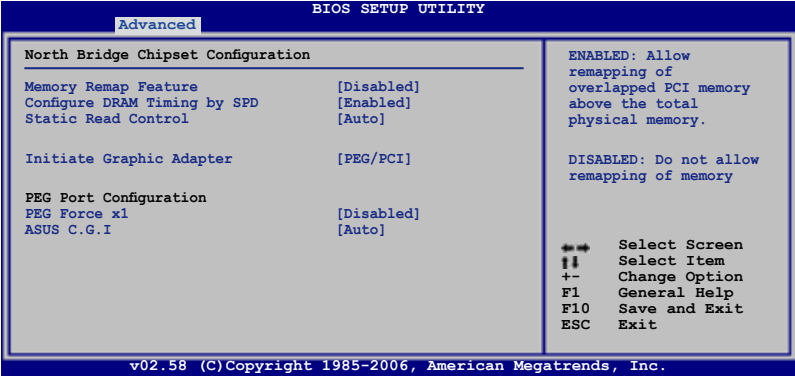

Memory Remapping Feature [Disabled] 物理メモリ上の重複 PCI メモリのリマッピングを設定します。64bit OSをインス トールしている場合のみ、[Enable]にしてください。 設定オプション: [Disabled] [Enabled]

Configure DRAM Timing by SPD [Enabled] 設定オプション: [Enabled] [Disabled]

Static Read Conntrol [Auto] Static Read Control 機能を調節します。 設定オプション: [Disabled] [Auto] [Fast] [Faster]

Initiate Graphic Adapter [PEG/PCI] プライマリブートデバイスに設定するビデオコントローラを選択します。 設定オプション:[PCI/PEG] [PEG/PCI]

PEG Force x1 [Disabled] 設定オプション: [Enabled] [Disabled]

ASUS C.G.I. [Auto] ASUS Cross Graphics Impeller の有効/無効を切り替えます。 設定オプション:[Auto] [Enabled] [Disable]

## **South Bridge Chipset Configuration**

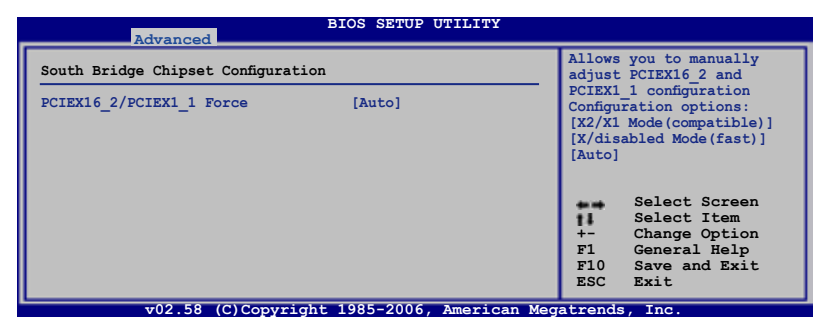

PCIEX16\_2/PCIEX1\_1 Force [Auto] PCIEX16\_2/PCIEX1\_1 設定を手動で調節します。 設定オプション:[X2 Mode (compatible)] [X4 Mode (fast)] [Auto] **4.4.7 オンボードデバイス設定構成**

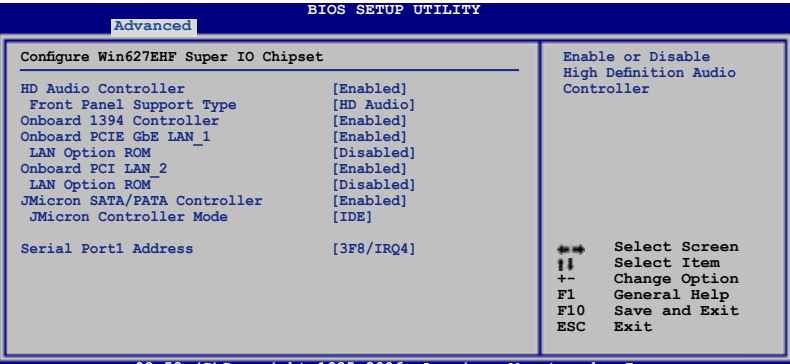

**v02.58 (C)Copyright 1985-2006, American Megatrends, Inc.**

### **HD Audio Controller [Enabled]**

HDオーディオコントローラを設定します。設定オプション: [Enabled] [Disabled]

Front Panel Support Type [HD Audio]

フロントパネルオーディオコネクタ(AAFP) モードを、フロントパネルオーディオ モジュールのサポートする規格に従って、レガシーAC'97 または HD オーディオ に設定します。設定オプション:[AC97] [HD Audio]

### **Onboard 1394 Controller [Enabled]**

オンボード 1394 デバイスのサポートを切り替えます。 設定オプション:[Disabled] [Enabled]

#### **Onboard PCIE GbE LAN\_1 [Enabled]**

設定オプション: [Enabled] [Disabled]

LAN Option ROM [Disabled] 設定オプション: [Disabled] [Enabled]

## **Onboard PCI LAN\_2 [Enabled]**

設定オプション: [Enabled] [Disabled]

LAN Option ROM [Disabled] 設定オプション:[Disabled] [Enabled]

#### **JMicron SATA/PATA Controller [Enabled]**

設定オプション: [Enabled] [Disabled]

JMicron SATA Controller Mode [IDE] 設定オプション: [RAID] [IDE] [AHCI]

## **Serial Port1 Address [3F8/IRQ4]**

Serial Port1 ベースアドレスを選択します。 設定オプション: [Disabled] [3F8/IRO4] [2F8/IRO3] [3E8/IRO4] [2E8/IRO3]

# **4.4.8 PCI PnP**

PCI PnP メニューでは、PCI/PnP デバイスのアドレスを変更することができます。 PCI/PnP またはレガシー ISA デバイス用 のIRQとDMA チャンネルリソースの設定、お よびレガシー ISA デバイス用のメモリサイズブロックの設定を行います。

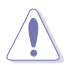

間違った値を設定するとシステムが誤動作する原因となります。PCI PnP メニューの 設定を変更するときは注意して行ってください。

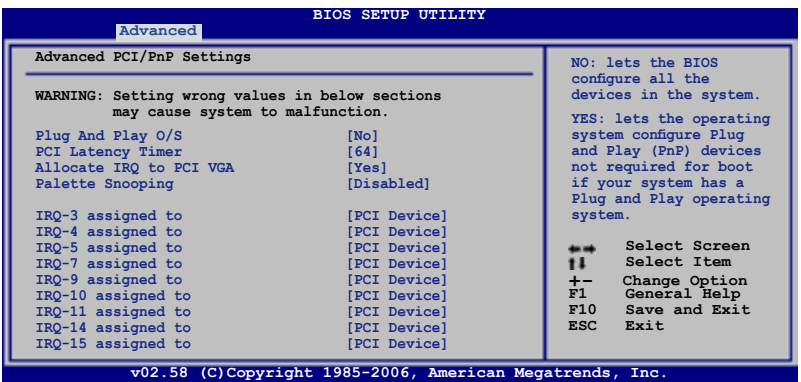

## **Plug And Play O/S [No]**

[No]に設定すると、BIOS はマザーボードに接続されたデバイスの設定を自動的に行 います。[Yes] にしPlug and Play OSをインストールすると、OSが起動に不要な Plug and Play デバイスを設定します。 設定オプション: [No] [Yes]

#### **PCI Latency Timer [64]**

PCI Latency Timer の値を選択します。 設定オプション: [32] [64] [96] [128] [160] [192] [224] [248]

#### **Allocate IRQ to PCI VGA [Yes]**

[Yes]に設定すると、PCI スロット用のビデオカードが IRQ を要求した場合に、IRQ をビ デオカードに割り当てます。[No]に設定すると、BIOSはたとえ要求されても IRQ をビデ オカードに割り当てません。 設定オプション: [Yes] [No]

#### **Palette Snooping [Disabled]**

[Enabled]に設定すると、ISAビデオカードにカラーパレットが割り当てられます。 設定オプション:[Disabled] [Enabled]

## **IRQ-xx assigned to [PCI Device]**

[PCI Device]に設定すると、特定の IRQ が PCI/PnP デバイスを自由に使用します。 [Reserved]に設定すると、IRQ はレガシー ISA デバイス専用になります。 設定オプション: [PCI Device] [Reserved]

# **4.5 電源メニュー**

ACPIとAPM 機能の設定変更を行います。項目を選択し、<Enter>を押すと設定オプシ ョンが表示されます。

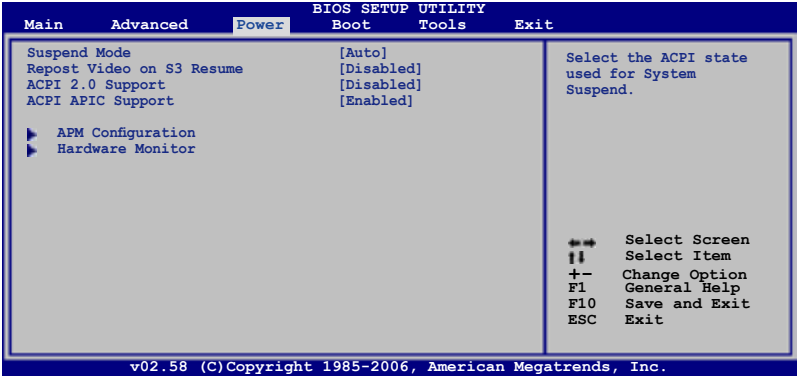

# **4.5.1 Suspend Mode [Auto]**

システムのサスペンドに使用される、ACPI の状態を選択します。 設定オプション: [S1 (POS) only] [S3 only] [Auto]

## **4.5.2 Repost Video on S3 Resume [Disabled]**

```
S3/STRレジュームでVGA BIOS POSTを呼び出します。
設定オプション:[Disabled] [Enabled]
```
# **4.5.3 ACPI 2.0 Support [Enabled]**

```
ACPI 2.0 仕様への対応を追加することができます。
設定オプション: [Disabled] [Enabled]
```
## **4.5.4 ACPI APIC Support [Enabled]**

APIC がACPI をサポートするかを設定します。[Enabled]にすると、ACPI APIC の表のポ インターが RSDT ポインターリストに含まれます。 設定オプション: [Disabled] [Enabled]

# **4.5.5 APM の設定**

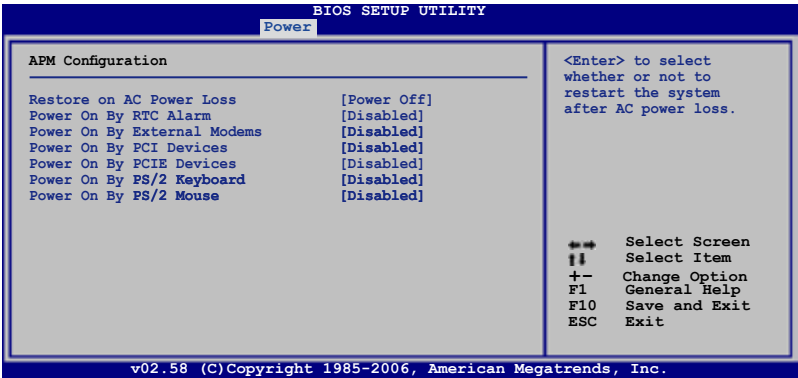

#### **Restore On AC Power Loss [Power Off]**

[Power Off]に設定すると、停電などで電力が遮断された場合に再通電時に電源をオ フにします。また、[Power On]に設定すると、再通電時に電源をオンにします。[Last State]に設定すると、再通電時に、直前の電源状態に戻ります。 設定オプション: [Power Off] [Power On] [Last State]

### **Power On By RTC Alarm [Disabled]**

指定した時刻に電源をオンにすることができます。[Enabled]にすると、**RTC Alarm Date/ RTC Alarm Hour/ RTC Alarm Minute/ RTC Alarm Second** の各設定項目が表示 されます。

設定オプション: [Disabled] [Enabled]

#### **Power On By External Modems [Disabled]**

コンピュータがソフトオフモードになっているときに、外部モデムが受信した場合に、 コンピュータの電源をオンにするかどうかを設定をします。 設定オプション: [Disabled] [Enabled]

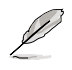

コンピュータとアプリケーションが完全に動作しないと、データの送受信はできま せん。従って最初の試行では接続を行えません。コンピュータがオフになっている 間に外部モデムをオフにしてから再びオンにすると、初期ストリングがシステム電 源をオンにします。

#### **Power On By PCI Devices [Disabled]**

PCI デバイスを使用して S5 状態からシステムの電源をオンにします。 設定オプション:[Disabled] [Enabled]

#### **Power On By PCIE Devices [Disabled]**

PCI Express デバイスを使用してシステムの電源をオンにします。 設定オプション: [Disabled] [Enabled]

### **Power On By PS/2 Keyboard [Disabled]**

キーボードの特定のキーを使用してシステムの電源をオンにします。この機能は、+5V SBリード線で最低1A を供給する ATX 電源を必要とします。 設定オプション: [Disabled] [Space Bar] [Ctrl-Esc] [Power Key]

#### **Power On By PS/2 Mouse [Disabled]**

[Enabled] に設定すると、PS/2 マウスを使用してシステムの電源をオンにします。この 機能は、+5V SB リード線で最低1A を供給する ATX 電源を必要とします。 設定オプション: [Disabled] [Enabled]

# **4.5.6 ハードウェアモニタ**

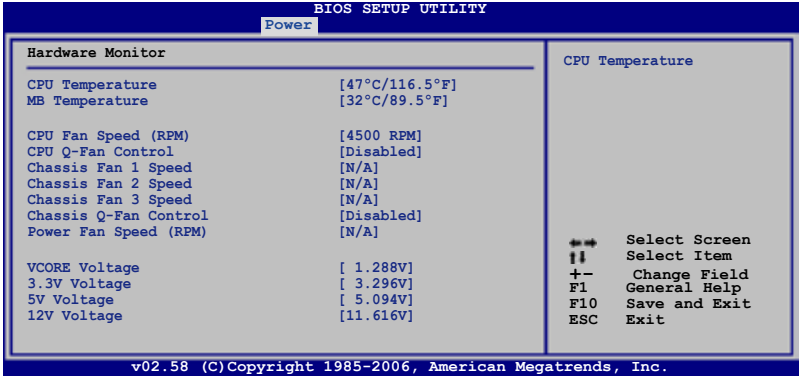

#### **CPU Temperature [xxxºC/xxxºF] MB Temperature [xxxºC/xxxºF]**

マザーボードとCPU 温度を自動的に検出して表示します。検出された温度を表示した くない場合は、[Ignored] を選択してください。

#### **CPU Fan Speed [xxxxRPM] or [Ignored] / [N/A]**

CPU ファンの回転数を自動的に検出し、回転数/分(RPM)の単位で表示します。ファン がマザーボードに接続されていない場合は、N/Aと表示されます。

## **CPU Q-Fan Control [Disabled]**

CPU Q-Fan 機能の設定を切り替えます。 設定オプション:[Disabled] [Enabled]

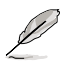

「CPU Q-Fan Profile」の項目は「CPU Q-Fan Control」を [Enabled] に設定した場 合のみ表示されます。

# **CPU Q-Fan Profile [Optimal]**

CPUファンパフォーマンスを設定します。[Optimal] に設定すると、CPUファンをCPU 温 度に合わせて自動的に調節します。[Silent Mode] に設定すると、ファン速度を最低限に 抑え、静音環境を実現します。[Performance Mode] に設定するとCPUファン速度は最 大になります。 設定オプション: [Optimal] [Silent Mode] [Performance Mode]

## **Chassis Fan 1/2/3 Speed [xxxxRPM] or [Ignored] / [N/A]**

自動的にケースファンの回転数を検出して表示します(単位:RPM)。ファンがケースファ ンコネクタに接続されていないと、N/Aと表示されます。

## **Chassis Q-Fan Control [Disabled]**

Chassis Q-Fan コントローラを設定します。 設定オプション: [Disabled] [Enabled]

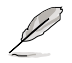

「Chassis Fan Profile」は「Chassis Q-Fan Control」機能を有効に設定すると表示さ れます。

# **Chassis Q-Fan Profile [Optimal]**

Chassis Q-Fan のパフォーマンスレベルを適切に調節します。[Optimal] に設定すると、 ケースファンをケース温度に合わせて自動的に調節します。[Silent Mode] に設定する と、ファン速度を最低限に抑え、静音環境を実現します。[Performance Mode] に設定 するとCPU ファン速度は最大になります。 設定オプション:[Optimal] [Silent Mode] [Performance Mode]

## **Power Fan Speed (RPM) [xxxxRPM] or [Ignored] / [N/A]**

自動的に電源ファンの回転数を検出して表示します(単位:RPM)。ファンが電源ファン コネクタに接続されていないと、N/Aと表示されます。

#### **VCORE Voltage, 3.3V Voltage, 5V Voltage, 12V Voltage**

VCORE の 電圧を自動的に検出して表示します。必要がない場合は [Ignored] に設定 してください。

# **4.6 ブートメニュー**

システムをブートする際のオプションを変更します。<Enter> を押してサブメニューを 表示します。

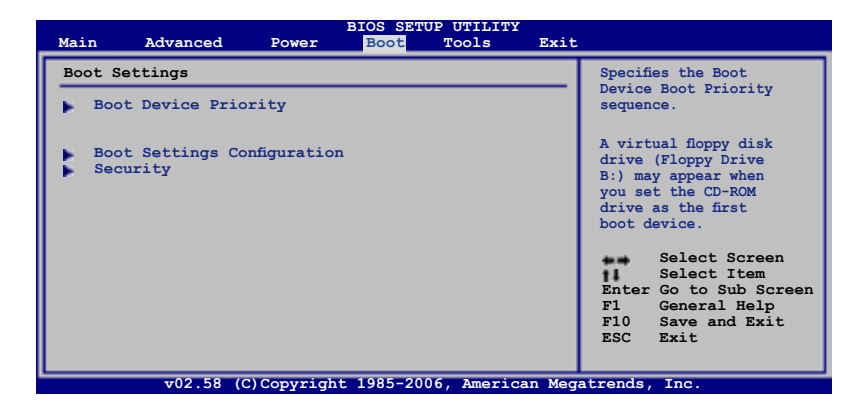

# **4.6.1 ブートデバイスの優先順位**

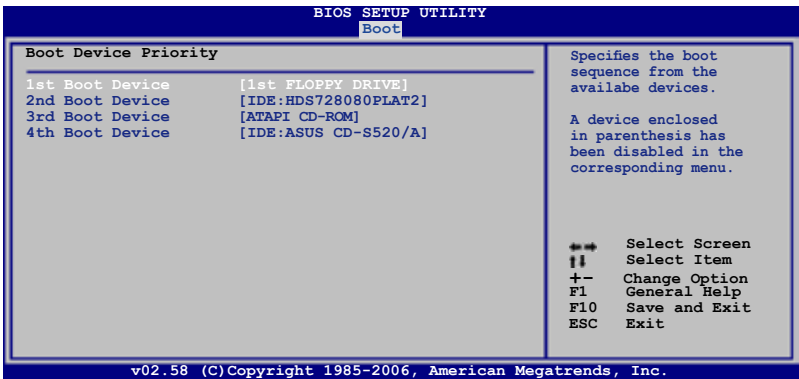

#### **1st ~ xxth Boot Device [xxx Drive]**

ブートさせるデバイスの優先順位を指定します。画面に表示されるデバイスの数は、ブ ート可能なデバイスの数です。 設定オプション:[xxx Drive] [Disabled]

# **4.6.2 ブート設定**

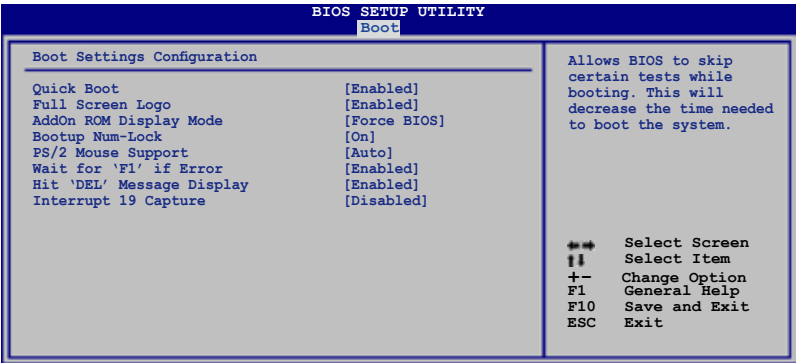

v02.58 (C)Copyright 1985-2006, American Megatrends,

## **Quick Boot [Enabled]**

起動中にいくつかの自己診断テスト(POST)をスキップして、システムの起動をスピー ドアップさせます。[Disabled] に設定しているときは、BIOS はすべての POST 項目を実 行します。 設定オプション: [Disabled] [Enabled]

### **Full Screen Logo [Enabled]**

フルスクリーンロゴの表示/非表示を切り替えます。 設定オプション: [Disabled] [Enabled]

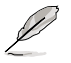

この項目は[Enabled] に設定し、是非ASUS MyLogo2™ 機能をご利用ください。

## **AddOn ROM Display Mode [Force BIOS]**

オプション ROM に対するディスプレイのモードを設定します。 設定オプション: [Force BIOS] [Keep Current]

#### **Bootup Num-Lock [On]**

電源をオンにしたときの、NumLock の状態を選択します。 設定オプション: [Off] [On]

#### **PS/2 Mouse Support [Auto]**

PS/2 マウスをサポートするかどうかを設定します。 設定オプション: [Disabled] [Enabled] [Auto]

#### **Wait for 'F1' If Error [Enabled]**

[Enabled] に設定すると、システムはエラー発生時に F1 キーを押すまで待機します。 設定オプション: [Disabled] [Enabled]

### **Hit 'DEL' Message Display [Enabled]**

[Enabled] に設定すると、POST 中に「Press DEL to run Setup(Delete キーでBIOSメニ 。<br>ューを表示) 」というメッセージが表示されます。 設定オプション: [Disabled] [Enabled]

### **Interrupt 19 Capture [Disabled]**

[Enabled] に設定すると、Interrupt 19 をイベント通知することができます。 設定オプション: [Disabled] [Enabled]

# **4.6.3 セキュリティ**

システムセキュリティ設定の変更。項目を選択し、<Enter> を押すと設定オプションが 表示されます。

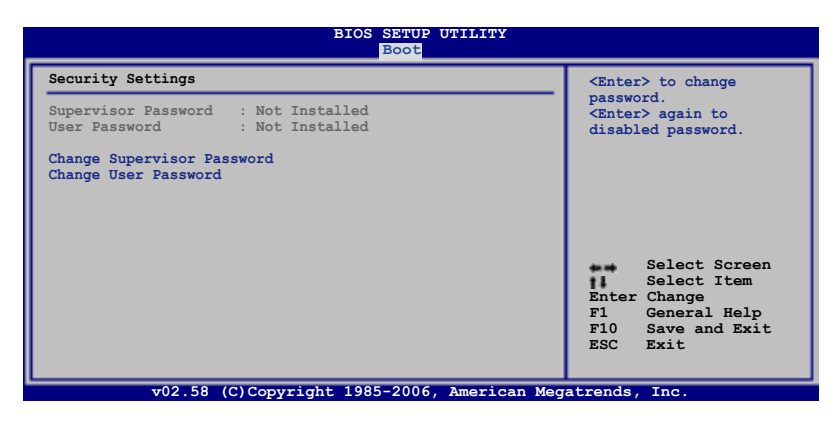

#### **Change Supervisor Password**

管理者パスワードの設定または変更を行います。画面上部に表示されている 「Supervisor Password」は、初期設定値は「Not Installed」になっています。パスワー ドを設定すると、「Installed」に変更されます。

管理者パスワードの設定手順

- 1. 「Change Supervisor Password」を選択し、<Enter>を押します。
- 2. 「password box」で、6 文字以上の英数字からなるパスワードを入力し、 <Enter>を押します。
- 3. パスワードの確認を要求されたら、もう一度パスワードを入力します。

パスワードの設定が完了すると、「Password Installed」というメッセージが表示され ます。

管理者パスワードを変更する場合は、設定と同じ手順に従います。

管理者パスワードの消去は、「Change Supervisor Password」を選択し、<Enter> を押 します。消去すると「Password Uninstalled」というメッセージが表示されます。

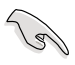

管理者パスワードを忘れた場合、CMOSリアルタイムクロック(RTC) RAM を消去し てパスワードをクリアすることができます。RTC RAM を消去する方法については、 「2.6 ジャンパ」のページをご覧ください。

管理者パスワードを設定すると、他のセキュリティ設定を変更するための項目が表示 されます。

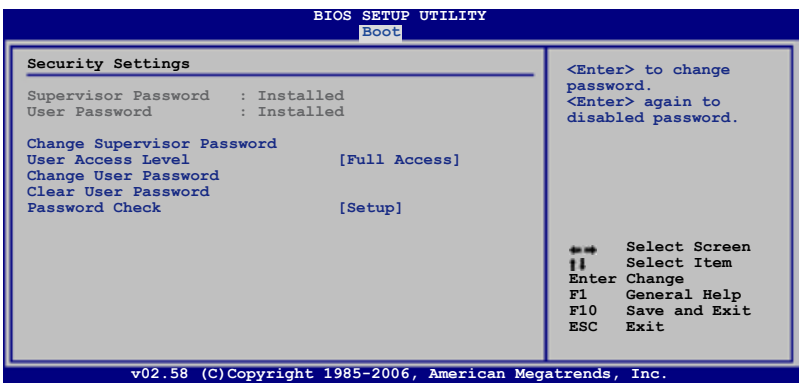

#### **User Access Level [Full Access]**

BIOSメニューへのアクセス制限の選択。 設定オプション:[No Access] [View Only] [Limited] [Full Access]

[No Access]、BIOSメニューへのユーザーのアクセスを拒否します。

[View Only]、アクセスは許可しますが設定の変更はできません。

[Limited] 、日時など、限られた設定のみを変更することができます。

[Full Access]、すべての項目を表示、変更することができます。

#### **Change User Password**

ユーザーパスワードの設定または変更をします。画面上部に表示されている「User Password」は初期設定値では「Not Installed」になっています。パスワードを設定する と、「Installed」に変更されます。

ユーザーパスワードの設定手順

- 1. 「Change User Password」を選択し、<Enter>を押します。
- 2. 「password box」で、6 文字以上の英数字からなるパスワードを入力し、 <Enter>を押します。
- 3. パスワードの確認を要求されたら、もう一度パスワードを入力します。

パスワードの設定が完了すると、「Password Installed」というメッセージが表示されます。

ユーザーパスワードを変更する場合は、設定と同じ手順で行います。

#### **Clear User Password**

ユーザーパスワードをクリアします。

#### **Password Check [Setup]**

この項目を[Setup] に設定すると、BIOS はBIOSメニューへのアクセス時に、ユーザーパ スワードの入力を要求します。[Always] に設定すると、BIOS はBIOSメニューへのアク セス時と、システムの起動時に、ユーザーパスワードの入力を要求します。 設定オプション:[Setup] [Always]

# **4.7 ツールメニュー**

スペシャル機能のオプション設定をします。項目を選択し <Enter> を押してサブメニ ューを表示させます。

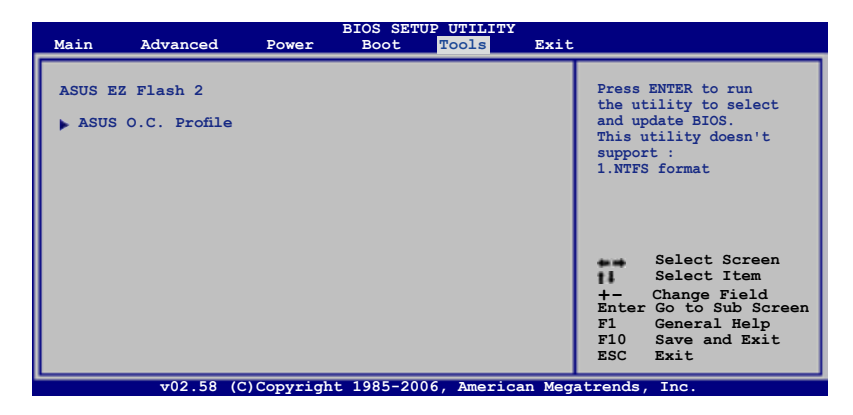

# **4.7.1 ASUS EZ Flash 2**

ASUS EZ Flash 2 を起動します。<Enter>を押すと、確認メッセージが表示されま す。左右矢印キーを使って [OK] または [Cancel] を選択し <Enter> を押して選択を 決定します。詳細はページ4-5、セクション4.1.3 をご覧ください。

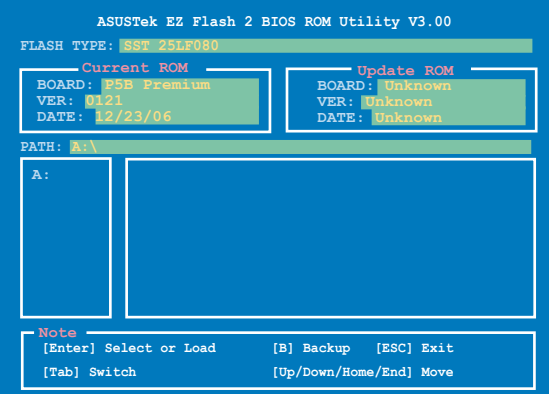
# **4.7.2 ASUS O.C. Profile**

複数の BIOS 設定を保存/ロードすることができます。

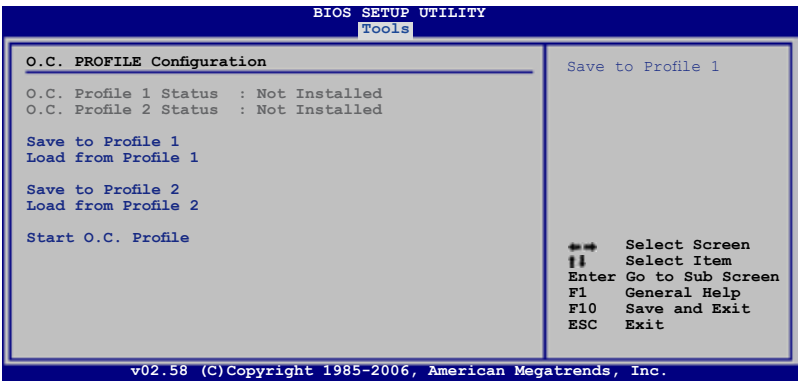

#### **Save to Profle 1/2**

BIOS ファイルを BIOS Flash に保存します。

#### **Load from Profile 1/2**

BIOS Flash に保存したBIOS 設定をロードすることができます。<Enter> を押してファ イルをロードしてください。

#### **Start O.C. Profile**

ユーティリティを起動して CMOS を保存、ロードします。<Enter> を押してユーティリテ ィを起動します。

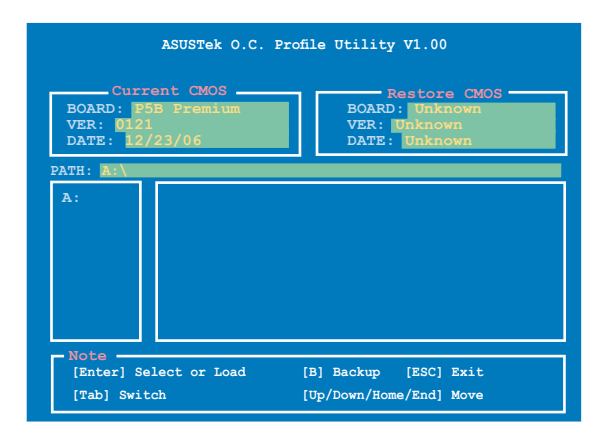

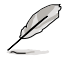

- USB フラッシュディスクやフロッピーディスクなどのデバイスを FAT 32/16 フォーマットでのみサポートします。
	- BIOS の更新中はシステムをシャットダウンしたり、リセットしたりしないで ください。システム起動エラーの原因となります。

# **4.8 終了メニュー**

BIOS 設定の保存や取り消しのほか、初期設定値の読み込みを行います。

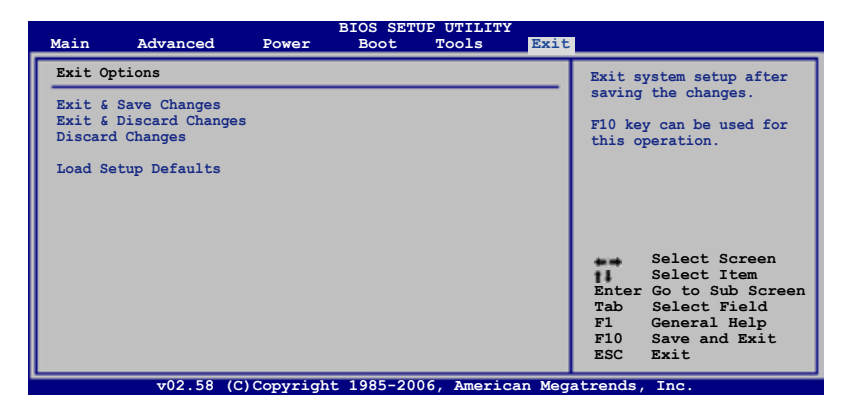

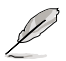

<Esc> を押してもこのメニューは終了しません。このメニューから終了する項目を 選択するか、<F10> を押して終了します。

### **Exit & Save Changes**

BIOSの設定が終了したら、「Exit menu」からこのオプションを選択し、設定をCMOS RAM に保存して終了します。オンボード用のバックアップで搭載されているバッテリ は、コンピュータの雷源がオフになっているときでもBIOSの設定内容を保持します。こ の項目を選択すると、確認ウィンドウが表示されます。「YES」を選択すると、変更を保存 して終了します。

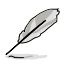

設定を保存せずに<ESC>でBIOSメニューを終了しようとすると、終了する前に変更 を保存しますかと尋ねるメッセージが表示されます。その場合は<Enter> 押して変 更を保存します。

#### **Exit & Discard Changes**

BIOSメニューで行った設定を保存したくないときに、この項目を選択します。ただし、 システムの日付、システム時間、パスワード以外の設定を変更した場合は、終了する前 に確認のメッセージが表示されます。

#### **Discard Changes**

BIOSメニューで設定した変更を破棄し、以前保存したときの値を復元します。このオプ ションを選択した後には、確認のメッセージが表示されます。確認のメッセージの表示 で「YES」を選択すると変更を取り消し、以前保存したときの値がロードされます。

#### **Load Setup Defaults**

セットアップメニューのそれぞれの値に、初期設定値をロードします。このオプション を選択するか、<F5> を押すと確認画面が表示されます。「YES」を選択して初期設定値 をロードします。Exit & Save Changes を選択するか、他の変更を行ってから設定を保 存します。

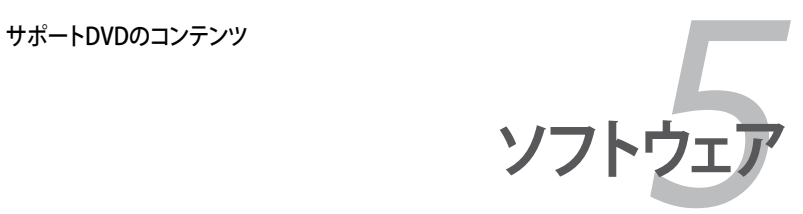

# **Chapter**

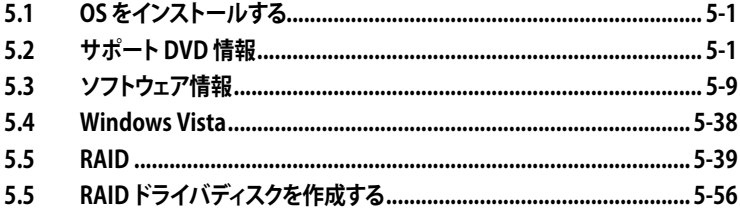

5

# **5.1 OS をインストールする**

このマザーボードはWindows° 2000/ XP/ 64-bit XP/ Vista™ OSをサポートしていま す。ハードウェアの機能を最大に活用するために、OS を定期的にアップデートしてく ださい。

- • ここで説明するセットアップ手順は一例です。詳細については、OSのマニュア ルをご参照ください。
- 互換性とシステムの安定性のために、ドライバをインストールする前に、 Windows® 2000 Service Pack 4 またはWindows® XP Service Pack 2以降の Service Pack をインストールしてください。

# **5.2 サポートDVD 情報**

マザーボードに付属するサポートDVDには、マザーボードを利用するために必要なド ライバ、アプリケーション、ユーティリティが入っています。

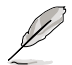

サポートDVDの内容は、予告なしに変更する場合があります。最新のものは、ASUS Webサイト (www.asus.co.jp)でご確認ください。

# **5.2.1 サポートDVDを実行する**

サポートDVDを光学ドライブに入れます。OSの Autorun 機能が有効になっていれば、 ドライバメニューが自動的に表示されます。

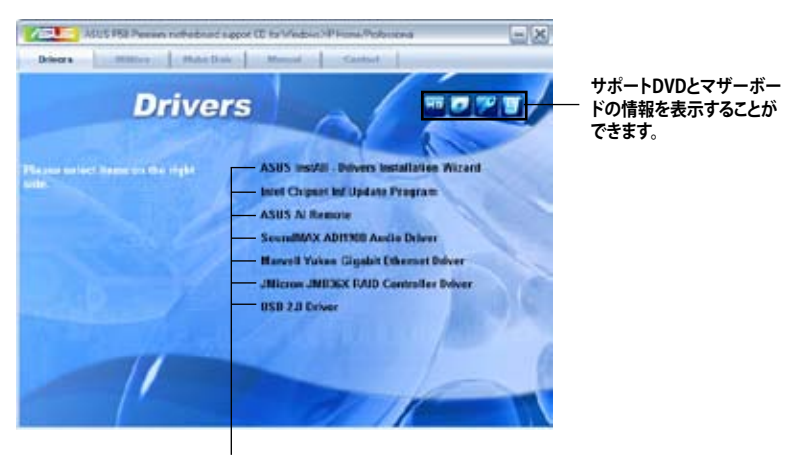

**クリックしてインストールします。**

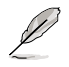

Autorun が有効になっていない場合は、サポートDVD の BINフォルダから ASSETUP.EXE を探してください。ASSETUP.EXE をダブルクリックすれば、ドライバメ ニューが表示されます。

# **5.2.2 ドライバメニュー**

ドライバメニューには、インストールが可能なドライバが表示されます。必要なドライ バを上から順番にインストールしてご利用ください。

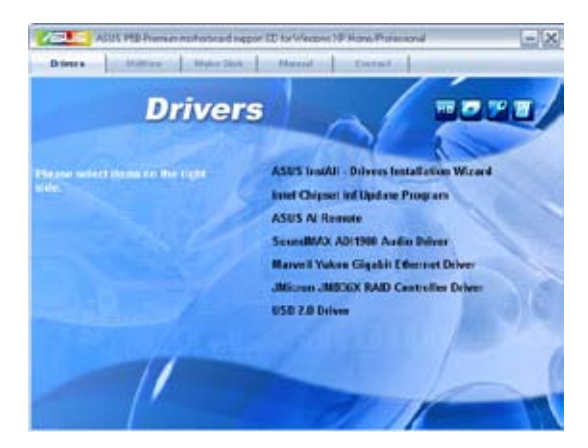

## **ASUS InstAll-Drivers Installation Wizard**

ASUS InstAll でドライバをインストールします。

## **Intel Chipset Inf Update Program**

Intel® チップセット Inf アップデートプログラムをインストールします。

## **ASUS AI Remote**

ASUS AI Remote アプリケーションをインストールします。

#### **SoundMAX ADI1988 Audio Driver**

SoundMAX® ADI1988 オーディオドライバとアプリケーションをインストールします。

#### **Marvell® Yukon Gigabit Ethernet Driver**

Marvell Yukon Gigabit Ethernetドライバをインストールします。

#### **JMicron JMB36X RAID Controller Driver**

JMicron® JMB36X Serial ATA RAID コントローラドライバをインストールします。

## **USB 2.0 Driver**

USB 2.0ドライバをインストールをします。

# **5.2.3 ユーティリティメニュー**

マザーボードで使用できるアプリケーションやユーティリティをインストールします。

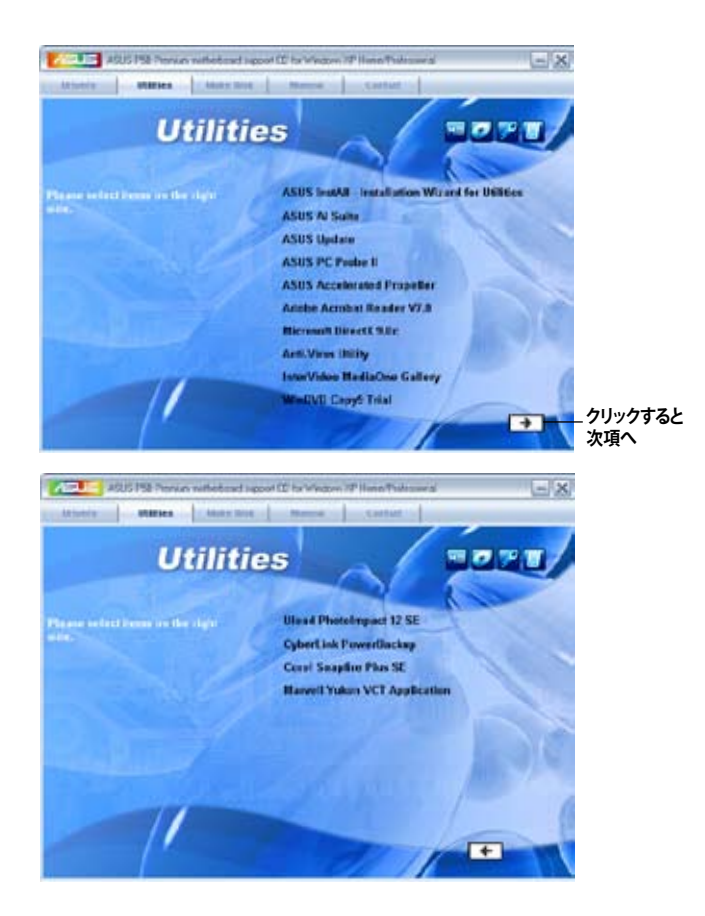

## **ASUS InstAll-Installation Wizard for Utilities**

ASUS InstAll でユーティリティをインストールします。

#### **ASUS AI Suite**

ASUS Ai Suite をインストールします。

#### **ASUS Update**

Windows®環境で BIOS のアップデートが行えます。このユーティリティを使用するには インターネット接続が必要です。

## **ASUS PC Probe II**

ファン速度、CPU 温度、システム電圧をモニタし、問題がある場合に警告します。このユ ーティリティを使えば、コンピュータを常に正常な状態に維持することができます。

#### **ASUS Accelerated Propeller**

ASUS Accelerated Propeller(ASAP)をインストールします。

#### **ADOBE Acrobat Reader V7.0**

PDF(Portable Document Format)ファイルの閲覧、プリントができるAdobe® Acrobat® Reader V7.0 をインストールします。

#### **Microsoft DirectX 9.0c**

Microsoft® DirectX 9.0ドライバをインストールします。Microsoft DirectX® 9.0 は、 コンピュータのグラフィックスとサウンドを拡張するマルチメディアテクノロジです。 DirectX®はコンピュータのマルチメディア機能を向上させるので、TVや映画、ビデオキ ャプチャ、ゲームをよりお楽しみいただけます。アップデートはMicrosoft Webサイト (www.microsoft.co.jp)で。

#### **Anti-Virus Utility**

コンピュータウイルスからパソコンを守ります。詳細はオンラインヘルプをご覧ください。

#### **InterVideo MediaOne Gallery**

InterVideo MediaOne Gallery をインストールします。多機能一体型のメディアライブ ラリ搭載のユーティリティです。

#### **WinDVD Copy5 Trial**

WinDVD Copy5(お試し版)をインストールします。

#### **Ulead PhotoImpact 12 SE**

PhotoImpact 画像編集ソフトウェアをインストールします。

#### **CyberLink PowerBackup**

CyberLink PowerBackup をインストールします。データのバックアップと復元が簡単 にできるツールです。

#### **Corel Snapfire Plus SE**

Corel Snapfire Plus SE をインストールします。

#### **Marvell Yukon VCT Application**

Marvell® Yukon Virtual Cable Tester™(VCT)アプリケーションをインストールします。 TDR 技術(Time Domain Reflectometry)でLAN ケーブルのエラーとショートを診 断/報告するツールです。

# **5.2.4 Make disk menu**

Intel ICH8 または JMicron® JMB36X RAID/AHCIドライバディスクを作成します。

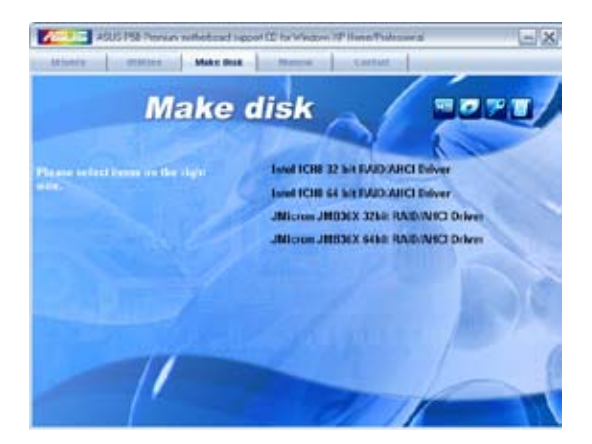

# **Make Intel ICH8 32/64bit RAID/AHCI Driver Disk**

ICH8 32/64bit RAID/AHCIドライバを作成します。

## **Make JMicron JMB36X 32/64bit RAID/AHCI Driver**

JMicron® JMB36X 32/64bit RAID/AHCIドライバを作成します。

# **5.2.5 マニュアルメニュー**

サードパーティ製のコンポーネント、または各アプリケーションのユーザーマニュアル を見ることができます。

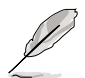

ほとんどのマニュアルファイルは PDF になっています。PDFファイルを見るには、 UtilitiesタブのAdobe® Acrobat® Reader V7.0をインストールしてください。

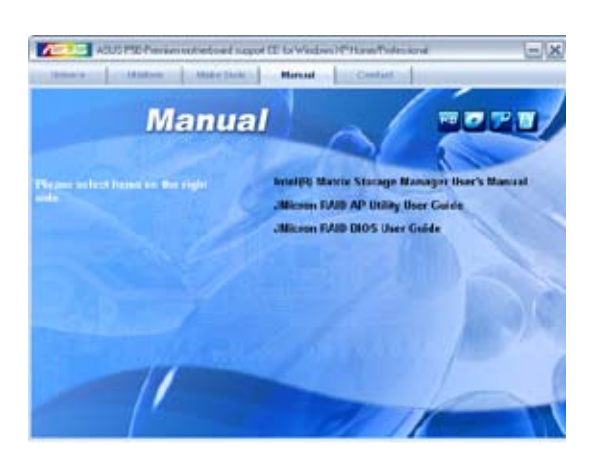

# **5.2.6 コンタクトインフォメーション**

ASUS コンタクトインフォメーション。また、このマニュアルの表紙裏にも記載してあり ます。

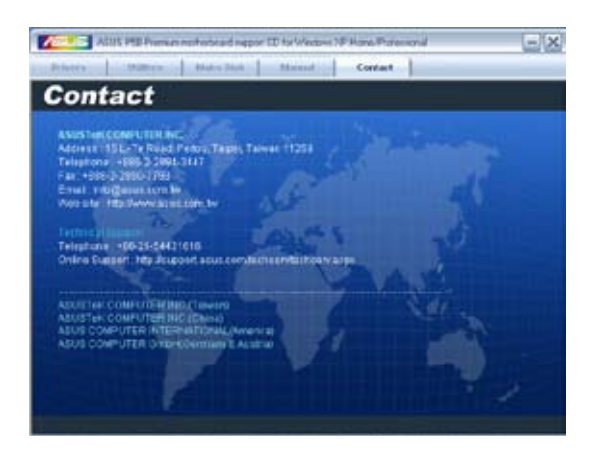

# **5.2.7 その他の情報**

画面右上のアイコン。マザーボード、サポートDVDの内容に関する追加情報です。

#### **マザーボード情報**

マザーボードの全般仕様を表示。

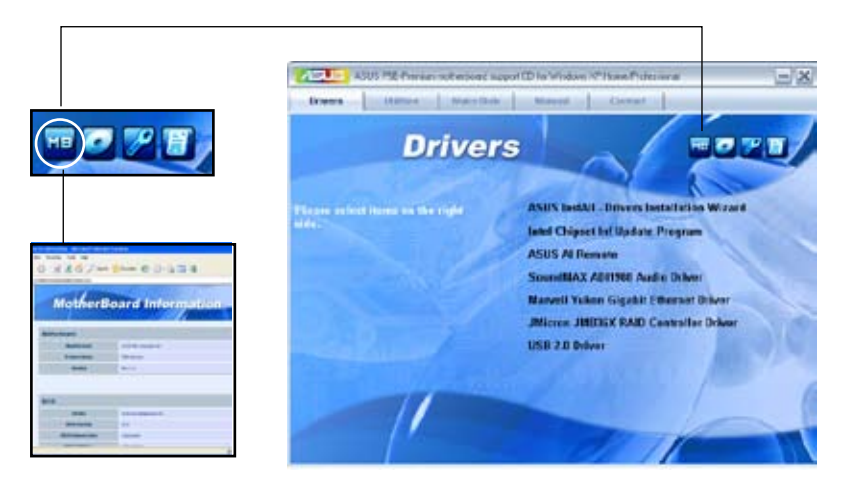

### **DVDをブラウズする**

サポートDVD のコンテンツを表示。(グラフィカル形式)

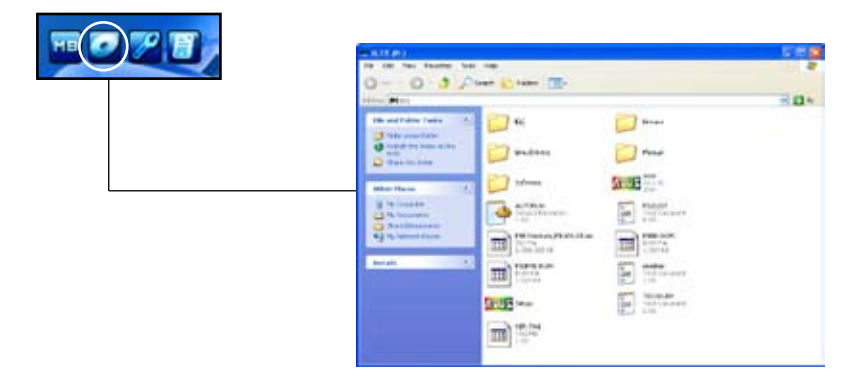

# **テクニカルサポートフォーム**

Technical Support Request Form を表示。テクニカルサポートをご依頼の際に記入し てください。

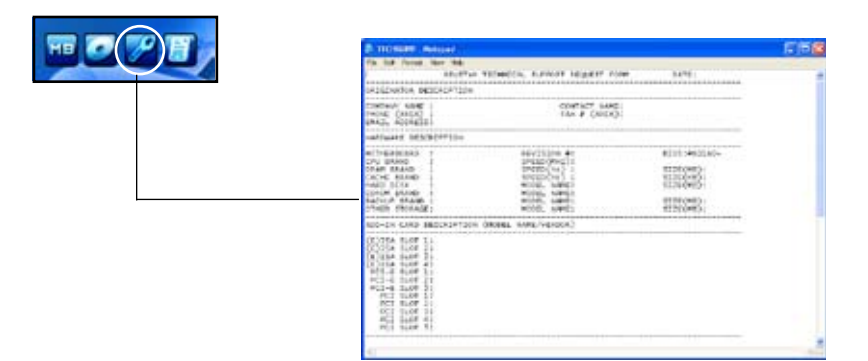

# **ファイルリスト**

サポートDVD のコンテンツを表示。(テキスト形式)

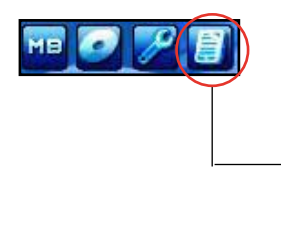

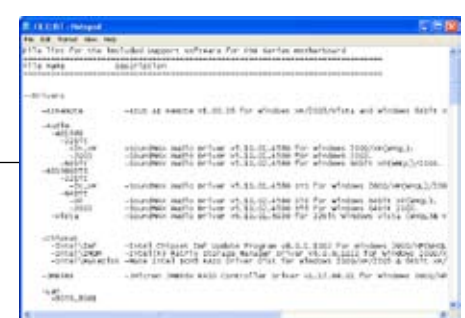

# **5.3 ソフトウェア情報**

サポートDVD のほとんどのアプリケーションはウィザードを使って簡単にインストール することができます。詳細はオンラインヘルプまたはアプリケーションのReadme ファ イルをご参照ください。

#### **5.3.1 ASUS MyLogo2™**

ASUS MyLogo2™ で起動ロゴを設定することができます。起動ロゴとは起動時の自 己診断テスト (POST) の間に、表示される画像のことです。サポート DVD から ASUS Update ユーティリティをインストールすると自動的にASUS MyLogo2™ もインストー ルされます。(詳細 5.2.3「 ユーティリティメニュー」参照)

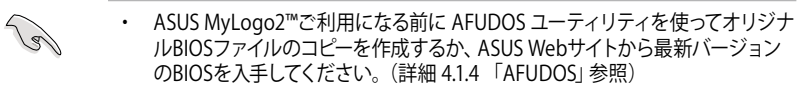

- ・ ASUS MyLogo2をご利用になる場合は、BIOS の「Full Screen Logo」の項目を [Enabled] にしてください。(詳細 4.6.2 「ブート設定」参照)
- オリジナルのブートロゴは GIE、IPG、BMP フォーマットで作成することができ ます。

ASUS MyLogo2™を起動する

- 1. ASUS Update ユーティリティを起動します。(詳細 4.1.1 「ASUS Update 」)
- 2. ドロップダウンメニューから「Options」を選択し、「Next」をクリックします。
- 3. BIOSを更新する前に起動ロゴを置き換えるために、「Launch MyLogo」をチェッ クして 「Next」をクリックします。
- 4. ドロップダウンメニューから「Update BIOS」を選択し、「Next」をクリックします。
- 5. 指示に従って新しいBIOS ファイルを検索し「Next」をクリックすると、 ASUS MyLogo 2 のウィンドウが表示されます。
- 6. 左ウィンドウ枠から、起動ロゴとして 使用する、画像を含むフォルダを選 択します。

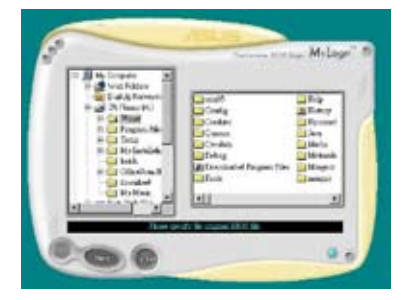

7. ロゴ画像が右ウィンドウ枠に表示さ れたら、画像を選択してクリックし、 拡大します。

8. Ratio box の値を選択し、画像のサイ ズを調整します。

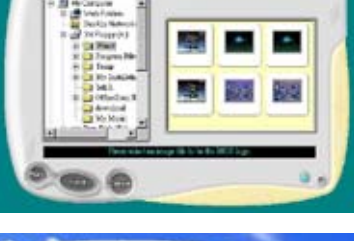

Milage

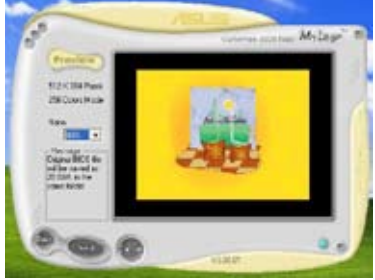

- 9. 画面が ASUS 更新ユーティリティに戻ったら、オリジナルのBIOSをフラッシュして 新しい起動ロゴをロードします。
- 10. BIOSを更新した後、コンピュータを再起動すると、POST中に新しい起動ロゴが表 示されます。

# **5.3.2 AI NET2**

Marvell® Virtual Cable Tester™ (VCT) はケーブル診断ユーティリティで、TDRテクノロ ジを使用して、LANケーブル障害とショートを報告します。VCTは、外れていたり、ショー トしているケーブル、インピーダンス不一致、ペア交換、ペア極性問題、ペアスキュー問 題を1メートルの精度で最大100 メートルまで検出し報告します。

VCT機能は、きわめて管理が簡単で制御されたネットワークシステムを通じて、ネット ワーキングとサポートコストを抑えています。このユーティリティはネットワークシステ ムソフトウェアに組み込まれ、開発診断だけでなく理想的なフィールドサポートも実現 しています。

### **Virtual Cable Tester™ を使う**

手順

- 1. スタート → すべてのプログラム → Marvell → Virtual Cable Tester の順にクリッ クして、Windows® デスクトップから VCT を起動します。
- 2. メニューの「Virtual Cable Tester」をクリックして、下の画面を表示させます。

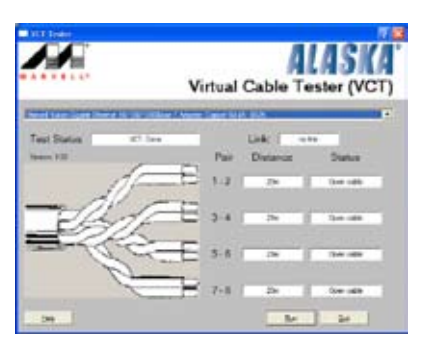

3. 「Run」ボタンをクリックして、ケーブルテストを実行します。

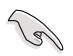

- • VCT をサポートしているOSについてはページ 1-9 をご覧ください。
- VCT は、Gigabit LAN ポートに接続したイーサネットケーブルのみテストしま す。
- ・ LAN ケーブルに問題が検出されない場合は、Virtual Cable Tester™メインウィ ンドの「Run」ボタンは、無効です。
- ・ OSに入る前に、システムでLANケーブルの状態をチェックしたい場合は、 BIOSの「Post Check LAN Cable」の項目を[Enabled]にします。

# **5.3.3 ASUS PC Probe II**

PC Probe II は、重要なコンピュータのコンポーネントをモニタし、問題が検出さ れると警告するユーティリティです。ファン回転数、CPU温度システム電圧を中 心にモニタします。PC Probe II はソフトウェアベースなので、コンピュータに電 源を入れた時からモニタを監視します。このユーティリティで、コンピュータを いつでも正常に動作させることができます。(この機能をサポートしているOSに ついてはページ 1-9 をご覧ください)

#### **PC Probe II をインストールする**

手順

1. サポートDVDを光学ドライブに入れます。OSの Autorun 機能が有効になってい れば、ドライバインストールタブが自動的に表示されます。

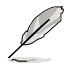

Autorun が有効になっていない場合は、サポートDVD の ASUS PC Probe IIフォル ダから setup.exe を探してください。setup.exe をダブルクリックすれば、インストー ルが開始されます。

- 2. Utilities タブ→ ASUS PC Probe II の順にクリックします。
- 3. 画面の指示に従ってインストールを終了させます。

#### **PC Probe II を起動する**

インストール終了後、または Windows® デスクトップからいつでもPC Probe II を起動 することができます。

PC Probe II を Windows® デスクトップから起動させる:スタート → すべてのプログラ ム → ASUS → PC Probe II → PC Probe II v**1.xx.xx** の順にクリックすると、PC Probe II のメイン画面が表示されます。

アプリケーションを起動すると、PC Probe II アイコンが Windows® タスクバーに表示さ れます。アイコンをクリックすることで、アプリケーションを開いたり閉じたりすることが できます。

#### **PC Probe II を使う**

メインウィンドウ

PC Probe II メインウィンドウでは、システ ムの現状を確認し、設定を変更すること ができます。初期設定値では Preference が表示されます。ウィンドウ右の三角をク リックすることで、Preference を閉じるこ とができます。

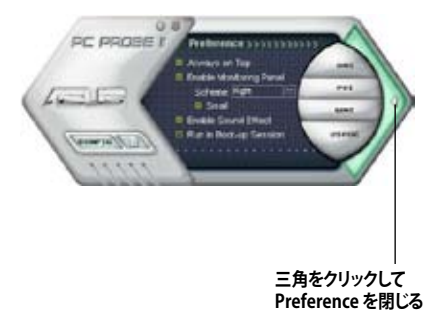

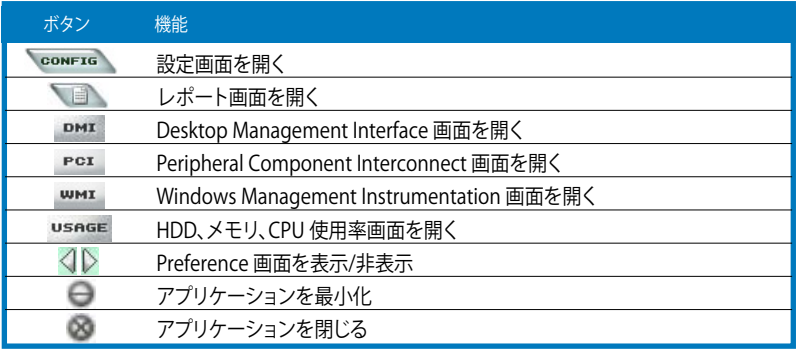

#### 警告センサ

システムセンサーが問題を検出すると、下の絵のようにメイン画面の右側が赤色にな ります。

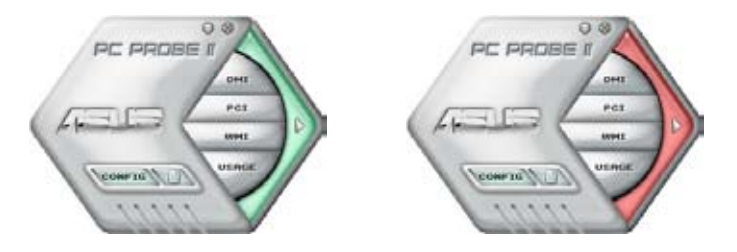

センサー用のモニタパネルも赤色になります。モニタパネル参照。

## **Preferences**

メイン画面の Preference で使用中のアプリケーショ ンをカスタマイズすることができます。ボックスをクリ ックして設定を切り替えます。

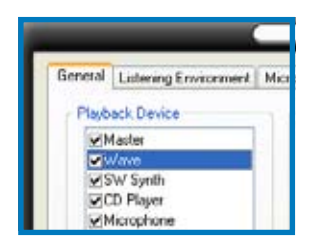

#### **ハードウェアモニタパネル**

ファン回転数、CPU 温度、電圧などのシステムセンサーの現在値を表示します。

ハードウェアモニタパネルには2種類ディスプレイモードがあります:6角形 (大)と長 方形 (小)です。Preference で「Enable Monitoring Panel」の項目にチェックした場合 は、モニタパネルがデスクトップに表示されます。

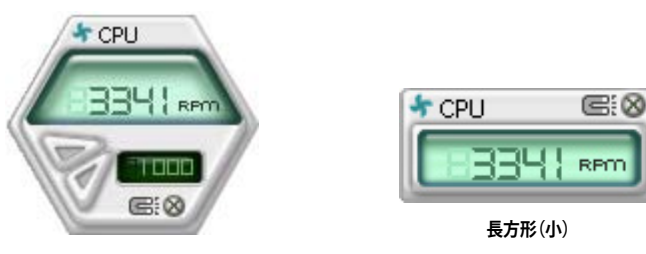

**6角形(大)**

#### モニタパネルの位置を変える

モニタパネルのデスクトップ上の位置を変更する場合は、Scheme のボ タンをクリックして、リストボックスからポジションを選択します。選択し たら「OK」をクリックします。

モニタパネルを分解する

モニタパネルは、磁気効果のため全て一緒に動 きます。分解する場合は、U字型のマグネットアイ コンをクリックします。

#### センサーの基準値を調節する

ボタンをクリックしてセンサーの基準値を 調節します。また、Config画面でも設定可 能です。

長方形(小)のモニタパネルでは基準値を 調節することはできません。

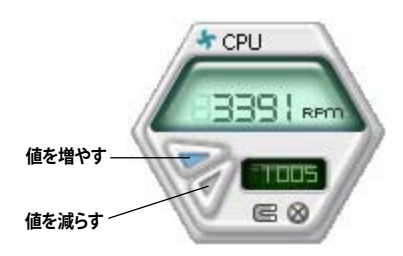

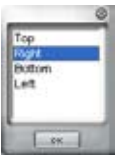

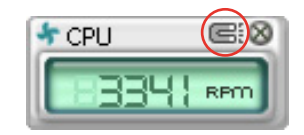

警告センサーモニタ

<u>ーーーーーーー</u><br>コンポーネントの値が基準値を上回ったり、下回ったりすると赤色になります。

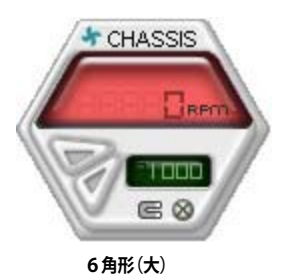

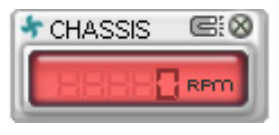

**長方形(小)**

#### **WMIブラウザ**

 をクリックして、WMI (Windows Management Instrumentation)ブラウ ザを表示します。様々な、Windows® 管 理情報を表示します。左側のパネルの項 目をクリックし、右側のパネルに表示さ せます。WMI Information の(+)をクリッ クして情報を表示させます。

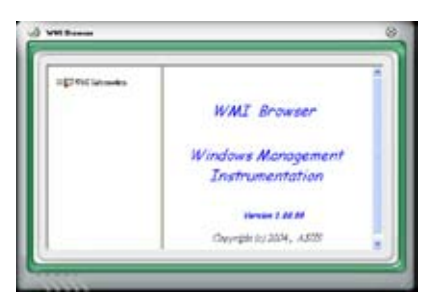

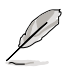

右下の角をドラッグして画面の大きさを調節することができます。

#### **DMIブラウザ**

 をクリックして、DMI (Desktop Management Interface) ブラウザを 表示します。様々なデスクトップ/システ ム情報を表示します。DMI Information の(+)をクリックして情報を表示させ ます。

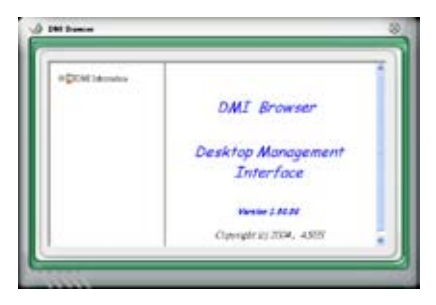

#### **PCIブラウザ**

PCI をクリックして、PCI (Peripheral Component Interconnect) ブラウザを表 示します。システム上のPCI デバイス情報 を表示します。PCI Information の(+)を クリックして情報を表示させます。

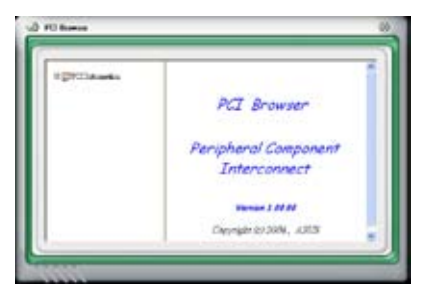

#### **Usage**

CPU、HDD空き容量、メモリ使用率をリアルタイムで表示します。 USAGE をクリックして Usage を開きます。

CPU

リアルタイムの CPU 使用率が線グラフで 表示されます。CPU のHyper‑Threading 機能が有効に設定されている場合は、2 つの論理プロセッサ用に2つの線グラフ が表示されます。

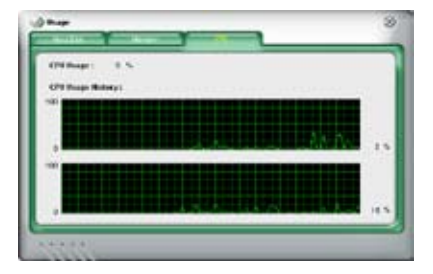

Hard Disk

HDDの使用率を表示します。パネルの左 側には論理ドライブが表示されます。クリ ックすると右側に情報が表示されます。 円グラフのブルーの部分は使用領域、ピ ンクの部分は空き領域です。

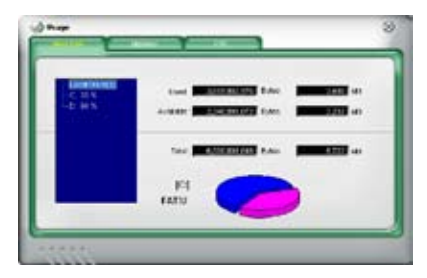

#### **Memory** 物理メモリの使用率を表示します。円グ ラフのブルーの部分は使用領域、ピンク の部分は空き領域です。

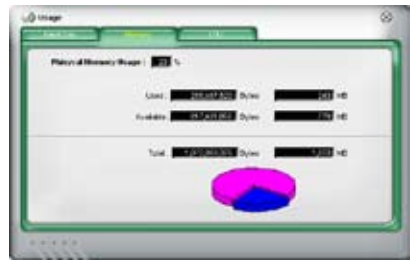

#### **PC Probe II 設定**

**CONNTIG をクリックしてセンサーの基本値を確認・調節します。** 

Config には2つのタブがあります:Sensor/ThresholdとPreferenceです。Sensor/ Threshold タブでは、センサーを有効にし、基本値を調節します。Preference タブでは 警告センサーをカスタマイズし温度を変更します。

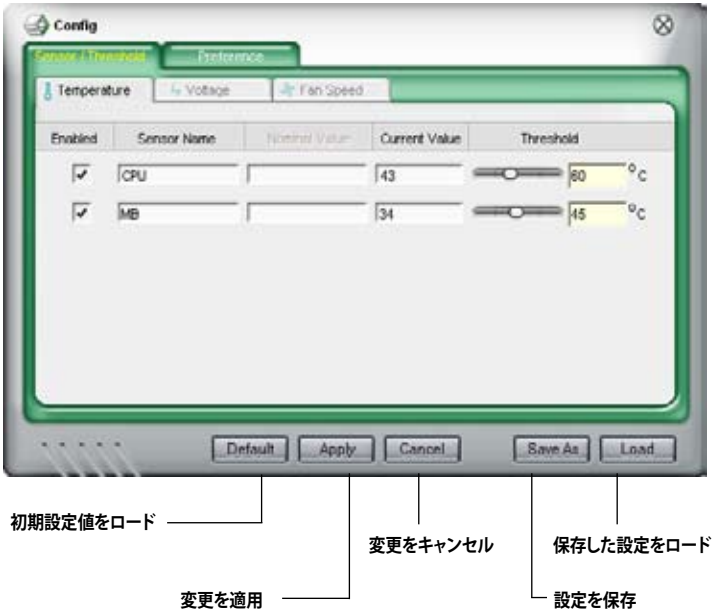

# **5.3.4 ASUS AI Suite**

AI Gear、AI N.O.S.、AI Booster、AI Nap、Q-Fan の各ユーティリティを簡単に起動するこ とができます。

## **AI Suite をインストールする**

手順

- 1. Autorun 機能が有効に設定されている場合は、サポートDVD を光学ドライバ にセットするとDrivers インストールタブが表示されます。
- 2. Utilities タブ→ AI Suite の順にクリックします。
- 3. 画面の指示に従ってインストールを完了させます。

# **AI Suite を起動する**

AI Suiteをインストールしたらいつでも起動可能です。

Windows® デスクトップから AI Suite を起動する方法。 スタート→ **すべてのプログラム** → **ASUS** → **AI Suite** → **AI Suite v1.xx.xx** の順にクリ ックするとAI Suite のメインウィンドウが表示されます。

アプリケーションを起動したら、AI Suite アイコンが Windows® タスクバー に表示され ます。このアイコンをクリックしてアプリケーションを閉じたりリストアしたりします。

# **AI Suite を使う**

AI N.O.S.、AI Gear、AI Nap、AI Booster、Advanced Q-Fan アイコンをクリック、ユーティ リティを起動します。ノーマルアイコンをクリックするとシステムがノーマル状態にリス トアされます。

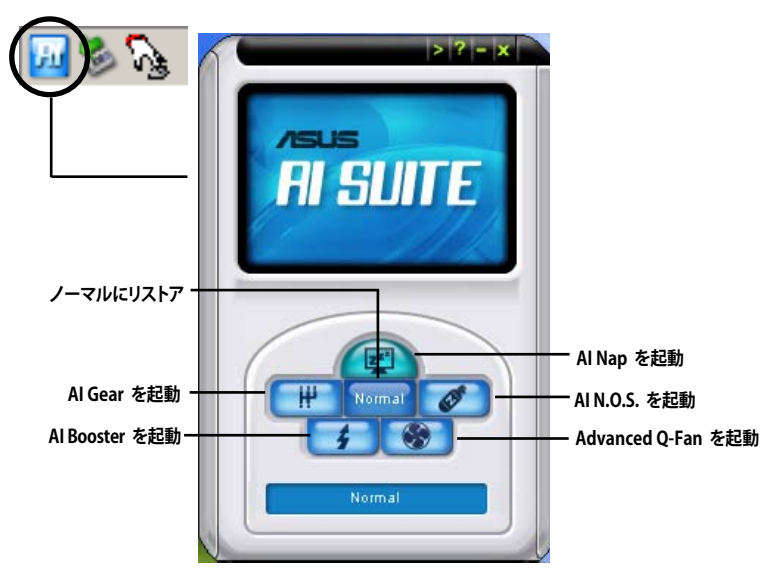

**その他のボタン**

メインウィンドウの右端にある <mark>まず</mark> をクリックしてモニタウィンドウを開きます。

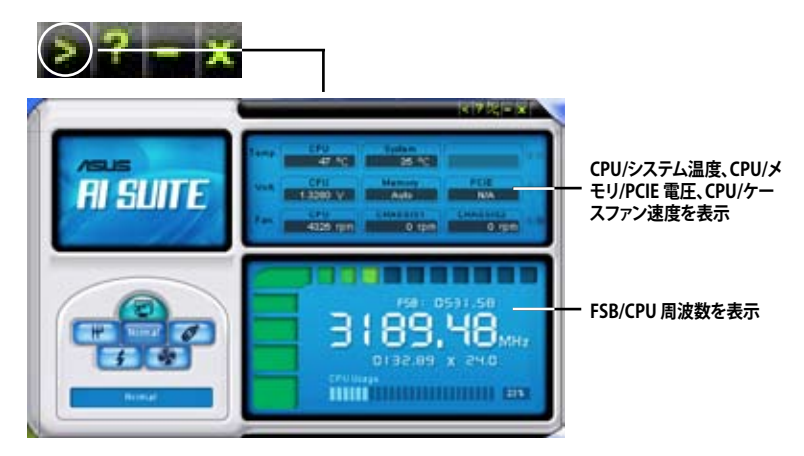

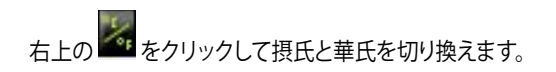

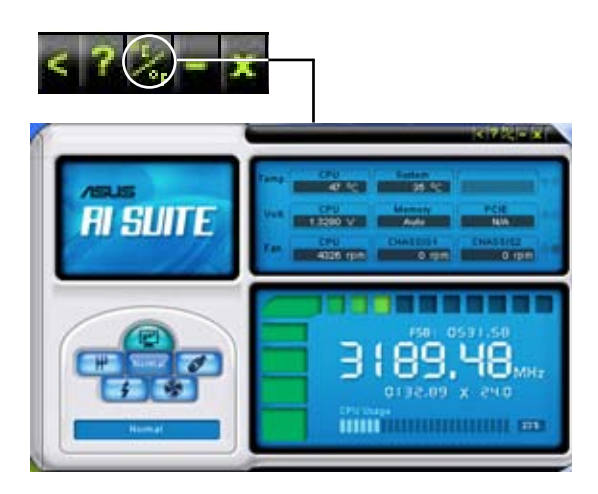

# **5.3.5 ASUS AI Gear**

ASUS AI Gear の4つのパフォーマンスオプションからコンピューティングの必要に応 じてパフォーマンス設定を選択することができます。このユーティリティで簡単にプロ セッサ周波数、VCore 電圧を調整し、システムノイズや電源消費を最小限に抑えること ができます。

付属のサポートDVD から AI Gear をインストールすれば、Windows OSのタスクバー にある AI Gear アイコンをダブルクリックするだけで起動することができます。

瞤 **Al Gea パフォーマンス パフォーマンス (最大) (中)** ◚ Performance: **パフォーマンス 最大省電力 (高)**

ギアを入れてパフォーマンス設定を選択します。

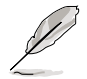

この機能をサポートしているOSについてはページ 1-9 をご覧ください。

# **5.3.6 ASUS AI Nap**

コンピュータを使用していない時の電源消費を最小限に抑えます。

付属のサポートDVD から AI Nap をインストールすれば、Windows OS のタスクバー の AI Nap アイコンをダブルクリックするだけで起動することができます。

確認画面で **Yes** をクリックしてください。

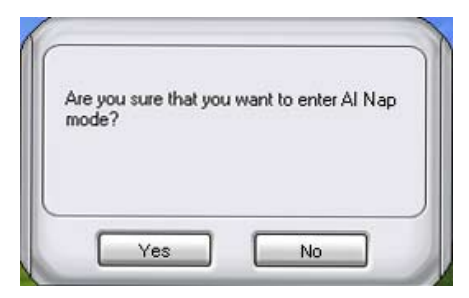

システム電源またはマウスボタンを押し、確認画面で **Yes** をクリックして AI Nap モー ド から退出します。

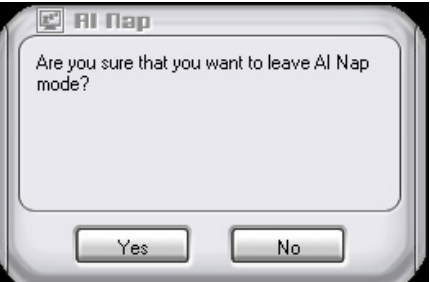

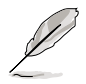

この機能をサポートしているOSについてはページ 1-9 をご覧ください。

電源ボタンの機能を「AI Nap」からシャットダウンに切り替えるには、タスクバ ー上の「**AI Suite」**アイコンを右クリックし、「**AI Nap」**を選択した後「**Use power button」**をクリックしてください。

# **5.3.7 ASUS AI N.O.S.**

ASUS Non-delay Overclocking System 機能はシステムの負荷を判断し自動的にパフ ォーマンスを引き上げます。

付属のサポート DVD から AI Suite をインストールしたら、 Windows OS タスクバーの AI Suite アイコンをダブルクリックし、メイン画面で AI N.O.S. ボタンをクリックして起動し ます。

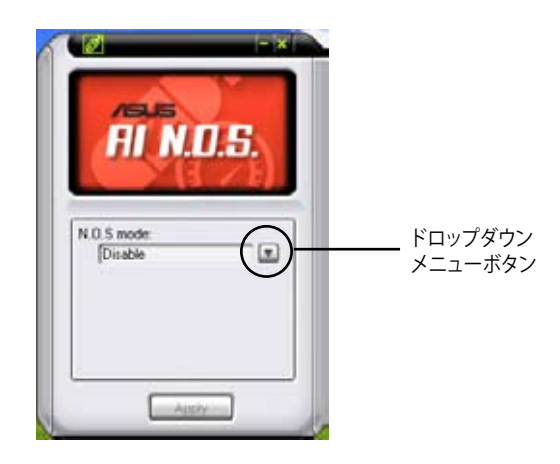

ドロップダウンメニューボタンをクリックし、「**Disable**」または「**Manual**」を選択します。

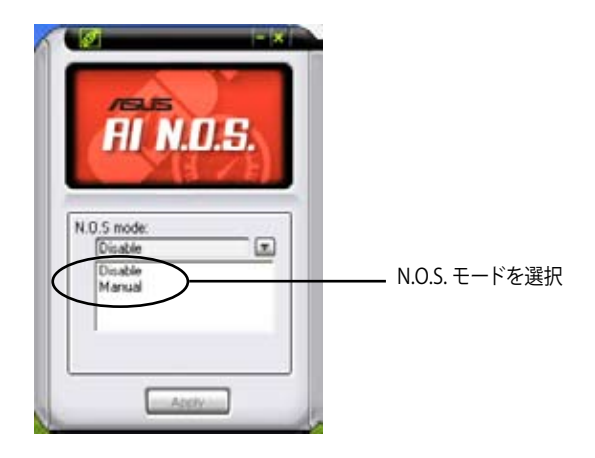

「 **Apply」**をクリックして設定を保存します。

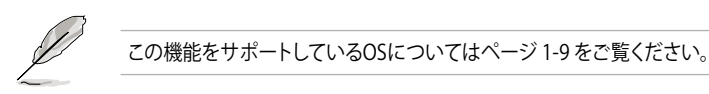

# **5.3.8 ASUS Q-Fan**

ASUS Q-Fan 機能では、CPU ファンとケースファンのパフォーマンスを適切なレベルに 設定することができます。Q-Fan 機能を有効にすると各ファンは温度に応じて自動的 に減速・加速します。

付属のサポートDVDから AI Suite をインストールした後、Windows® OS のタスクバー にあるAI Suite のアイコンをダブルクリックしてこのユーティリティを起動します。次に メイン画面にあるQ-Fan ボタンを押してください。

ドロップダウンメニューボタンを クリックし、**CPU Q-FANまたは CHASSIS Q-FAN**を選択してくださ い。**Enable Q-Fan** にチェックを 入れるとこの機能が有効になり ます。

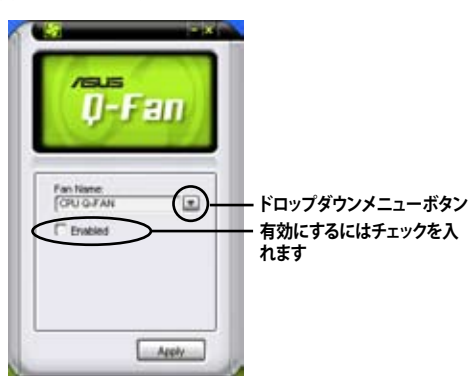

Profile リストが表示されますの で、ドロップダウン ンをクリックし、選択肢からモー ドを1つ選択します。「Optimal」 モードは温度に応じてファンスピ ードを調節します。「Silent」モー ドはファンスピードを下げ動作音 を抑えます。「Performance」モ ードではファン速度は最速にな ります。

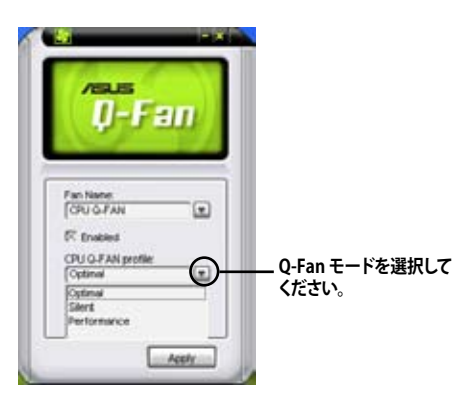

「 **Apply」ボタンをクリックし設定を保存します。**

この機能をサポートしているOSについてはページ 1-9 をご覧ください。

# **5.3.9 ASUS AI Booster**

ASUS AI Booster は CPU 速度を WIndows 環境でオーバークロックします。

付属のサポート DVD から AI Suite をインストールしたら、Windows OS タスクバーの AI Suiteアイコンをダブルクリックし、メイン画面で AIBoosterボタンをクリックし起動します。

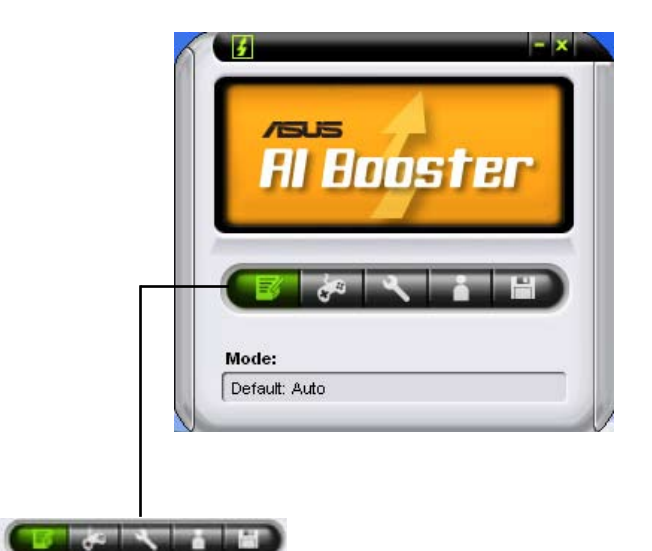

タスクバーのオプションで初期設定値の適用や、CPU/メモリ/PCI-E 周波数の手動調 節、またオーバークロック設定の作成と適用が可能です。

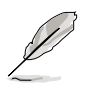

この機能をサポートしているOSについてはページ 1-9 をご覧ください。

### **5.3.10 AI Remote**

ASUS AI Remote を使用すれば、再生や一時停止、音量調節などをリモコンで操作する ことができます。

#### **ASUS AI Remote の概要**

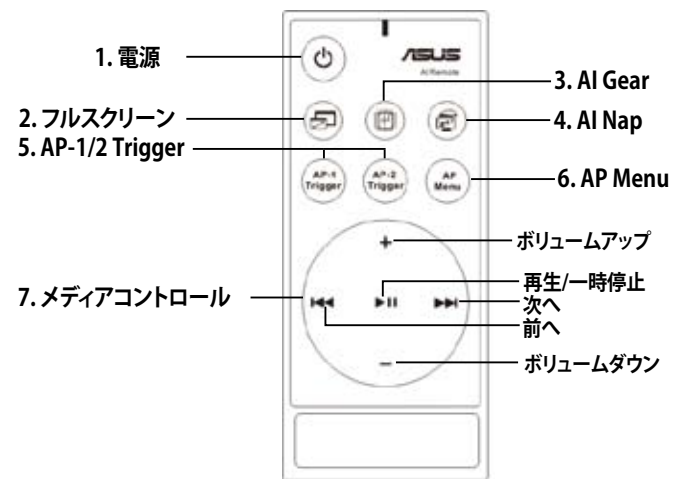

- **1. 電源:**コンピュータの電源の切り替え
- 2. フルスクリーン: メディアアプリケーションを全画面表示に
- **3. AI Gear:**モード変更、パフォーマンスと静音効果の調節
- **4. AI Nap:**タスクを終了せずにシステムを待機状態に
- **5. AP-1/2 Trigger:**予め設定したアプリケーションを起動
- **6. AP Menu:**アプリケーションメニューを表示
- 7.メディアコントロール: メディアアプリケーションをコントロール

#### **USB IR Receiver(赤外線受信機)**

 $U$  トにめる USB ホートに接続し、IK Receiver 本体を週当な場所に直さます。 本マザーボードには、IR Receiver が付属しています。USB エンドをPC側の LAN2ポート

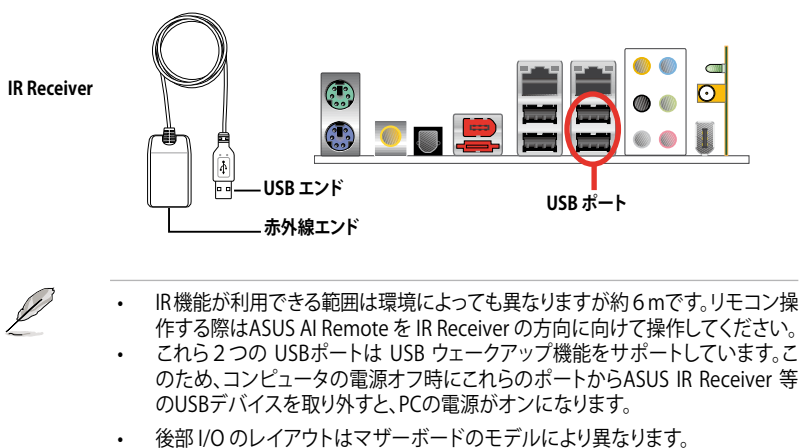

この機能をサポートしているOSについては、ページ 1-9 をご覧ください。

#### **ソフトウェアのインストール**

ASUSAIRemoteを使用するには、IRReceiver を取り付けた後にソフトウェアのインストー ルが必要です。マザーボードサポート DVD 内のDrivers メニューから ASUS AI Remote のファイルを選択してください。

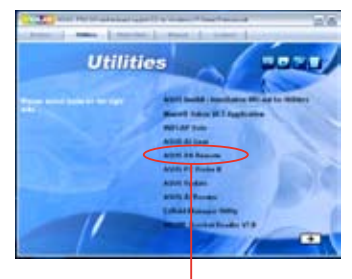

**ASUS AI Remote**

### **HID対応デバイスを使用する**

OSの制限により、IR Receiver を USBポートから取り外し、他のUSB ポートに接続し た場合、IR Receiver は機能しなくなります。HID対応デバイスを再度使用するには、 「Device Manager/Power Manager」で「Allow this device to bring the computer out of standby」にチェックを入れます。

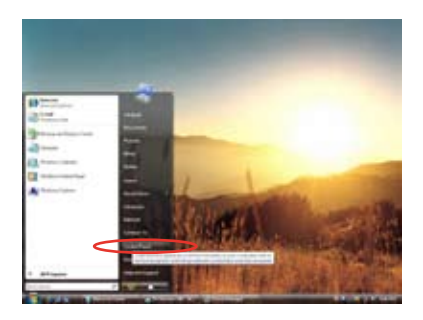

1. 「**Windows icon**」をクリックし、 「**Control Panel**」をクリック。

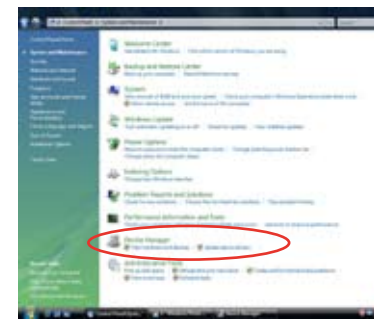

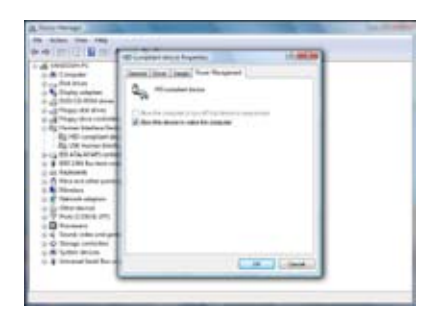

5. **Allow this device to wake the computer.**」

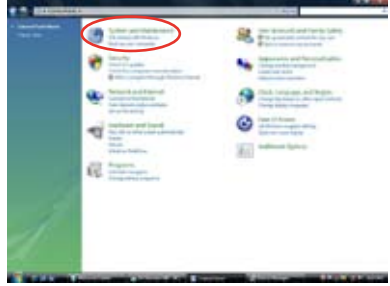

2. 「**System and Maintenance**」を ダブルクリック。

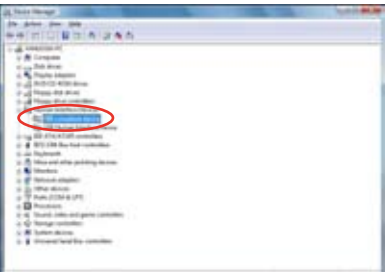

3. 「**Device Manager**」をクリック。 4. 「**HID-compliantdevice**」をクリック。

## **ASUS AI Remote の設定**

ASUS AI Remoteソフトウェアをインストールすると、ユーティリティ画面が表示され、各 設定が可能になります。以下の手順に沿って各機能キーをユーザー設定してください。

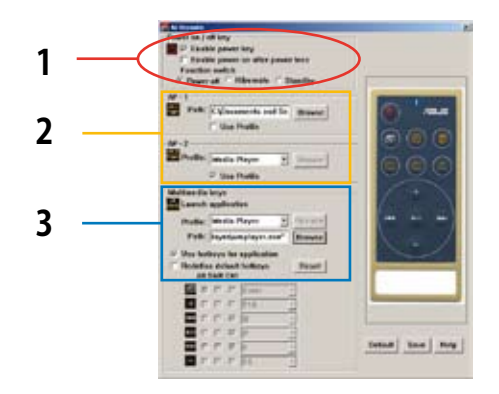

#### 1. Power On / Off Key

#### **Enable power key**

電源ボタンを有効にするにはこのボックスをクリックします。

Enable power on after power loss

AC電源が遮断された後にシステムを再起動させるには、 します。PCの電源コードが電源コンセントから外れた場合や、電源に問題があっ た場合、PCは自動的に再起動し数秒後にシャットダウンします。その後、電源が 回復すれば、AI Remote の電源オン機能を通常通り利用することができます。

#### **Function switch**

モードを「Poweroff」から「Hibernate」や「Standby」に切り替えることで、「 key」をカスタマイズできます。この項目を「Hibernate」にすると、PCはWindows S4モードになります。休止状態への移行と休止状態からの復帰が短時間で実行 できるようになります。

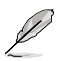

雷源ボタンは MS-DOS Mode では使用できません。

ASUS AI Remote でPCの電源/休止状態の切り替え、スタンバイの切り替えを行 う際は、「**Enable Power Key**」のボックスにチェックを入れてください。休止状 態とスタンバイについては「www.microsoft.com」をご覧ください。

2. AP-1/2

AP-1 Trigger と AP-2 Trigger ボタン用に、アプリケーションを2つ設定すること ができます。設定後は登録したボタンを押せば、予め設定したアプリケーション が起動します。

- (1) 「Use Profile の前にあるボックスをクリックすると、初期設定のアプリケーシ ョンがドロップダウンメニュー から選択できるようになります。
- (2) 初期設定以外のアプリケーションを起動するには、「Use Profile Iの前のボッ クスからチェックを外してください。
- (3) 「Browse ばタンをクリックし、AP-1 ボタンで起動するアプリケーションの 実行ファイル(.exe)を選択します。
- (4) 「AP-2」ボタンの設定も同様に行います。
- (5) 設定を保存するには「Save はクリックします。

#### 3. Multimedia Keys

**Profile**

**「Profile**」ドロップダウンメニューにはアプリケーションが9つ初期設定されて います。**「User Define」(ユーザー定義)**は5つまで可能です。

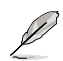

初期設定のアプリケーションは、「Media Player、 iTunes、 PowerDVD、 WinDVD、 QuickTime、 Real Player、 DivX Player、 WinAmp、Power Point」 です。(ASUS AI Remote ソフトウェア内の初期設定のアプリケーションは予 告なく変更されることがあります。ご了承ください)

#### **Path**

ソフトウェアでこれら9つのアプリケーションの実行ファイルを検索することが できます。実行ファイルが見つからない場合は、「**Browse**」をクリックしパスを確 認してください。「**User Define**」のアプリケーションの実行ファイルは、 ASUS AI Remote を使用する前に手動で検索する必要があります。

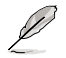

実行ファイルのパスが指定されたら保存してください。 実行ファイルの場所を変更した場合や、アプリケーションを再インストールした 場合は、ファイルのパスを再指定する必要があります。

# **APメニューボタンとアプリケーションメニュー**

**メディアコントロールについて**

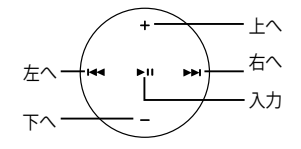

#### Select Application Profile

リモコンの (AP Menu)を押すと、 アプリケーションのプロファイルが表 示されます。リモコンでアプリケーショ ンを選択します。

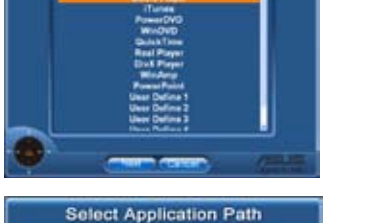

**Select Application Profile** 

Select Application Path

ソフトウェアでアプリケーションの実 行ファイルが検出されない場合、「 **Select Application Path」**画面が表 示されますので、適切なパスを指定し てください。

#### Select File

パスを指定したら、アプリケーショ ンを起動するための実行ファイル (.exe)を選択します。

ソフトウェアで実行ファイルが検出さ れれた場合、あるいはすでに設定し ている場合、アプリケーションを選択 するとこの画面が直接表示されます。 ファイルやフォルダ、CD-ROM  $L$ たら、 **H</>
H</>
H</>
H</>**  $\mathbb{C}$ **「Back」/「OK」/「** Cancel」を選択し、▶Ⅱ を押して確認してください。

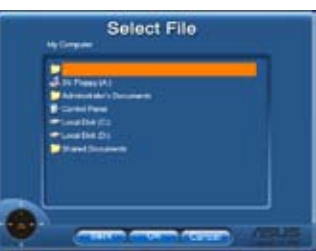

V

音楽を聴くには、予めプレイリストを設定することをお勧めします。 アプリケーションを閉じるには再度 = を押します。もう1度押すとプロファイル メニューが再び起動します。

#### **アプリケーション用のホットキーを定義する**

ASUSAI Remoteソフトウェアには、9つの代表的なアプリケーションが登録されていま すが、ユーザー定義も可能です。リモコンで初期設定以外のアプリケーションを操作する には(ACDSee 等)、ドロップダウンメニューから「User Define」を選択し、「Rename」を 選んで名前を変更します。

#### User Define

「Use Hotkeys for Application」のボッ クスをクリックすると、ユーザー定義す るアプリケーション用のホットキーをカ スタマイズすることができます。

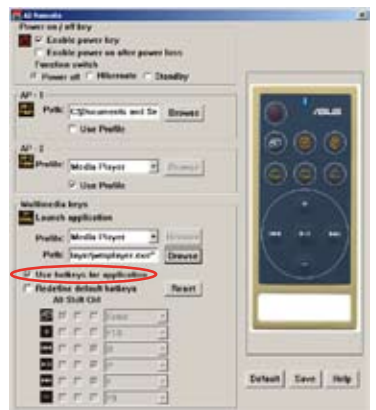

ホットキーの定義用に **Profile」**ドロップ ダウンメニューから **User Define 1~5」** のいずれかを選択します。 新しい設定を 保存するには **Save」**を押します。ユーザ ー定義を全てクリアし初期設定に戻すに は「**Default」**ボタンを押します。

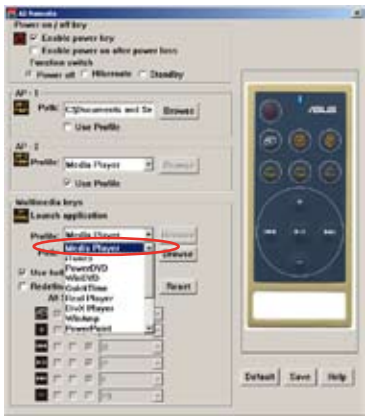

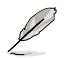

- アプリケーションのホットキー定義に誤りがあると、リモコンのボタンは機能し ません。
- ホットキーの定義はソフトウェアのバージョンにより異なります。必要に応じ • 「Redefine default hotkeys」にチェックを入れて定義を追加してください。再 定義するには「**Save**」ボタンを押します。 � 「**Reset」**ボタンを押します。
- セットアップが完了すると、ASUS AI Remote アイコン **面**がWindows OS のタ スクバーに表示されます。アイコンをクリックし、「**Settings」**を選択するとユー ティリティが起動します。

# **各ボタンとAP Profile**

ASUS AI Remote ソフトウェアでは、9つの一般的なアプリケーション用のホットキーと、 そのリモコン上のボタン操作が予め設定されています。また、アプリケーションを5つま でユーザー定義することができます。

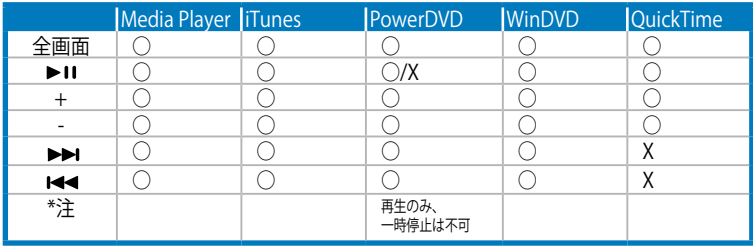

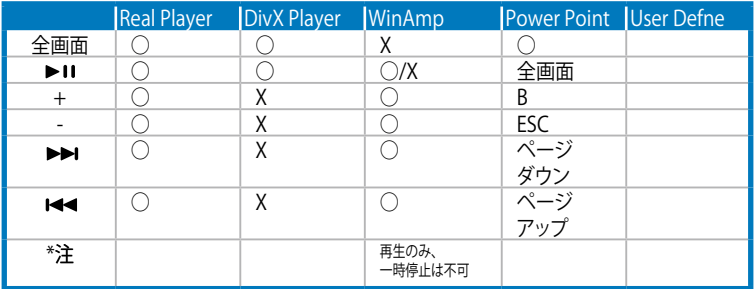

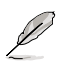

初期設定以外のアプリケーションを追加する場合は、5つまでユーザー定義と追加 が可能です。
## **5.3.11 SoundMAX® High Definition Audio**

ADI AD1988 High Definition Audio CODEC は、AudioESP™ ソフトウェア採用の SoundMAX® オーディオを通して 8 チャンネルオーディオを提供し、PCで最高のオーデ ィオをお楽しみいただけます。このソフトウェアは、高品質なオーディオ合成/レンダリ ング、3D サウンドポジショニング、拡張音声入力技術を採用しています。

インストールウィザードに従って、サポートDVDから ADI AD1988 Audio Driver をイン ストールし、SoundMAX® をご利用ください。

- 
- • セットアップには4チャンネル、または 6チャンネル、8チャンネルスピー カが必要です。
- SoundMAX® をサポートしているOSについてはページ 1-9 をご覧ください。
- Jack Retasking 機能は High Definitionフロントパネルオーディオポートで のみ動作可能です。

SoundMAX゙をインストールするとタスクバーにSoundMAX゙ アイコンが表示されます。

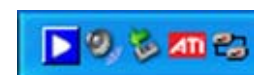

タスクバーの SoundMAX® アイコンをダブルクリックして、SoundMAX® コントロール パネルを表示させます。

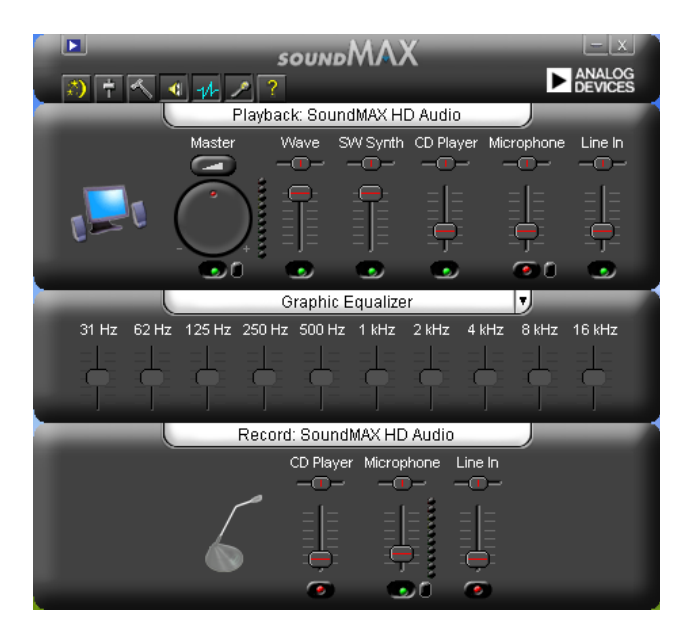

## **Audio Setup Wizard**

SoundMAX コントロールパネルの お アイコンをクリックすると、簡単にオーディオ 設定が行えます。画面の指示に従ってHDオーディオをお楽しみください。

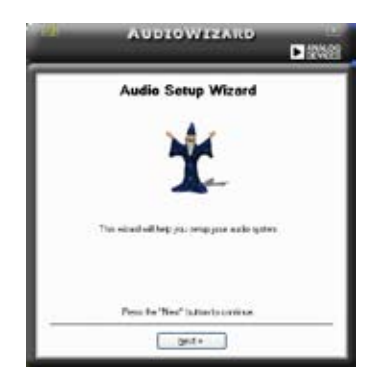

#### **Jack configuration**

コンピュータのオーディオポートを設 定します。画面は設定したオーディオ デバイスによって異なります。

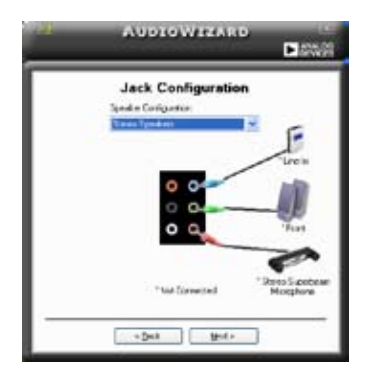

#### **Adjust speaker volume**

スピーカの音量調整をします。 Test ボ タンをクリックし、実際に音を聞いて 確認します。

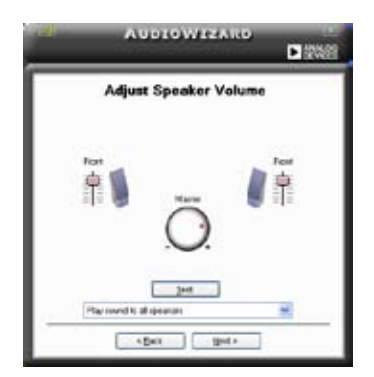

### **Adjust microphone volume**

マイクのボリュームを調節します。文を読むように指示が出ます。声に合わせて AudioWizard がボリュームを調節します。

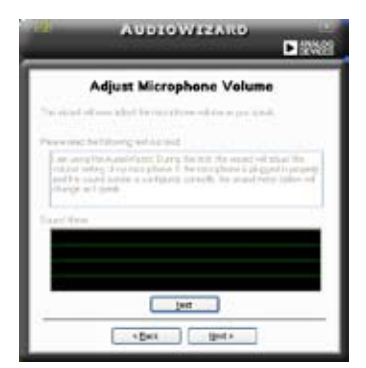

#### **Audio preferences**

 アイコンをクリックするとPreferences 画面へ移動します。この画面では様々なオ ーディオ設定の変更が可能です。

#### **General options**

General タブをクリックして、プレイバック/レコーディングデバイスを選択し、 AudioESP™ 機能、デジタル出力の設定を切り替えます。

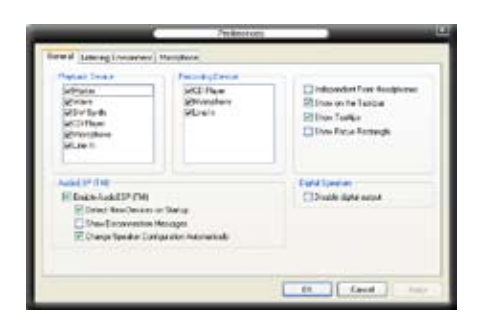

#### **Listening Environment options**

**Listening Environment** タブをクリックし、スピーカーや音響の設定、Virtual Theater Surround 機能の切り替えが可能です。

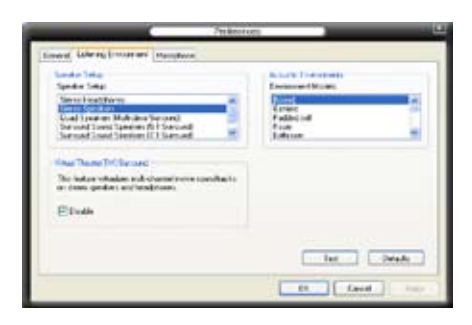

#### **Microphone options**

**Microphone** タブをクリックし、マイク入力設定を最適化します。

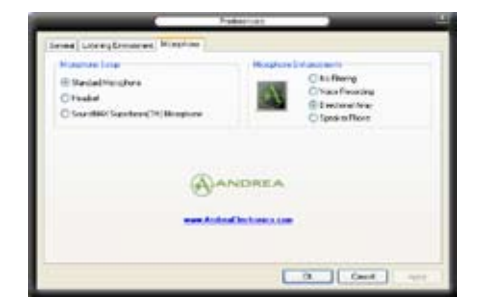

#### **Enhanced Microphone Features**

#### Voice recording

Noise Filter 機能を有効にします。コンピュータのファンやエアコン等の個々の定 常ノイズ (肉声ではない信号)を検出し、録音中はそれらの音をカットします。

Directional Array

マイクを向けた方向からの音のみを入力します。オンラインゲーム、MSN、 Skype等、マイクを使用する際にご利用ください。

Speaker Phone

音声のエコーを減らす能力に優れており、スピーチエンジン上での影響を最小 限にします。電話会議等にご利用ください。

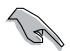

• Directional Array と Speaker Phone 機能は ASUS Array Mic.と併用した場合のみ機能し ます。

Windows Vista をご使用の場合は、手動 でDirectional Array と Speaker Phone 機 能を有効にします。「**Control panel**」→ 「**Sound**」に進み、「**Recording**」タブ→ 「**Microphone**」を選択。「**Microphone Enhancement**」タブ→「**Array Mic**」をチェ ック。

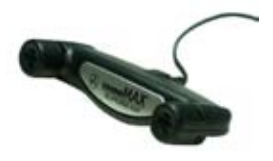

## **5.4 Windows Vista**

## **5.4.1 ASAP (ASUS Accelerated Propeller)**

本マザーボードに搭載の ASAP 機能は、Windows® Vista ReadyBoost™ 機能をサポート しており、Windows® Vista 環境でのシステムパフォーマンスが向上します。(この機能 をサポートしているOSについてはページ 1-9 を参照)

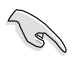

ASAPを利用する前に、サポートDVDからASAP ユーティリティをインストールする 必要があります。

#### ASAPを有効にする手順

- 1. Windows® Vista のデスクトップから  $\lceil$ Start $\mid \rightarrow \lceil$ Computer $\mid \sim_{\circ}$
- 2. 「USB Removable Storage device(ASAP)」を右クリックし、 「Properties」を選択。
- 3. 「ReadvBoost」タブをクリックしダ イアローグを表示。
- 4. 「Use this device」をチェックし、ス ライダーで ReadyBoost™ 用のキャッ シュの値を設定。
- 5. 「OKIをクリックし、設定を保存。

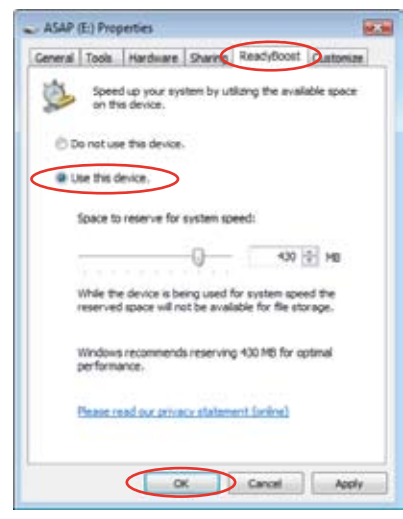

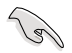

- ASAPのパーティションは ReadyBoost™ 機能に関連しています。削除しないで ください。万一このパーティションを削除してしまった場合は、A、Bのいずれ かの方法で再フォーマットします。
- A. Windows° Vista デスクトップから「Start」→「Computer」を右クリックし、 「Manage」を選択します。次に「Disk Management」を選択し、「ASAP Drive」を選択したら「Format」→「OK」を選択します。
- B. 「Start」→「Control Panel」→「System and Maintenance」→ 「Administrative Tools」→「Computer Management」→「Disk Management」の順に開き、ASAP ドライブを右クリックし、「Format」→ 「OK」を選択します。
- Windows® Vista から ASAP デバイスを取り外してしまった場合は、コンピュー タを再起動して再度有効にしてください。
- OSを再インストールする場合は、まず ASAP ユーティリティをアンインストー ルしてください。

# **5.5 RAID configurations**

本製品は、Intel® ICH8R サウスブリッジ RAID コントローラが付属しており、IDE と Serial ATA HDDをで、以下の RAID 設定が可能です。

**RAID 0** (データストライピング):2台の同じHDDを最適化し、パラレル方式でデータを 交互に読み書きします。2台のハードディスクの役割は、シングルドライブと同じです が、転送率はシングルディスクの2倍を実現し、データアクセスと保存を向上させます。 セットアップには、新しい2台の同じHDDが必要です。

**RAID 1** (データミラーリング):1台目のドライブから、2台目のドライブに、同じデータ イメージをコピーし保存します。ドライブが1台破損しても、ディスクアレイマネジメ ントソフトウェアが、アプリケーションを正常なドライブに移動することによって、完全 なコピーとして残ります。システム全体のデータプロテクションとフォールト・トレランス を向上させます。セットアップには、2台の新しいHDD、または、既存のドライブと新し いドライブが必要です。既存のドライブを使う場合、新しいドライブは既存のものと同 じサイズかそれ以上である必要があります。

**RAID 10**:データストライピングとデータミラリングをパリティなし(冗長データ)で結 合したもので、計算して書き込む必要があります。RAID 0とRAID 1構成のすべての利点 が得られます。セットアップには、最低4台のHDDが必要です。

**RAID5**:3台以上のHDD間のデータとパリティ情報をストライピングします。利点は、 HDD のパフォーマンスの向上、フォールト・トレランス、記憶容量の増加です。データの やり取り、相関的なデータベースのアプリケーション、企業内のリソース作成など、ビジ ネスにおけるシステムの構築に最適です。セットアップには最低3台の同じHDDが必 要です。

**JBOD** (スパニング): Just a Bunch of Disks の略で、RAID として設定されていない HDD を使います。複数台の HDD を、仮想的に1台の HDD かのように使用します。ス パニングは複数の HDD を使用することで得られる、フォールトトレランスや他の RAID 機能の利点はありません。

**Intel® Matrix Storage**:ICH8R チップがサポートする Intel®マトリックス記憶装置テク ノロジでは、RAID0、1、5、10 の構築が可能です。また、2種類の RAID セットを組 み合わせパフォーマンス及び性能、耐久性を上げることも可能です。 例:RAID 0 と RAID 1 が、同一のハードディスクドライブ2台で構築可能です。

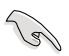

RAID が設定してある HDDからシステムをブートする場合は、OSをインストールす る前に、サポートDVDからフロッピーディスクにRAIDドライブをコピーしてくださ い。(詳細「5.6 RAIDドライバディスクを作成する」参照)

### **5.5.1 Serial ATA ハードディスクを取り付ける**

本製品は、Serial ATA HDDをサポートします。最適なパフォーマンスのため、ディスクア レイを作成する場合は、モデル、容量が同じHDDをご使用ください。 RAID 用にSATA ハードディスクを取り付ける手順

- 1. SATA ハードディスクをドライブベイに取り付けます。
- 2. SATA 信号ケーブルを接続します。
- 3. SATA 雷源ケーブルを各ドライブの雷源コネクタに接続します。

## **5.5.2 Intel® RAID**

本製品は、Intel® ICH8Rサウスブリッジチップセットを通してSerialATAハードディ スクドライブで RAID 0、RAID 1、RAID 5、RAID 10 (0+1)、Intel® Matrix Storage 構 成が構築可能です。

### **BIOSでRAID を設定する**

RAIDを作成する前に、BIOSのセットアップで、RAID を設定してください。

- 1. POST中にBIOS に入ります。
- 2. FMain Menu」で「 IDE Configuration」を選択し、<Enter>を押します。
- 3. 「Configure SATA As」を選択し、<Enter>を押し、設定オプションを表示させ ます。
- 4. 「Configure SATA As」から「RAID」を選択し、<Enter>を押します。
- 5. 「Onboard Serial-ATA BOOTROM」の項目を選択し、<Enter>を押したら、 [Enabled] を選択します。
- 6. 設定の変更を保存し、BIOS Setup から退出します。

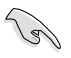

BIOSへの入り方、設定方法は、Chapter 4 をご覧ください。

#### **Intel® Matrix Storage Manager Option ROM**

The Intel® Matrix Storage Manager Option ROM ユーティリティで、サウスブリッジ の Serial ATA コネクタに接続してある Serial ATA HDD からRAID 0、RAID 1、RAID 10 (RAID 0+1)、RAID 5 の構築が可能です。

Intel® Application Accelerator RAID Option ROM ユーティリティに入る方法

- 1. Serial ATA HDD を取り付けます。
- 2. システムを起動させます。
- 3. POST中に<Ctrl+I>を押すと、ユーティリティメインメニュ 一が表示されます。

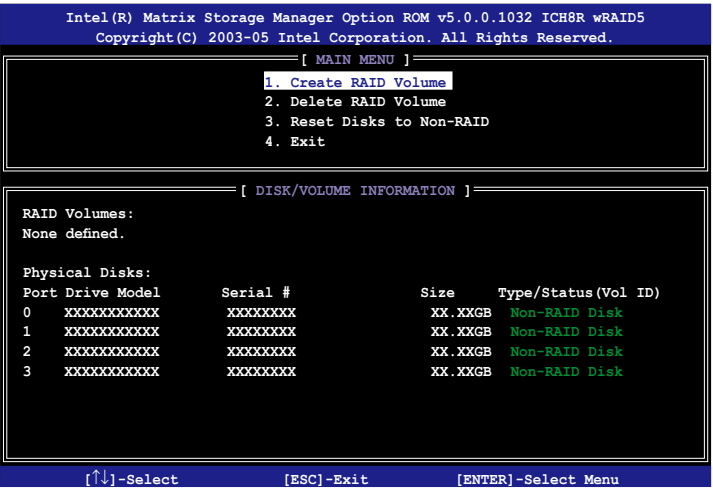

 スクリーン下の ナビゲーションキーでメニューに切り替え、メニューオプション の選択が可能です。

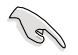

このセクションの RAID BIOS セットアップ画面は一例です。実際の画面とは異なる 場合があります。

## **RAID 0(ストライピング)**

設定方法

1. ユーティリティメニューから「1. Create RAID Volume」を選択し、<Enter>を押す と次の画面が表示されます。

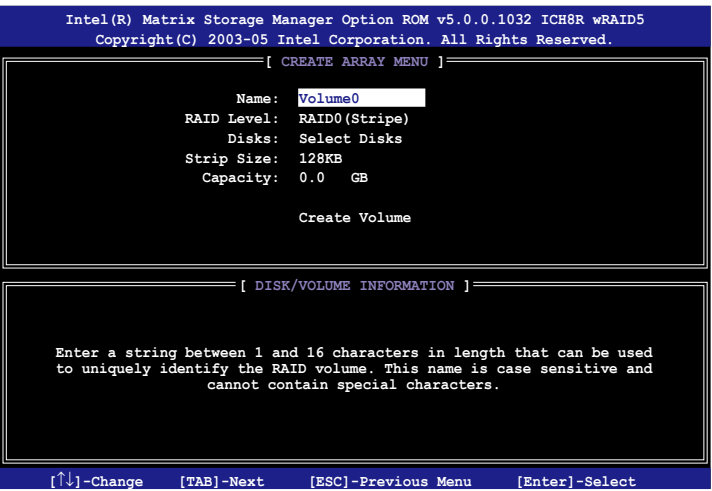

- 2. RAID 0 の名前を入力し、<Enter>を押します。
- 3. RAID Level の項目がハイライト表示されたら、上下キーで RAID 0(Stripe) を選択 し、<Enter>を押します。
- 4. Disks の項目がハイライト表示されたら<Enter> を押し、RAID に使用する HDDを選択します。(次のポップアップ画面が表示されます。)

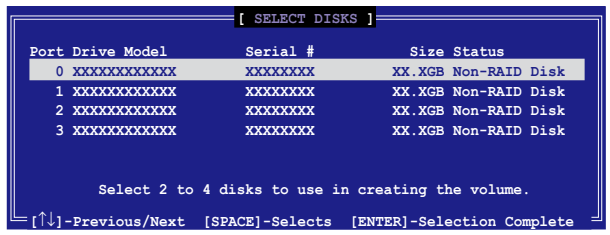

5. 上下キーでドライブをハイライト表示させ、<Space> を押して選択します。小 さな三角のマークが選択したドライブを表示しています。設定を確認したら <Enter>を押し設定終了です。

6. 上下キーでRAID 0アレイのストライプのサイズを選択し、 <Enter>を押します。 設定可能な値は 4 KB から 128 KB です。初期設定値は 128 KB です。

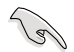

ヒント:サーバーには低めの値、オーディオ、サウンドなどの編集用のマルチメディ アコンピュータシステムには高めの値をお勧めします。

- 7. 希望の RAID ボリューム値を入力し <Enter> を押します。初期設定値は許容最 大値を示します。
- 8. Creat Volume アイテムがハイライト表示されたら、<Enter> を押します。次の警 告メッセージが表示されます。

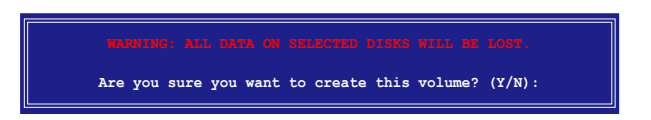

9. RAID ボリュームを作成し、メインメニューに戻る場合は <Y> を、Create Volume メニューに戻る場合は <N> を押してください。

## **RAID 1 (ミラーリング)**

設定方法

1. ユーティリティメインメニューから「1. Create RAID Volume | を選択し、<Enter> を押すと、次のスクリーンが表示されます。

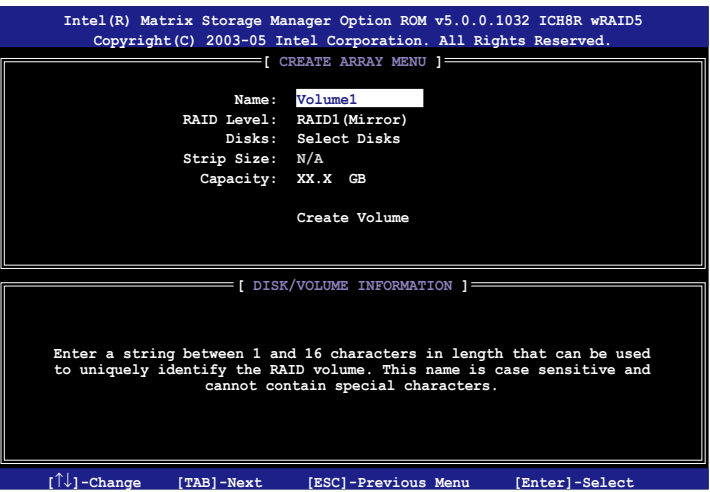

- 2. RAID 1 の名前を入力し、<Enter>を押します。
- 3. RAID Level の項目がハイライト表示されたら上下キーで RAID 1(Mirror) を選択 し、<Enter> を押します。
- 4. Capacity の項目がハイライト表示されたら、希望の RAID ボリューム容量を入力 し、<Enter> を押します。初期設定値は最高許容量を示します。
- 5. Create Volume の項目がハイライト表示されたら <Enter> を押すと、次の警告 メッセージが表示されます。

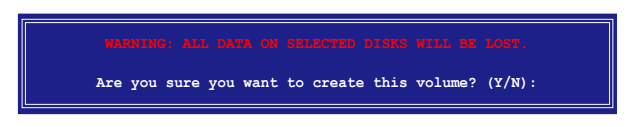

6. RAID ボリュームを作成し、メインメニューに戻る場合は <Y> を、Create Volume メニューに戻る場合は <N> を押してください。

### **RAID 10 (RAID 0+1)**

設定方法

1. ユーティリティメインメニューから「1. Create RAID Volume | を選択し、<Enter> を押すと、次のスクリーンが表示されます。

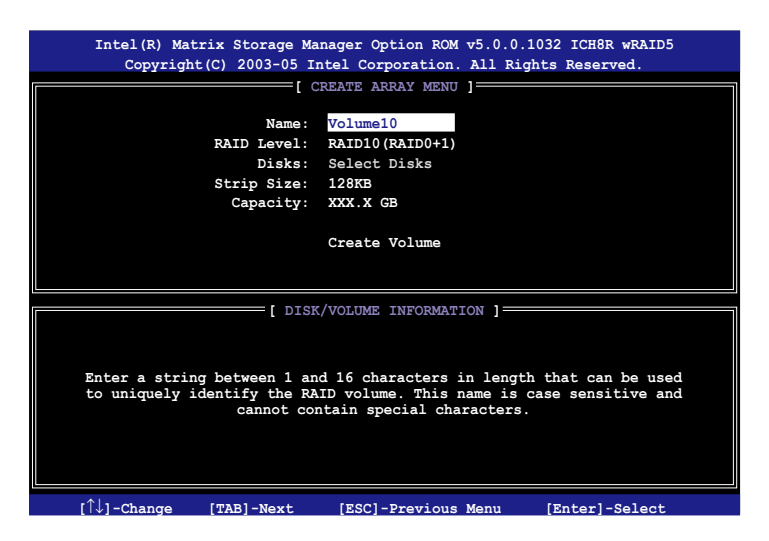

- 2. RAID 10 の名前を入力し、<Enter>を押します。
- 3. RAID Level の項目がハイライト表示されたら上下キーで RAID 10(RAID 0+1) を 選択し、<Enter> を押します。
- 4. Capacity の項目がハイライト表示されたら、希望の RAID 10 アレイのストライプ サイズを入力し、<Enter> を押します。可能な設定値は 4 KB から 128 KB です。 初期設定値は 64 KBです。

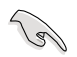

ヒント:サーバーには低めの値、オーディオ、サウンドなどの編集用のマルチメディ アコンピュータシステムには高めの値を推奨します。

5. Capacity アイテムがハイライト表示されたら、希望の RAID ボリューム値を入力 し <Enter> を押します。初期設定値は許容最大値を示します。

6. Create Volume の項目がハイライト表示されたら、<Enter> を押すと、次の警告 メッセージが表示されます。

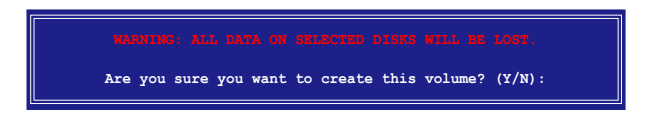

7. RAID ボリュームを作成し、メインメニューに戻る場合は <Y> を、Create Volume メニューに戻る場合は <N> を押してください。

#### **RAID 5 (パリティ)**

設定方法

1. ユーティリティメインメニューから「1. Create RAID Volume |を選択し、<Enter> を押すと、下のスクリーンが表示されます。

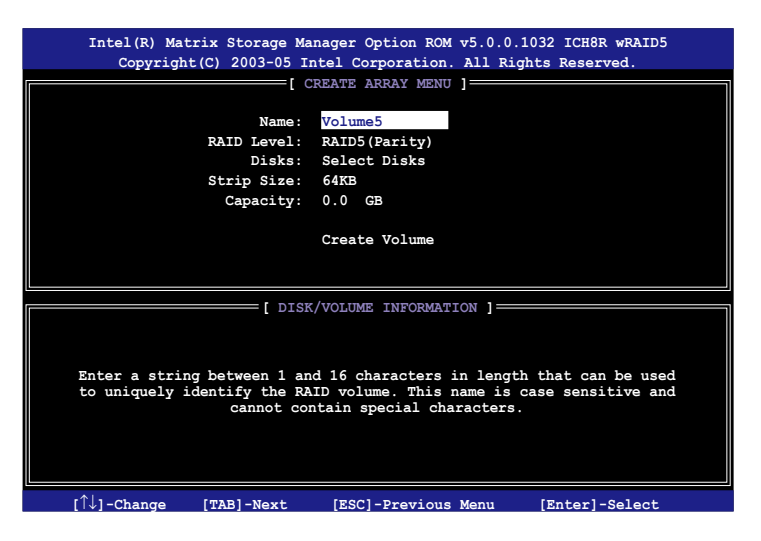

- 2. RAID 5 の名前を入力し、<Enter>を押します。
- 3. RAID Level アイテムがハイライト表示されたら上下キーで「RAID 5(Parity)」を選 択し、<Enter> を押します。

4. Disks の項目がハイライト表示されたら<Enter> を押し、RAID に使用する HDDを選択します。(ポップアップスクリーンが表示されます。)

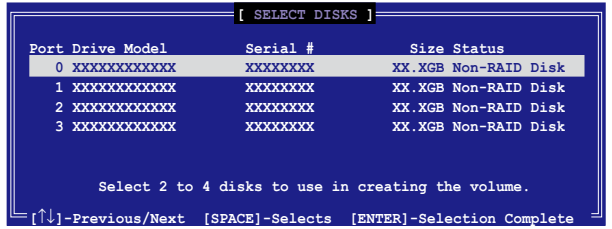

- 5. 上下キーで希望するドライブをハイライト表示させ、<Space> を押して選択し ます。小さな三角のマークが選択したドライブを示します。設定を確認したら <Enter>を押し設定終了です。
- 6. Stripe Size の項目がハイライト表示されたら、上下キーでRAID5アレイのストラ イプのサイズを選択し、<Enter>を押します。設定可能な値は 4 KB から 128 KB です。初期設定値は 64 KB です。

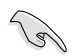

ヒント:サーバーには低めの値、オーディオ、ビデオなどの編集用のマルチメディア コンピュータシステムには高めの値を設定します。

- 7. Capacity の項目がハイライト表示されたら、希望の RAID ボリューム値を入力し <Enter> を押します。初期設定値は許容最大値です。
- 8. Creat Volume の項目がハイライト表示されたら、<Enter> を押すと、次の警告メ ッセージが表示されます。

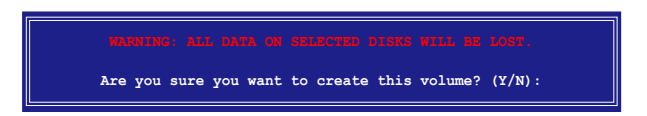

9. RAID ボリュームを作成し、メインメニューに戻る場合は <Y> を、Create Volume メニューに戻る場合は <N> を押してください。

## **5.5.3 JMicron® RAID**

JMicron® Serial ATA コントローラは、外部 Serial ATA HDD に RAID 0、RAID 1、JBOD を作成することができます。

#### **RAID を作成する前に**

以下の項目を準備してください

- 1. HDD 2台(同モデル、同容量のものを推奨)
- 2. 空のフロッピーディスク
- 3. Microsoft® Windows® OS インストールディスク (Windows 2000/XP/Vista)<br>4. MB363 ドライバの入ったサポート DVD
- JMB363ドライバの入ったサポートDVD

RAID を作成する前に以下の作業を行ってください。

1. 内部 Serial ATA HDD と外部 Serial ATA HDD を各1台ずつシステムに取り付け てください。

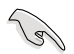

内部 Serial ATA ハードディスクドライブをSATA\_RAIDまたはSATA\_RAID1と表示 のあるSATAコネクタに接続してください。

2. BIOSで「**JMicron Controller Mode」の項目を** [RAID] に設定してください。 (詳細「4.4.7 オンボードデバイス設定構成」参照)

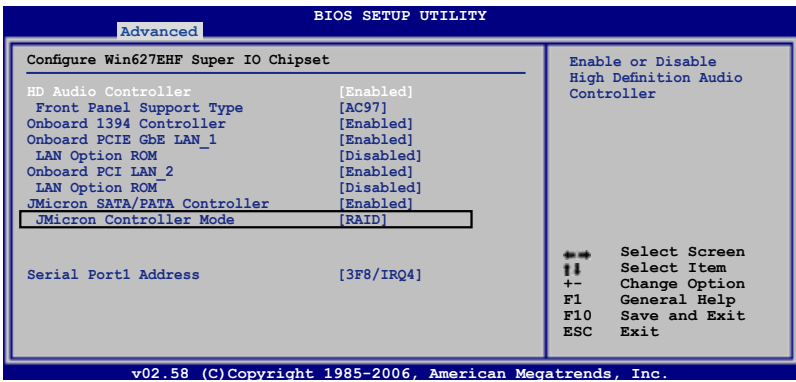

- 3. JMB363 RAID BIOS ユーティリティで RAID 設定を行います。
- 4. Windows® OS インストール用に JMB363 RAID ドライバディスクを作成します。 (詳細 5.6 「RAID ドライバディスクを作成する」 参照)
- 5. Windows® OS をインストールした後に、 JMB363 ドライバをインストールします。

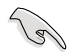

RAID を構築する前に、必ずJMB363ドライバをインストールしてください。

#### **JMB363 RAID BIOS に入る**

1. POST 中に、<Ctrl-J> を押して JBM363 RAID BIOS メニューに入ります。

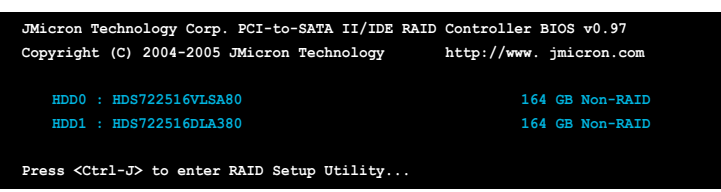

- 2. IMB363 RAID BIOS メインメニューが表示されます。
- 3. 矢印キーを使って項目間を移動します。

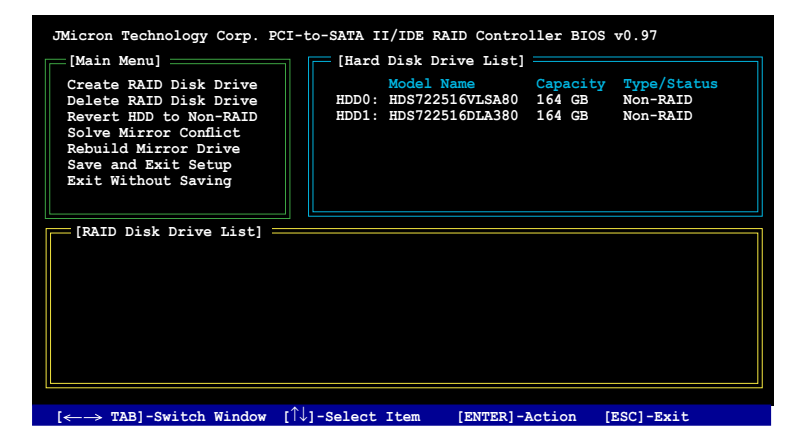

#### **RAID を作成する**

1. JMB363 RAID BIOS メインメニューで上下矢印キーを使って「Create RAID Disk Drive」をハイライト表示させ <Enter> を押します。

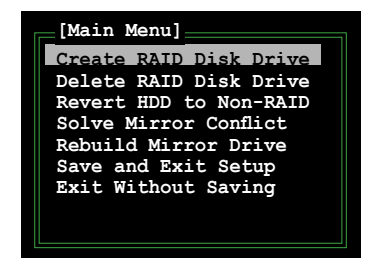

2. Level の項目をハイライト表示させたら、上下矢印キーを使って作成する RAID を選択します。

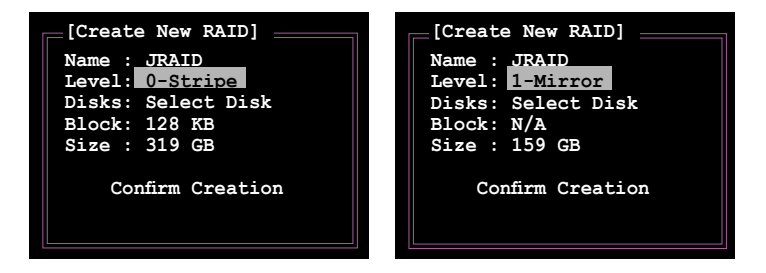

3. Disks の項目をハイライト表示させたら、上下矢印キーを使ってRAID に使用する HDD を選択し、スペースで確定します。この作業を繰り返して HDD を全て選択 します。

選択した HDD の前には▶ が表示されます。

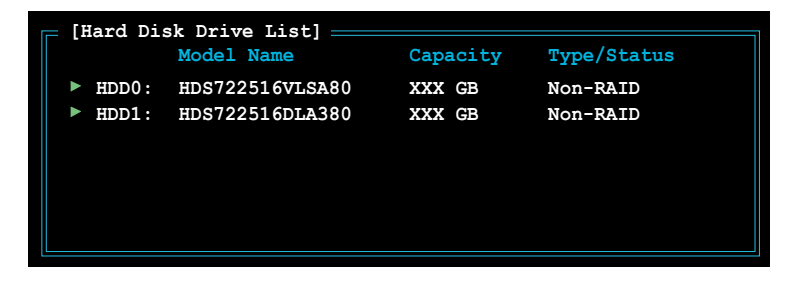

4. RAID 容量を入力します。上下矢印キーを使ってブロックサイズを選択します。初 期設定値は最大容量です。

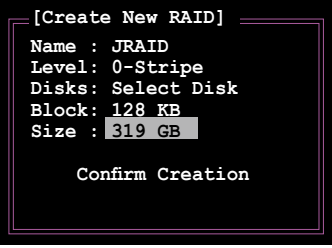

5. 終了したら、<Enter> を押し RAID 設定を確定すると、ダイアログボックスが表示 されます。<Y> で確定です。

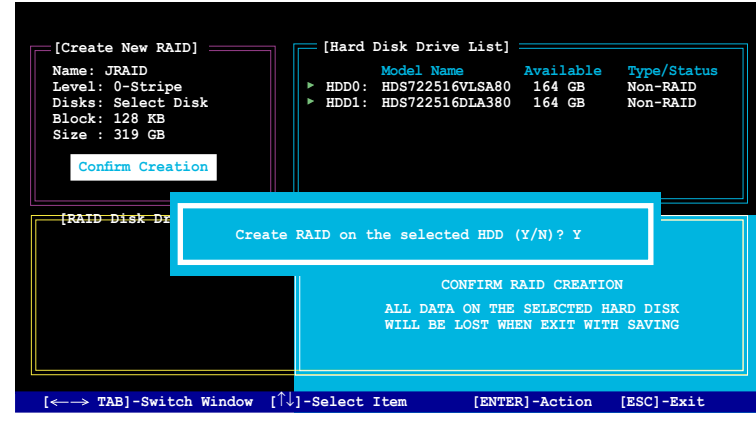

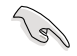

<Y> を押すとHDD 内の全てのデータは失われます。

6. 作成した RAID 設定を表示する下の画面が表示されます。

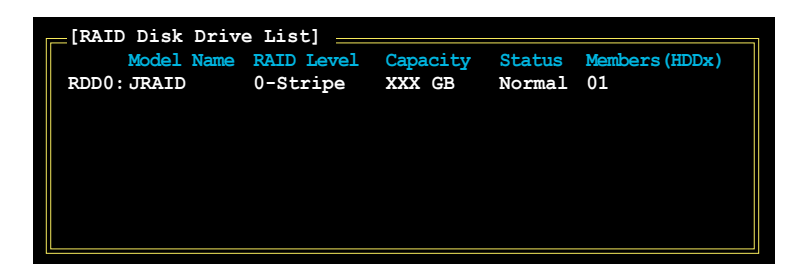

#### **RAID を削除する**

1. メイン JMB363 RAID BIOS メニュー で 上下矢印キーを使って、Delete RAID Disk Drive をハイライト表示させ <Enter> を押します。

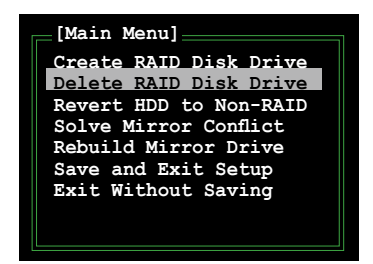

- 2. スペースを使って削除する RAID を選択します。 選択した設定の前には▶ が表示されます。<Del> キーを押して設定を削除し ます。
- 3. 確認のためのダイアログボックスが表示されます。<Y> で確定します。

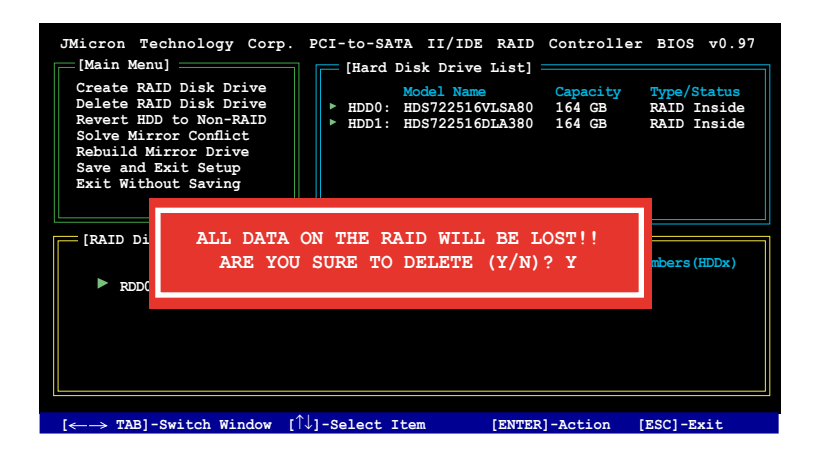

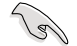

<Y>を押すとHDD 内の全てのデータは失われます。

### **ディスクを Non-RAID にリセット**

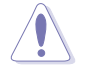

JMB363 から RAID を設定する際は、他のプラットフォームで RAIDとして過去に設 定された HDD を選択することはできません。

このような HDD を使用して JMB363 から RAID を設定する場合は、ディスクを non-RAID にリセットする必要があります。その際、全てのデータは失われます。

手順

1. JMB363 RAID BIOS メインメニューで、上下矢印キーを使用して「Revert HDD to Non‑RAID」をハイライト表示させ <Enter> を押します。

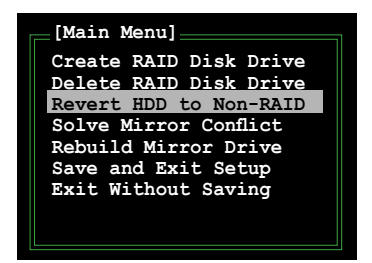

- 2. スペースバーを使ってリセットする HDD を選択します。 選択した HDD の前には▶ 印が表示されます。
- 3. 確認ダイアログボックスが表示されます。<Y> で確定、または <N>を押してくだ さい。

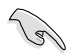

<Y> を押すと、HDD の全てのデータは失われます。

#### **ミラーコンフリクトの解消**

RAID 1 (ミラー) に設定されたディスクを1度システムから取り外し再接続すると、2台の ディスクには全く同じデータが保存されているため、システムがソースドライブを特定 することができず、ミラーコンフリクトが生じます。このオプションで、ソースドライブを 設定し、ソースドライブのコンテンツに従ってミラードライブを再設定します。

手順

1. **IMB363 RAID BIOS メニューで、上下矢印キーを使用して「Solve Mirror** Conflict」をハイライト表示させ <Enter> を押します。

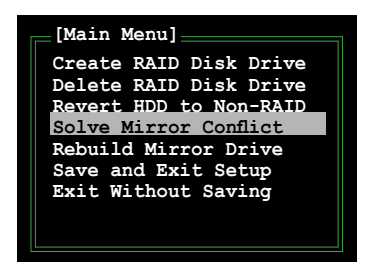

- 2. スペースを使用して HDDソースドライブとして設定する HDD を選択します。 選択した HDD の前には▶ が表示されます。
- 3. <TAB> を使用して RAID Disk Drive List メニューへ進み、設定する RAID 設定を ハイライト表示させます。<Del> を押してミラーを再設定します。 画面下のステータスバーには、再設定の進行状況が表示されます。

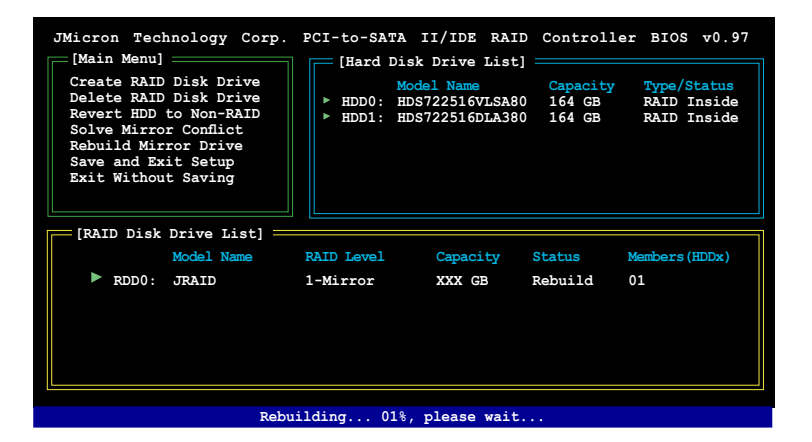

#### **ミラードライブの再構築**

RAID 1 (ミラー) に設定されたディスクを1度システムから取り外し再接続すると、ダイ アログボックスが表示されます。ミラードライブを再構築する場合は <Y>、再構築しな い場合は <N> を押します。

このオプションではミラードライブを後から再構築し、2台のハードディスク間のデータ を同期化することができます。

手順

1. メイン JMB363 RAID BIOS メニューで、上下矢印キーを使用して「Rebuild Mirror Drive」をハイライト表示させ <Enter> を押します。

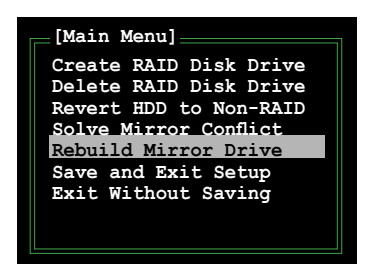

2. <TAB> を使用して「RAID Disk Drive List」メニューへ進み、設定する RAID 設定 をハイライト表示させます。<Del> を押してミラーを再設定します。 画面下のステータスバーには、再設定の進行状況が表示されます。

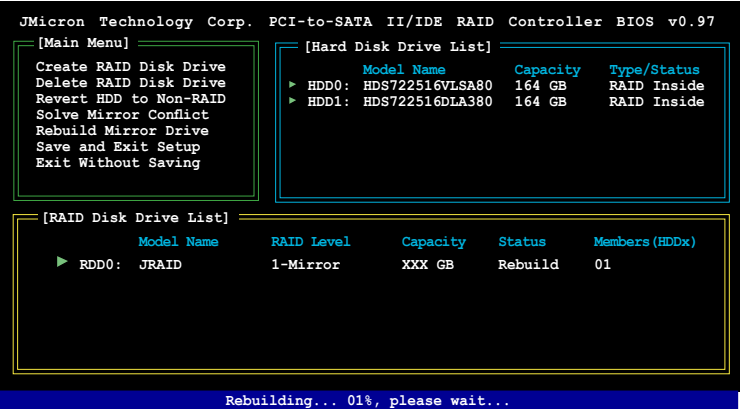

#### **設定を保存する**

設定が完了したら、上下矢印キーを使用して「Save & Exit Setup」をハイライト表示さ せ、 <Enter>を押すとRAID 設定が保存され、JMB363 RAID BIOS を終了します。

確認ダイアログボックスが表示されます。<Y> で確定、または <N> を押して JMB RAID BIOS メニューに戻ります。

# **5.6 RAID /SATAドライバディスクを作成する**

Windows® 2000/XP OS をRAID に組み込まれた HDD にインストールするとき、RAID ドライバ が入ったフロッピーディスクが必要です。

## **5.6.1 OS に入らずに RAIDドライバディスクを作成する**

手順

- 1. コンピュータを起動します。
- 2. POST中に <Del> を押し、BIOS に入ります。
- 3. 光学ドライブをプライマリブートデバイスに設定します。
- 4. サポート DVD を光学ドライブにセットします。
- 5. 設定を保存し BIOS を退出します。
- 6. 「Press any key to boot from the optical drive」が表示されたら、任意のキーを 押します。
- 7. メニューが表示されたら <1> を押して RAIDドライバディスクを作成します。
- 8. フォーマット済みのフロッピーディスクをフロッピーディスクドライブにセットし <Enter>を押します。
- 9. 画面の指示に従ってプロセスを完了させます。

## **5.6.2 RAID/SATAドライバディスクを Windows® 環境で作成する**

手順

- 1. Windows"を起動します。
- 2. サポート DVD を光学ドライブにセットします。
- 3. 「Make Disk menu」に入り「**Intel ICH8R 32/64 bit RAID Driver Disk」をク リックして**Intel® ICH8R RAID ドライバディスクを作成するか「**Make JMicron JMB36X 32/64bit RAID Driver」**をクリックして JMicron® JMB363 RAID ドラ イバディスクを作成します。
- 4. フロッピーディスクドライブにフロッピーディスクをセットします。
- 5. 画面の指示に従ってプロセスを完了させます。

フロッピーディスクをライトプロテクトしてウィルスの攻撃から守ります。

RAIDドライバをインストールする

- 1. OS のインストール中に、「サードパーティの SCSI または RAIDドライバをインス トールしている場合、F6キーを押す」という指示が表示されます。
- 2. <F6>を押し、RAIDドライバディスクをフロッピーディスクドライブに入れます。
- 3. 取り付けるSCSI アダプターの選択を促すメッセージが表示されたら、 「**Intel(R) 82801GH/GM SATA RAID Controller (Desktop ICH8R)」** と 「**JMicron JMB363」**を選択してください。
- 4. 画面の指示に従い、インストールを完了させます。

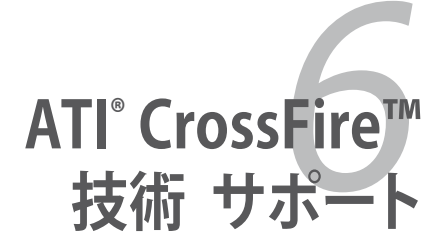

ATI<sup>®</sup> CrossFire™ビデオカードの取り付けと、 ATI Multi-Video Processing 技術について

# **Chapter**

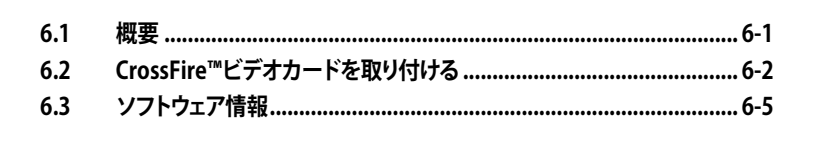

## **6.1 概要**

本マザーボードは ATI® CrossFire™ 技術をサポートしており、マルチGPU (Graphics processing units)搭載のビデオカードを取り付けることが可能です。本マニュアル記 載の手順に沿って取り付けてください。

#### **6.1.1 システム条件**

- • CrossFire™ Editionビデオカード(マスター)
- • CrossFire™-Readyビデオカード(スレーブ)
- • CrossFire™-Ready マザーボード
- 電源ユニット:システムに最低限の電力を供給できる電源ユニットが必要です。 (詳細: ページ 2-32 の「10. ATX 電源コネクタ」参照)

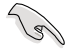

- ハードウェア要求とインストール手順については「Radeon® X850 Crossfire™ Edition User's Guide」をご覧ください。ダウンロードは ATI のWeb サイト、また はサポートCDからできます。
- ATI CrossFire™ 技術は以下のOSでのみサポートしています。 - Windows<sup>®</sup> XP 32 bit Home/Professional: Service Pack 2 (SP2)のイン ストールされたもの
	- Windows® XP Professional 64 bit Edition
	- Windows® Vista 32/64 bit Edition (後で導入しますから、詳しくはATI の Web サイト (www.ati.com)をご確認ください。)
- ビデオカードのドライバが ATI゜CrossFire™ Technology に対応していることを 確認してください。最新ドライバは ATI のWeb サイト (www.ati.com)からダウ ンロード可能です。
- Radeon™ X850 CrossFire™ Edition がサポートしている解像度は、 DVI 出力使 用で最大 1600 × 1200(65 MHz)です。

### **6.1.2 始める前に**

#### **他のビデオカードのドライバをアンインストールする**

手順

- 1. 開いているアプリケーションを全て閉じます。
- 2. 「Control Panel」→「Add/Remove Programs」に進みます。
- 3. 使用しているビデオカードのドライバを削除します。
- 4. 「Add/Remove」を選択。
- 5. システムを再起動します。

# **6.2 CrossFire™ビデオカードを取り付ける**

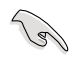

CrossFire™システムを構築する前に、ATI° CrossFire™ Edition ビデオカードに付属 のユーザーマニュアル等をよくお読みください。

#### 手順

1. CrossFire™ Edition (マスター)ビデオカード1枚とCrossFire™-Ready (スレー ブ)ビデオカード1枚を準備します。

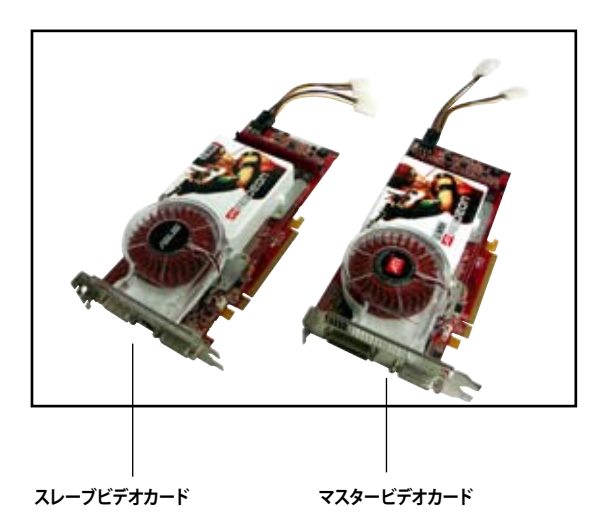

2. CrossFire™ Edition(マスター)ビデオカードを PCI Express x16 ブルー スロット に取り付けます。カードはスロットにしっかり固定してください。

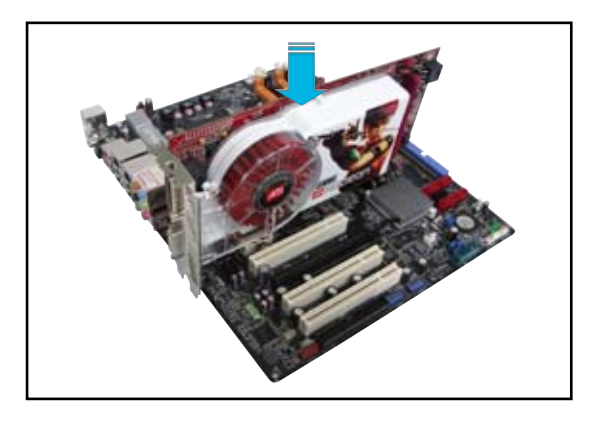

3. CrossFire™-Ready (スレーフ) ヒテオカードをPCI Express x16 <u>ノラック</u>スロット に取り付けます。カードはしっかりスロットに固定してください。

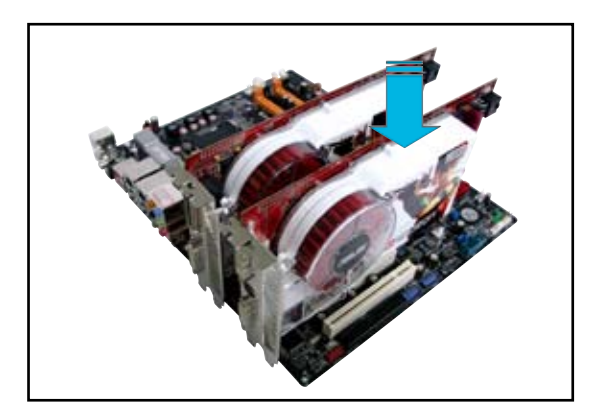

4. 補助電源装置をビデオカードに接続します。

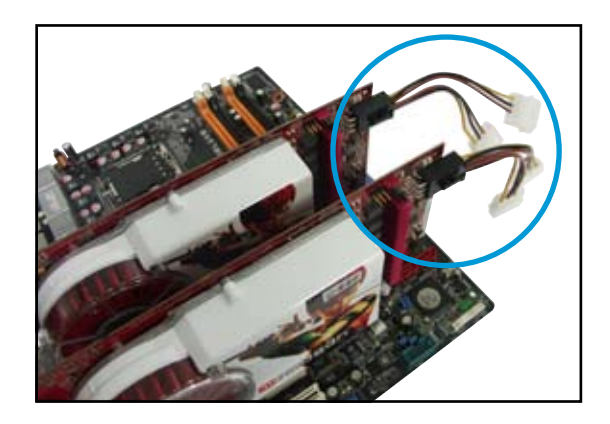

5. 外部ケーブルの端子をマスターのビデオカードに接続します。

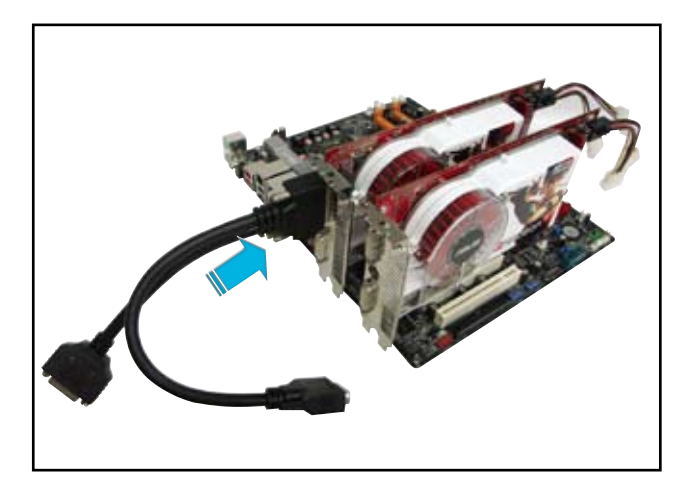

- 6. もう一方の端子をスレーブビデオカードに接続します。
- 7. 残った端子はモニターの対応するポートに接続します。

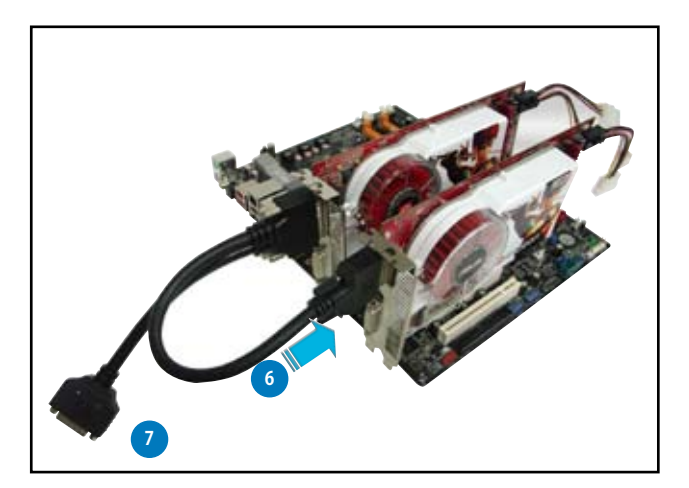

## **6.3 ソフトウェア情報**

## **6.3.1 デバイスドライバをインストールする**

デバイスドライバをインストールする際は、ビデオカードに付属のマニュアル等をご覧 ください。

ATI CrossFire™ 技術は以下のOSでのみサポートしています。

- Windows<sup>®</sup> XP 32 bit Home/Professional : Service Pack 2 (SP2)のイ ンストールされたもの
	- Windows<sup>®</sup> XP Professional 64 bit Edition
- • Windows® Vista 32/64 bit Edition:今後サポート予定。詳細はATI のWeb サイト(www.ati.com)を参照してください。
- 1. システムの雷源をオンにし、管理者 権限でログインします。
- 2. Windows® で自動的に CrossFire™ビデオカードが検出され 「Found New Hardware Wizard」 と表示されますが、「Cancel」をク リックしてください。
- 3. CrossFire™ インストールCD を光学 ドライブに入れ、ドライバをインス トールします。
- 4. 「**Next」**をクリックし、インストール を実行します。

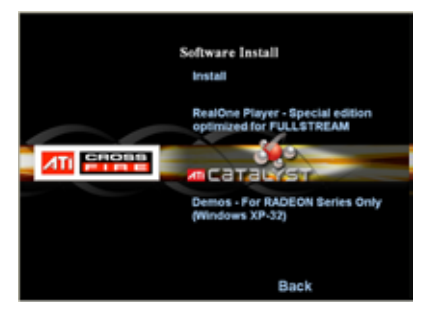

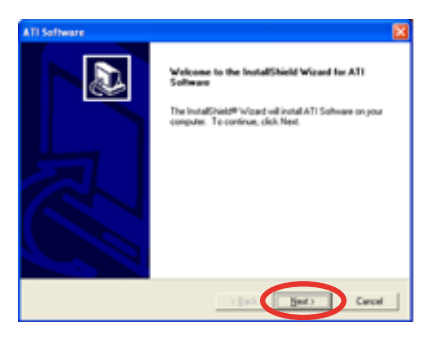

5. 「License Agreement」を読んだら、 「**Yes**」をクリックします。

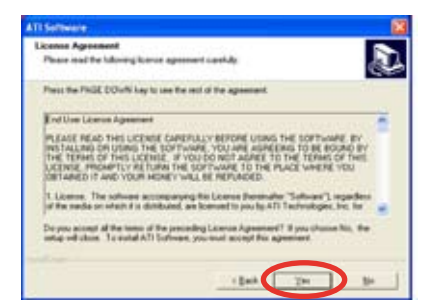

6. インストールするコンポーネントを を選択し、「**Next**」をクリックします。

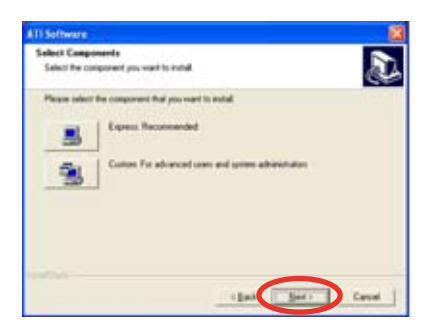

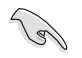

- 「Express」を選択し、ATIドライバと「HydraVision™」(マルチモニター/デスク トップ管理ソフト)をインストールしてください。
- • インストールするコンポーネントを指定するには「Custom」 を選択します。

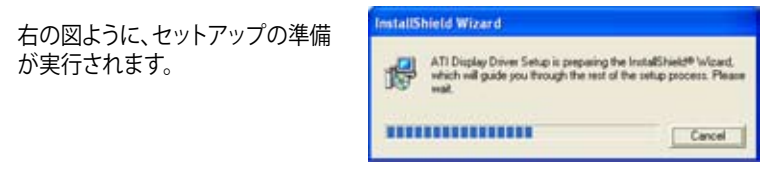

 Windows で自動的に ATI Catalyst Control Center が設定されます。イ ンストールの進行状況は右のよう に表示されます。

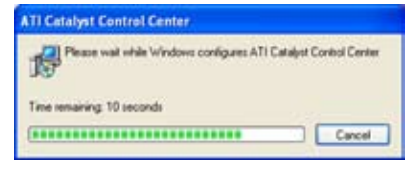

- 7. ドライバファイルがコンピュータに コピーされ、セットアップが完了する と、右のような画面が表示されます。 コンピュータをすぐ再起動するには 「**Yes**」、後で再起動するには「**No**」 をクリックします。
- 8. 「**Finish**」をクリックします。

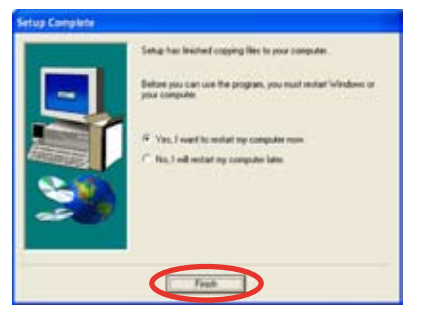

## **6.3.2 Catalyst™ Control Center を使用する**

Catalyst™ Control Center は、インストールした ATI ハードウェアとソフトウェアのディ スプレイ機能を設定するアプリケーションです。このアプリケーションでグラフィックス 設定や、接続したデバイスの有効/無効の切り替え、デスクトップの表示方向を設定す ることができます。

### **Catalyst™ Control Center を起動する**

起動方法は以下の3つです。

- Windows® タスクバーから、「Start」→「ATI Catalyst™ Control Center」→ 「Catalyst™ Control Center」の順にクリック。
- • デスクトップ上の Catalyst™ Control Center のショートカット をダブルクリック。

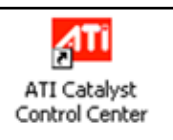

• Windows゙タスクバー上の Catalyst™ Control Center アイコンをダブルクリ ック。

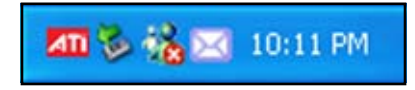

#### **Catalyst™ Control Centerダイアログボックス**

View 2種類の表示方法があります。

**Standard**:一般ユーザー向けのウィザードが表示されます。

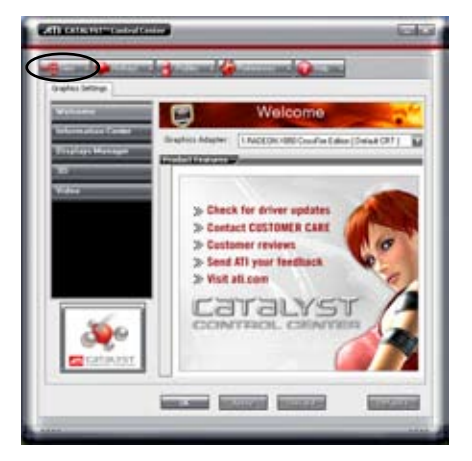

**Advance:**上級者向けの設定項目が表示されます。

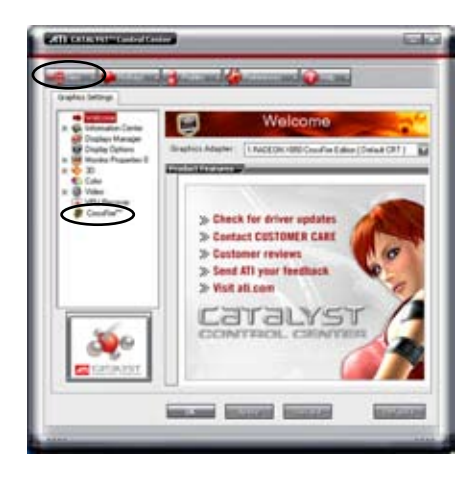

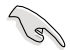

CrossFire™ 機能を有効にする場合は、「**Advance」**を選択してください。

CrossFire™を有効にする

- 1. View は「Advance」を選択します。
- 2. 「Graphics Settings」タブの「Crossfire™」を選択します。
- 3. 「CrossFire™Settings」ダイアログの「Enable CrossFire™」をチェックします。
- 4. 「OK」をクリックし設定を適用します。

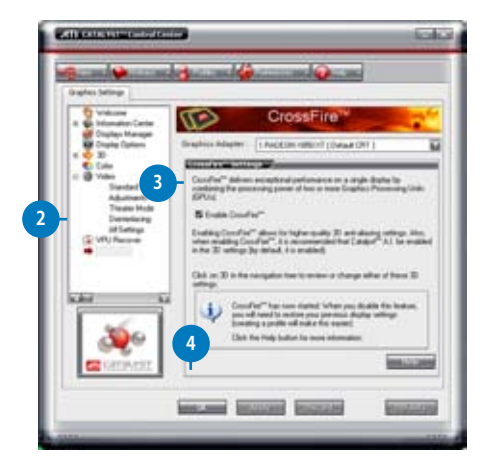

#### **Hotkeys**

ホットキーを作成/定義する際は、Catalyst™ Control Center の 「Hotkeys」タブをクリックし、「Hotkeys Manager」を開きます。

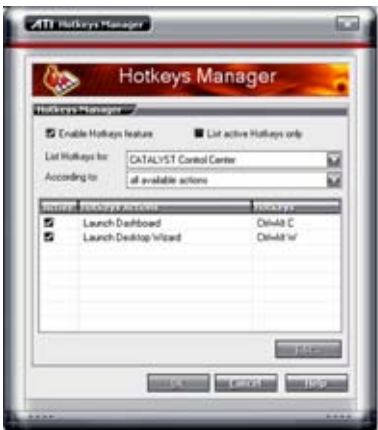

Profiles

デスクトップやビデオ、3D アプリケーションをカスタマイズするには、Catalyst™ Control Center の **Profiles」**タブをクリックし、「Profiles Manager」を開きます。

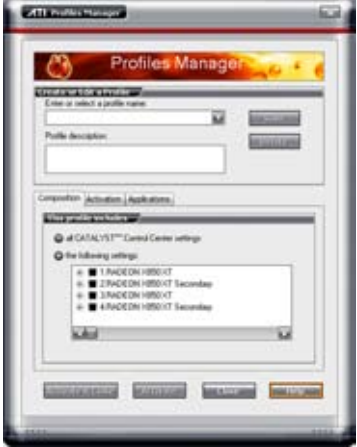

**Preferences** 

Catalyst™ Control Center の **Preferences」**タブでは言語や初期設定へのリセッ ト、スキン設定の変更、 System Tray アイコンの切り替えなどができます。

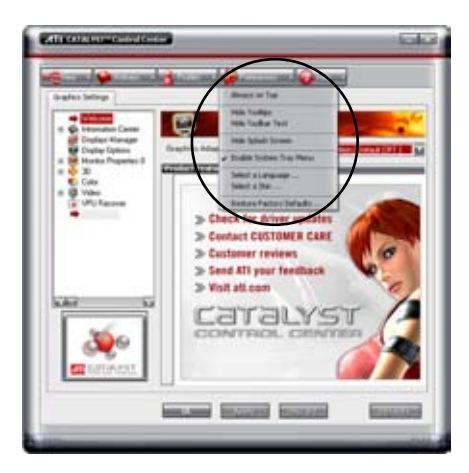
Help

Catalyst™ Control Center の「**Help」**タブでは、オンラインヘルプシステムの利 用や「Problem Report」の作成、ソノトワェアのハーンョン情報の確認なとかで きます。

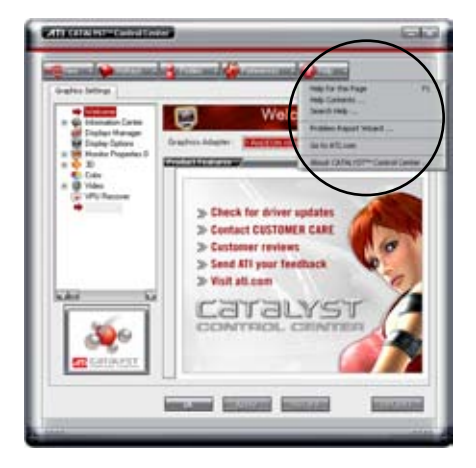

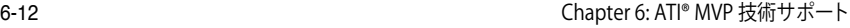

 $\overline{\phantom{a}}$ 

 $\overline{\phantom{a}}$ 

 $\overline{\phantom{a}}$ 

<u> 1989 - Jan Samuel Barbara, margaret e a seu a componente de la componentación de la componentación de la compo</u>

<u> 1989 - Johann Stoff, amerikansk politiker (d. 1989)</u>

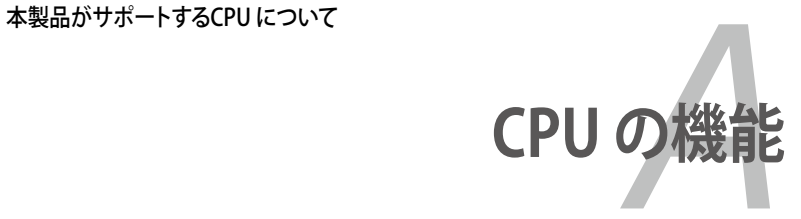

# **Chapter**

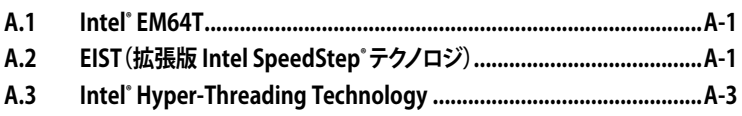

*A*

### **A.1 Intel® EM64T**

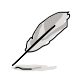

- 本製品は 32bit OS で動作する Intel® Pentium® 4 LGA775 プロセッサに対応 しています。
- 本製品は FM64T対応の BIOS ファイルを内蔵しています。最新の BIOS ファ イルは ASUS の Webサイト(www.asus.co.jp/)からダウンロードすることが できます。BIOS ファイルのアップデートについての詳細は、Chapter 4 を ご覧ください。
- ・ EM64T の機能の詳細は、www.intel.co.jp をご覧ください。
- ・ Windows® 64bit OS の詳細は、www.microsoft.com/japan/ をご覧ください。

#### **Intel® EM64T 機能を使う**

手順

- 1. Intel® EM64T 対応 Intel® Pentium® 4 CPU を取り付けます。<br>2. 64bit OS をインストール「ます」(Windows® Vista 64-bit
- 64bit OS をインストールします。(Windows® Vista 64-bit Edition、Windows® XP Professional x64 Edition または Windows® Server 2003 x 64 Edition)
- 3. マザーボードコンポーネントとデバイス用にサポートDVDから 64bitドライバを インストールします。
- 4. 拡張カード、追加デバイス用に、64bitドライバをインストールします。

**Candida** 

拡張カードや追加デバイスの、64bit OSへの対応については、各デバイスメーカー のWebサイトで確認してください。

### **A.2 EIST(拡張版 Intel SpeedStep® テクノロジ)**

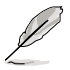

- 本製品には EIST 対応の BIOS ファイルが付属しています。最新の BIOS ファイ ルは ASUS のWeb サイト(www.asus.co.jp) からダウンロードすることができ ます。詳細は、Chapter 4をご覧ください。
- FIST 機能の詳細は www.intel.com をご覧ください。

### **A.2.1 システム条件**

EIST の利用条件

- ・ EIST 対応 Intel® Pentium® 4 プロセッサ
- ・ EIST 対応 BIOS ファイル
- EIST 対応のOS (Windows® Vista、Windows® XP SP2/Windows® Server 2003 SP1/Linux 2.6 カーネル またはそれ以降のバージョン)

#### **A.2.2 EIST を使う**

使用手順

- 1. コンピュータの雷源を入れ、BIOSメニューに入ります。
- 2. Advanced Menu に進み、CPU Configuration をハイライト表示させ、<Enter>を 押します。
- 3. Intel(R) SpeedStep Technology を [Automatic] に設定し、<Enter> を押します。 (詳細 ページ 4-27 参照)
- 4. <F10>を押し、設定の変更を保存して BIOS セットアップから退出します。
- 5. 再起動したら、デスクトップトで右クリックし、プロパティを選択。
- 6. 画面のプロパティ画面が表示された ら、スクリーンセーバーのタブをクリ ック。
- 7. モニタ電源の項目の「電源」ボタンを クリックし、電源オプションのプロパ ティを表示させます。

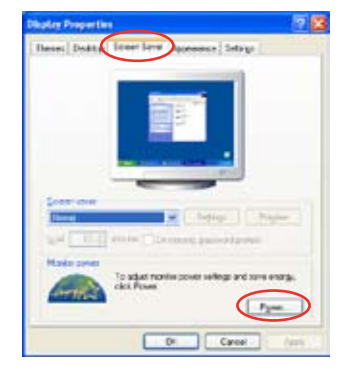

- 8. 電源設定の項目で、vをクリックし、 「自宅または会社のデスク」と「常に オン」以外を選択。
- 9. 適用をクリックしOKをクリック。
- 10. 画面プロパティを閉じます。 電源設定を調整すると、CPUのロード が低いとき CPU 内部周波数は僅か に低くなります。

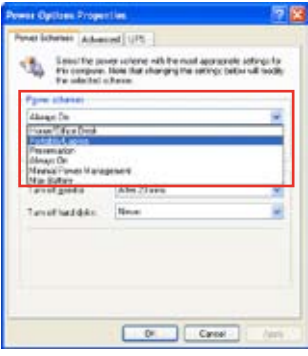

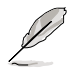

表示される画面や手順はOSのバージョンにより異なります。

## **A.3 Intel**® **Hyper-Threading Technology**

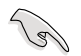

- 本製品は Hyper-Threading Technologyに対応したIntel® Pentium® 4 LGA775 プロセッサをサポートしています。
- Hyper-Threading Technology は Windows® Vista/XP/2003 Server、Linux 2.4.x カーネル以降のバージョンにのみ対応しています。Linux 環境では、 Hyper-Threading compiler を使用してコードを対応させます。対応しないOS をお使いの場合は、BIOS メニューの Hyper-Threading Techonology の設定 を[Disabled]にしてください。
- Windows® XP Service Pack 1 以降のご使用を推奨します。
- ・ OS をインストールする前に、BIOS メニューで Hyper-Threading Technologyの設定を[Enabled]にしてください。
- Hyper-Threading Technology の詳細は www.intel.co.jp/jp/info/ hyperthreading/ をご覧ください。

#### **Hyper-Threading Technology を使う**

#### 手順

- 1. Hyper-Threading Technologyに対応したIntel® Pentium® 4 のCPU を使用して ください。
- 2. システムを立ち上げ、BIOS メニューに進みます。Advanced Menu で Hyper‑Threading Technology を [Enabled] に設定してください。 Hyper‑Threading Techonologyの設定項目は、Hyper‑Threading Techonology に対応したCPUが使われている場合のみ表示されます。
- 3. システムを再起動します。

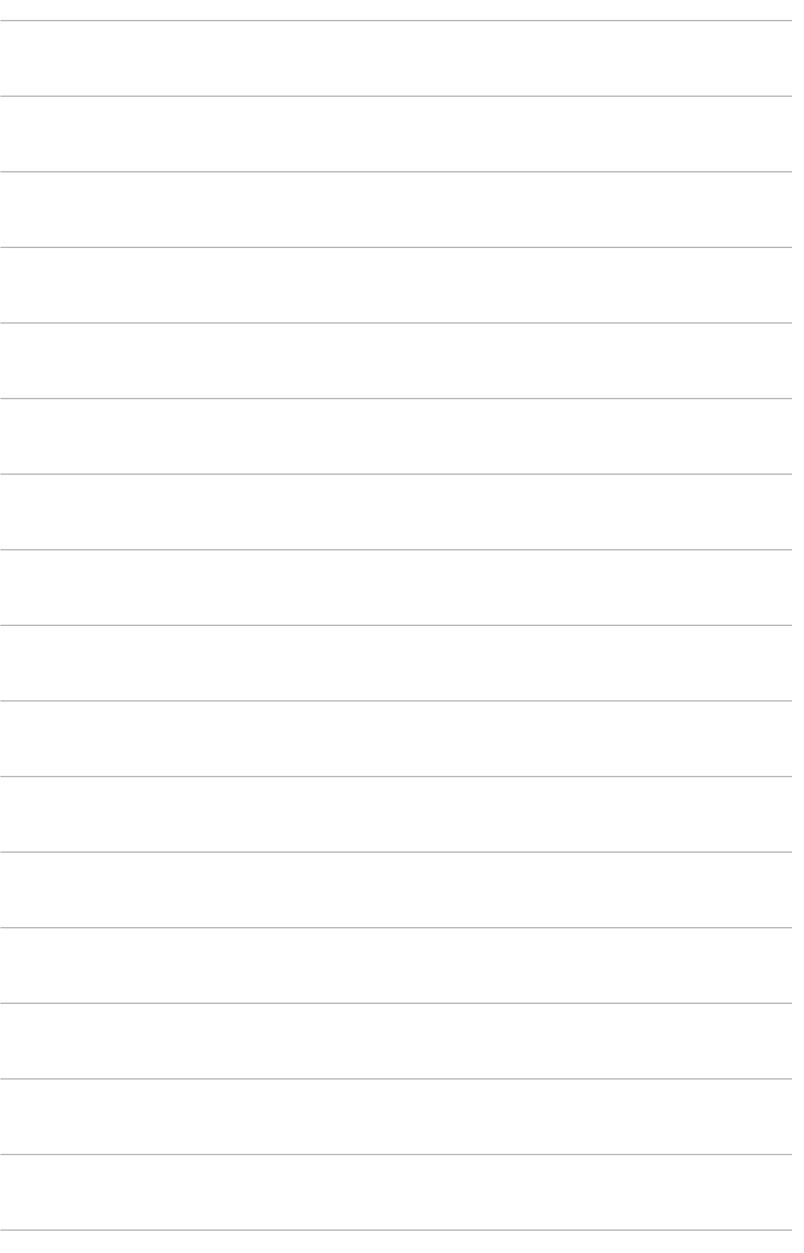